## AirWorks AWK-3131A User's Manual

Edition 6.1, December 2018

www.moxa.com/product

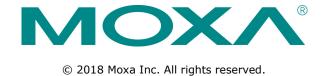

## AirWorks AWK-3131A User's Manual

The software described in this manual is furnished under a license agreement and may be used only in accordance with the terms of that agreement.

### **Copyright Notice**

© 2018 Moxa Inc. All rights reserved.

#### **Trademarks**

The MOXA logo is a registered trademark of Moxa Inc.

All other trademarks or registered marks in this manual belong to their respective manufacturers.

#### **Disclaimer**

Information in this document is subject to change without notice and does not represent a commitment on the part of Moxa.

Moxa provides this document as is, without warranty of any kind, either expressed or implied, including, but not limited to, its particular purpose. Moxa reserves the right to make improvements and/or changes to this manual, or to the products and/or the programs described in this manual, at any time.

Information provided in this manual is intended to be accurate and reliable. However, Moxa assumes no responsibility for its use, or for any infringements on the rights of third parties that may result from its use.

This product might include unintentional technical or typographical errors. Changes are periodically made to the information herein to correct such errors, and these changes are incorporated into new editions of the publication.

## **Technical Support Contact Information**

#### www.moxa.com/support

#### **Moxa Americas**

Toll-free: 1-888-669-2872
Tel: +1-714-528-6777
Fax: +1-714-528-6778

#### Moxa Europe

Tel: +49-89-3 70 03 99-0 Fax: +49-89-3 70 03 99-99

#### <u>Moxa India</u>

Tel: +91-80-4172-9088 Fax: +91-80-4132-1045

#### Moxa China (Shanghai office)

Toll-free: 800-820-5036

Tel: +86-21-5258-9955

Fax: +86-21-5258-5505

#### **Moxa Asia-Pacific**

Tel: +886-2-8919-1230 Fax: +886-2-8919-1231

## **Table of Contents**

| 1 | Introduction                                                      |       |
|---|-------------------------------------------------------------------|-------|
|   | Overview                                                          |       |
|   | Package Checklist                                                 |       |
|   | Product Features                                                  |       |
|   | Functional Design                                                 |       |
|   | Beeper                                                            |       |
|   | Reset Button                                                      |       |
|   | Relay (Digital Output)                                            |       |
|   |                                                                   |       |
| ( | Getting Started                                                   |       |
|   | First-time Installation and Configuration                         |       |
|   | Communication Testing                                             |       |
|   | Function Map                                                      | 2-    |
| ١ | Web Console Configuration                                         | . 3-: |
|   | Web Browser Configuration                                         | 3-2   |
|   | Overview                                                          | 3-4   |
|   | Quick Setup                                                       |       |
|   | General Setup                                                     |       |
|   | System Information                                                |       |
|   | Interface On/Off                                                  |       |
|   | Network Settings                                                  |       |
|   | System Time                                                       |       |
|   | Wireless LAN Setup                                                |       |
|   | AeroMag                                                           |       |
|   | Operation Mode                                                    |       |
|   | Basic WLAN Setup                                                  |       |
|   | Advanced WLAN Settings                                            |       |
|   | WLAN Certificate Settings (For EAP-TLS in Client/Slave Mode Only) |       |
|   | Advanced Setup                                                    |       |
|   | Using Virtual LAN                                                 |       |
|   | Configuring Virtual LAN                                           |       |
|   | DHCP Server (For AP/Client-Router Mode Only)                      | 3-3   |
|   | Packet Filters                                                    |       |
|   | RSTP Settings (Master or Slave Mode Only)                         |       |
|   | Static Route (For Client-Router Mode Only)                        | 3-4   |
|   | NAT Settings/Port Forwarding (For Client-Router Mode Only)        | 3-4   |
|   | SNMP Agent                                                        | 3-48  |
|   | Link Fault Pass-through (For Client/Slave Mode Only)              | 3-50  |
|   | Logs and Notifications                                            |       |
|   | System Logs                                                       |       |
|   | Syslog                                                            |       |
|   | E-mail Notifications                                              |       |
|   | Relay                                                             |       |
|   | Trap                                                              |       |
|   | Status                                                            |       |
|   | Wireless LAN Status                                               |       |
|   | DHCP Client List (For AP Mode Only)                               |       |
|   | System Logs                                                       |       |
|   | Relay Status                                                      |       |
|   | DI and Power Status                                               |       |
|   | AeroLink Protection Status (For Client/Slave Mode Only)           |       |
|   | System Status                                                     |       |
|   | Network Status                                                    |       |
|   | Maintenance                                                       |       |
|   | Console Settings                                                  |       |
|   | Ping                                                              | 3-62  |
|   | Firmware Upgrade                                                  |       |
|   | Configuration Import and Export                                   | 3-63  |
|   | Load Factory Default                                              | 3-6   |
|   | Account Settings                                                  |       |
|   | Change Password                                                   |       |
|   | Misc. Settings                                                    |       |
|   | Troubleshooting                                                   |       |
|   | Save Configuration                                                |       |
|   | Restart                                                           |       |
|   | Logout                                                            | 3-7   |

| 4. | Software Installation and Configuration                  | 4-1 |
|----|----------------------------------------------------------|-----|
|    | Overview                                                 | 4-2 |
|    | Wireless Search Utility                                  |     |
|    | Installing Wireless Search Utility                       |     |
|    | Configuring Wireless Search Utility                      |     |
| 5. | Using Other Consoles                                     | 5-1 |
|    | RS-232 Console Configuration (115200, None, 8, 1, VT100) | 5-2 |
|    | Configuration by Telnet and SSH Consoles                 |     |
|    | Configuration by Web Browser with HTTPS/SSL              | 5-4 |
|    | Disabling Telnet and Browser Access                      |     |
| Α. | References                                               | A-1 |
|    | AeroLink Protection                                      |     |
|    | Beacon                                                   |     |
|    | DTIM                                                     |     |
|    | Fragment                                                 |     |
|    | RTS Threshold                                            |     |
|    | STP and RSTP                                             | A-4 |
|    | The STP/RSTP Concept                                     | A-4 |
|    | Differences between RSTP and STP                         | A-4 |
| В. | Supporting Information                                   | B-1 |
|    | Firmware Recovery                                        |     |
|    | DoC (Declaration of Conformity)                          |     |
|    | Federal Communication Commission Interference Statement  |     |
|    | RED Compliance Statement                                 |     |
|    | ·                                                        |     |

# **Introduction**

The AWK-3131A industrial a/b/g/n high speed wireless Access Point products are ideal wireless solutions for hard-to-wire applications that use mobile equipment connected over a TCP/IP network. The AWK-3131A is rated to operate at temperatures ranging from -25 to 60°C for standard models and -40 to 75°C for wide temperature models, and is rugged enough for any harsh industrial environment.

The following topics are covered in this chapter:

- □ Overview
- □ Package Checklist
- □ Product Features
- ☐ Functional Design
  - > LED Indicators
  - ➤ Beeper
  - > Reset Button
  - ➤ Relay (Digital Output)

## **Overview**

The AWK-3131A is 802.11n compliant to deliver speed, range, and reliability to support even the most bandwidth-intensive applications. The 802.11n standard incorporates multiple technologies, including Spatial Multiplexing MIMO (Multi-In, Multi-Out), 20 and 40 MHz channels, and dual bands (2.4 GHz and 5 GHz) to provide high speed wireless communication, while still being able to communicate with legacy 802.11a/b/g devices.

The AWK's operating temperature ranges from -25 to 60°C for standard models and -40 to 75°C for wide temperature models, and is rugged enough for all types of harsh industrial environments. Installation of the AWK is easy using DIN-Rail mounting or distribution boxes, and with its wide operating temperature range, IP30-rated housing with LED indicators, and DIN-Rail mounting it is a convenient yet reliable solution for all types of industrial wireless applications.

## **Package Checklist**

Moxa's AWK-3131A is shipped with the following items. If any of these items is missing or damaged, please contact your customer service representative for assistance.

- 1 AWK-3131A wireless AP/client
- 2.4/5 GHz antennas: ANT-WDB-ARM-0202
- DIN-rail kit
- plastic RJ45 protective caps
- · Cable holder with one screw
- Quick installation guide (printed)
- · Warranty card

**NOTE** 

The above items come with the standard AWK-3131A model, but the package contents may vary for customized versions.

## **Product Features**

- IEEE 802.11a/b/g/n compliant
- Advanced wireless security
  - > 64-bit and 128-bit WEP/WPA/WPA2
  - > SSID Hiding/IEEE 802.1X/RADIUS
  - > Packet access control & filtering
- STP/RSTP support for network system redundancy
- Long-distance transmission support (5 GHz channel only)
- Turbo Roaming enables rapid handover (Client mode)
- AeroLink Protection supported for redundant wireless communication
- ABC-01 for configuration import/export
- · RS-232 console management
- 2DI+1DO for on-site monitoring and warnings
- Wide -40 to 75°C operating temperature range (-T model)
- Redundant 12 to 48 VDC power inputs or IEEE 802.3af Power over Ethernet
- DIN-Rail or wall mounting
- IP30 protected high-strength metal housing

**NOTE** The latest specifications for Moxa's products can be found at <a href="https://www.moxa.com">https://www.moxa.com</a>.

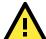

#### **ATTENTION**

• The AWK-3131A is NOT a portable mobile device and should be located at least 20 cm away from the human body.

• The AWK-3131A is NOT designed for the general public. A well-trained technician should be enlisted to ensure safe deployment of AWK-3131A units, and to establish a wireless network.

Patent <a href="http://www.moxa.com/doc/operations/Moxa">http://www.moxa.com/doc/operations/Moxa</a> Patent Marking.pdf

## **Functional Design**

### **LED Indicators**

The LEDs on the front panel of the AWK-3131A provide a quick and easy means of determining the current operational status and wireless settings.

The **FAULT** LED indicates system failures and user-configured events. If the AWK-3131A cannot retrieve the IP address from a DHCP server, the **FAULT** LED will blink at half second intervals. The **SIGNAL** LEDs indicate signal strength, and only operate in **Client** mode.

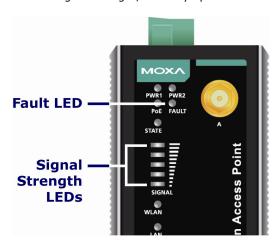

The following table summarizes how to read the device's wireless settings from the LED displays. More information is available in Chapter 3 in the "Basic WLAN Setup" section.

| LED      | Color | State                 | Description                                              |  |  |
|----------|-------|-----------------------|----------------------------------------------------------|--|--|
|          |       | Front Panel LEI       | D Indicators (System)                                    |  |  |
|          |       | On                    | Power is being supplied from power input 1.              |  |  |
| PWR1     | Green | Off                   | Power is not being supplied from power input 1.          |  |  |
| DWD2     | C     | On                    | Power is being supplied from power input 2.              |  |  |
| PWR2     | Green | Off                   | Power is not being supplied from power input 2.          |  |  |
| DeF      |       | On                    | Power is being supplied via PoE.                         |  |  |
| PoE      | Amber | Off                   | Power is not being supplied via PoE.                     |  |  |
|          |       | On                    | System is booting up, or a system configuration error or |  |  |
|          |       | OII                   | relay event has occurred.                                |  |  |
|          |       | Blinking              |                                                          |  |  |
|          |       | (fast at intervals of | Cannot get an IP address from the DHCP server            |  |  |
| FAULT    | Red   | 0.5 second)           |                                                          |  |  |
|          |       | Blinking              |                                                          |  |  |
|          |       | (slow at intervals    | IP address conflict                                      |  |  |
|          |       | of 1 second)          |                                                          |  |  |
|          |       | Off                   | Error condition does not exist.                          |  |  |
|          |       | On                    | System startup is complete and the system is in          |  |  |
|          |       | OII                   | operation.                                               |  |  |
|          |       | Blinking              | AeroLink Protection is enabled and is currently in       |  |  |
|          | Green | (fast at intervals of | "Backup" state                                           |  |  |
| STATE    | dreen | 0.5 second)           |                                                          |  |  |
|          |       | Blinking              | Device has been located by Wireless Utility              |  |  |
|          |       | (slow at intervals of | (interval: 1 second)                                     |  |  |
|          |       | 1 second)             | (                                                        |  |  |
|          | Red   | On                    | System is booting up                                     |  |  |
| SIGNAL   | Green | On                    | Wi-Fi Signal Level (for Client/Slave/Client-Router Modes |  |  |
| (5 LEDs) |       | Off                   | only)                                                    |  |  |
|          |       | On                    | WLAN function is in Client/Slave/Client-Router mode and  |  |  |
|          |       |                       | has established a link with an AP.                       |  |  |
|          | Green | Blinking              | WLAN data transmission is in Client/Slave/Client-Router  |  |  |
|          |       | <u> </u>              | mode.                                                    |  |  |
| WLAN     |       | Off                   | WLAN is not in Client/Slave/Client-Router mode or has    |  |  |
|          |       |                       | not established a link with an AP.                       |  |  |
|          |       | On                    | WLAN is in AP/Master mode.                               |  |  |
|          | Amber | Blinking              | WLAN data transmission is in AP/Master mode.             |  |  |
|          |       | Off                   | WLAN is not in use or not working properly               |  |  |
|          |       | On                    | LAN port's 1000 Mbps link is <b>active</b> .             |  |  |
|          | Green | Blinking              | Data is being transmitted at 1000 Mbps.                  |  |  |
| LAN      |       | Off                   | LAN port's 1000 Mbps link is <b>inactive</b> .           |  |  |
|          |       | On                    | LAN port's 10/100 Mbps link is <b>active</b> .           |  |  |
|          | Amber | Blinking              | Data is being transmitted at 10/100 Mbps.                |  |  |
|          |       | Off                   | LAN port's 10/100 Mbps link is <b>inactive</b> .         |  |  |

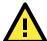

#### **ATTENTION**

When the system fails to boot, the LEDs for **STATE** (Green), **FAULT**, and **WLAN** will all light up simultaneously and blink at one-second intervals. This may be due to improper operation or uncontrollable issues, such as an unexpected shutdown while updating the firmware. To recover the firmware, refer to the "Firmware Recovery" section in Appendix B.

## Beeper

The beeper emits two short beeps when the system is ready.

### **Reset Button**

The **RESET** button is located on the top panel of the AWK-3131A. You can reboot the AWK-3131A or reset it to factory default settings by pressing the **RESET** button with a pointed object such as an unfolded paper clip.

- System reboot: Hold the RESET button down for under 5 seconds and then release.
- **Reset to factory default:** Hold the RESET button down for *over* 5 seconds until the **STATE** LED starts blinking green. Release the button to reset the AWK-3131A.

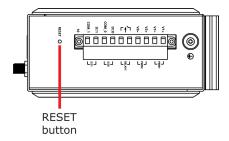

## **Relay (Digital Output)**

The AWK-3131A has one relay output consisting of the 2 terminal block contacts on the top panel, as shown below. These relay contacts are used to forward system failures and user-configured events.

The two wires attached to the relay contacts form an open circuit when a user-configured event is triggered. If a user-configured event does not occur, the relay circuit will remain closed. For safety reasons, the relay circuit is kept open when the AWK-3131A is not powered up.

#### Summary of the AWK-3131A's Relay Status

| Power Status | Event | Relay |
|--------------|-------|-------|
| Off          | _     | Open  |
| On           | Yes   | Open  |
|              | No    | Short |

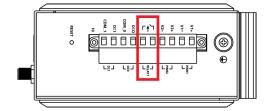

# **Getting Started**

This chapter explains how to install Moxa's AirWorks AWK-3131A for the first time, and quickly set up your wireless network and test whether the connection is running well. The Function Map discussed in the third section provides a convenient means of determining which functions you need to use.

The following topics are covered in this chapter:

- ☐ First-time Installation and Configuration
- □ Communication Testing
- ☐ Function Map

## **First-time Installation and Configuration**

Before installing the AWK-3131A, make sure that all items in the Package Checklist are in the box. You will need access to a notebook computer or PC equipped with an Ethernet port. The AWK-3131A has a default IP address that must be used when connecting to the device for the first time.

- Step 1: Select the power source.
  - The AWK-3131A can be powered by a DC power input or PoE (Power over Ethernet). The AWK-3131A will use whichever power source you choose.
- Step 2: Connect the AWK-3131A to a notebook or PC.
   Since the AWK-3131A supports MDI/MDI-X auto-sensing, you can use either a straight-through cable or crossover cable to connect the AWK-3131A to a computer. The LED indicator on the AWK-3131A's LAN port will light up when a connection is established.
- Step 3: Set up the computer's IP address.
   Choose an IP address on the same subnet as the AWK-3131A. Since the AWK-3131A's default IP address is 192.168.127.253, and the subnet mask is 255.255.255.0, you should set the IP address of the computer to 192.168.127.xxx.
- NOTE After you select Maintenance → Load Factory Default and click the Submit button, the AWK-3131A will be reset to factory default settings and the IP address will be reset to 192.168.127.253.
  - Step 4: Use the web-based manager to configure the AWK-3131A
    Open your computer's web browser and type http://192.168.127.253 in the address field to access the homepage of the web-based Network Manager. Before the homepage opens, you will need to enter the user name and password as shown in the following figure. For first-time configuration, enter the default user name and password and then click on the Login button:

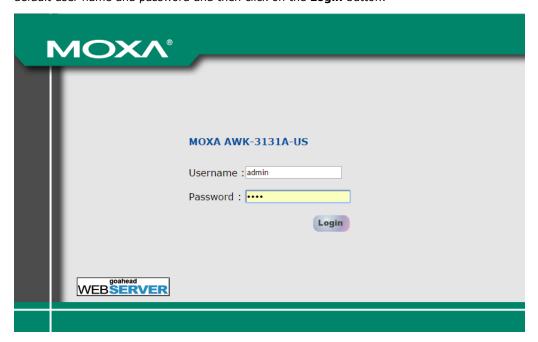

**NOTE** Default user name and password:

User Name: admin

Password: **moxa** (starting with firmware version 1.4)

**root** (up to firmware version 1.3)

For security reasons, we strongly recommend changing the default password. To do so, select **Maintenance > Password**, and then follow the on-screen instructions to change the password.

Overview (Warning: Change the default password to ensure a higher level of security.)

This screen displays current active settings

System Information

Model name AWK-3131A-US

Device name AWK-3131A\_0000

**NOTE** After you click **Submit** to apply changes the web page will refresh **(Updated)** will appear on the page and a blinking reminder will be shown on the upper-right corner of the web page:

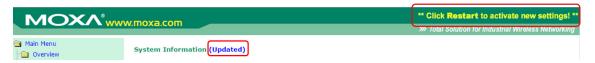

To activate the changes click **Restart** and then **Save and Restart** after you change the settings. About 30 seconds are needed for the AWK-3131A to complete the reboot procedure.

• Step 5: Select the AWK-3131A operation mode.

By default, the AWK-3131A's operation mode is set to AP. You can change to Client mode in **Wireless** LAN Setup → WLAN → Basic WLAN Setup. Detailed information about configuring the AWK-3131A's operation can be found in Chapter 3.

· Step 6: Test communications.

In the following sections we describe two test methods that can be used to ensure that a network connection has been established.

## **Communication Testing**

After installing the AWK-3131A you can run a sample test to make sure the AWK-3131A and wireless connection are functioning normally. Two testing methods are described below. Use the first method if you are using only one AWK-3131A device, and use the second method if you are using two or more AWK-3131A units.

#### **How to Test One AWK-3131A**

If you are only using one AWK-3131A, you will need a second notebook computer equipped with a WLAN card. Configure the WLAN card to connect to the AWK-3131A (the default SSID is **MOXA**), and change the IP address of the second notebook (Notebook B) so that it is on the same subnet as the first notebook (Notebook A), which is connected to the AWK-3131A.

After configuring the WLAN card, establish a wireless connection with the AWK-3131A and open a DOS window on Notebook B. At the prompt, type

ping <IP address of notebook A>

and then press **Enter** (see the figure below). A "Reply from IP address ..." response means the communication was successful. A "Request timed out." response means the communication failed. In this case, recheck the configuration to make sure the connections are correct.

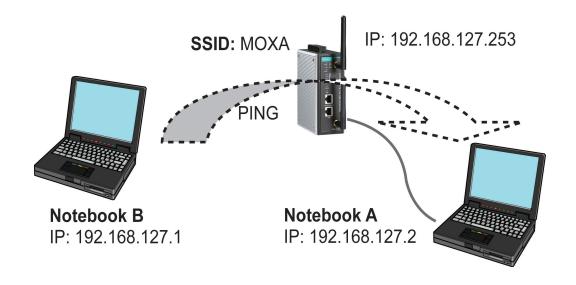

#### **How to Test Two or More AWK-3131A Units**

If you have two or more AWK-3131A units, you will need a second notebook computer (Notebook B) equipped with an Ethernet port. Use the default settings for the first AWK-3131A connected to notebook A and change the second or third AWK-3131A connected to notebook B to Client mode, and then configure the notebooks and AWK-3131A units properly.

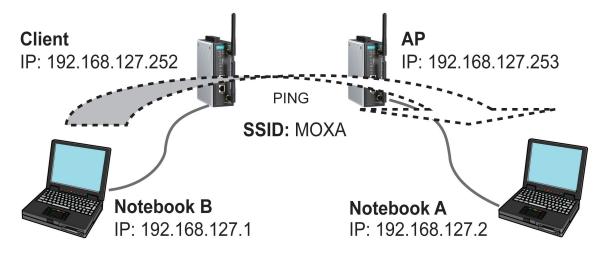

After setting up the testing environment, open a DOS window on notebook B. At the prompt, type:

ping <IP address of notebook A>

and then press **Enter**. A "Reply from IP address ..." response means the communication was successful. A "Request timed out" response means the communication failed. In this case, recheck the configuration to make sure the connections are correct.

## **Function Map**

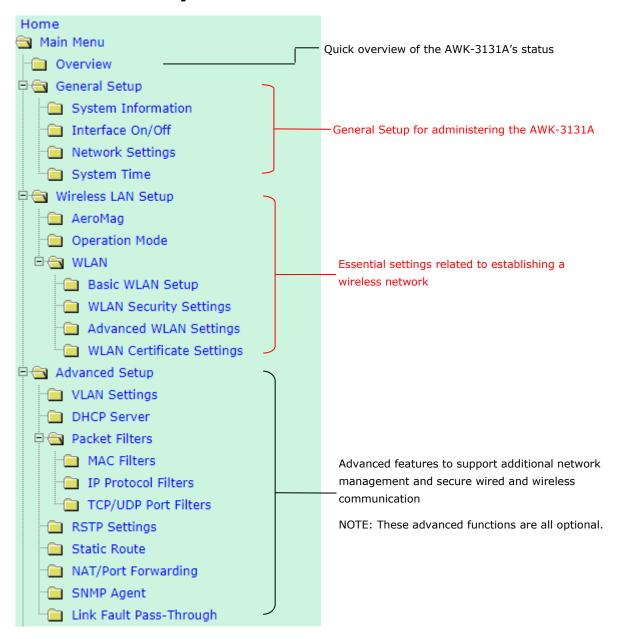

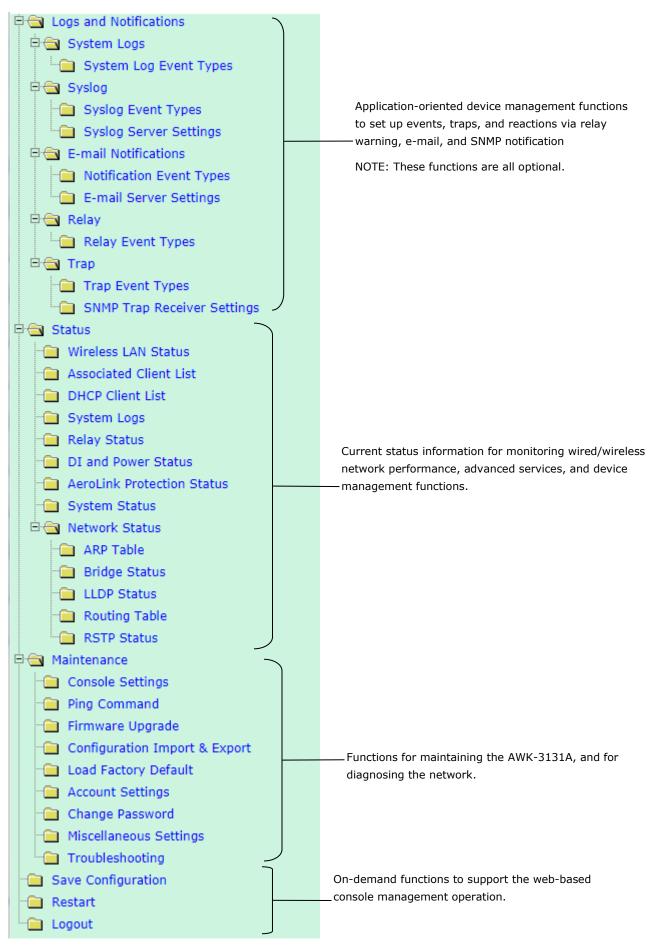

The management functions are categorized in a tree and shown in the left field of the web-based management console. You can efficiently locate the function you need with this guide.

# **Web Console Configuration**

In this chapter, we explain all aspects of web-based console configuration. Moxa's easy-to-use management functions help you set up your AWK-3131A and make it easy to establish and maintain your wireless network.

The following topics are covered in this chapter:

System LogsSyslog

RelayTrap

> E-mail Notifications

| Web Browser Configuration                    | Status                                         |
|----------------------------------------------|------------------------------------------------|
| Overview                                     | > Wireless LAN Status                          |
| Quick Setup                                  | > Associated Client List (For AP/Master Mode   |
| General Setup                                | Only)                                          |
| > System Information                         | ➤ DHCP Client List (For AP Mode Only)          |
| > Network Settings                           | > System Logs                                  |
| > System Time                                | ➤ Relay Status                                 |
| Wireless LAN Setup                           | ➤ DI and Power Status                          |
| ➤ AeroMag                                    | > AeroLink Protection Status (For Client/Slave |
| > Operation Mode                             | Mode Only)                                     |
| > Basic WLAN Setup                           | > System Status                                |
| > WLAN Security Settings                     | > Network Status                               |
| > Advanced WLAN Settings                     | Maintenance                                    |
| > WLAN Certificate Settings (For EAP-TLS in  | Console Settings                               |
| Client/Slave Mode Only)                      | ➤ Ping                                         |
| Advanced Setup                               | > Firmware Upgrade                             |
| > Using Virtual LAN                          | Configuration Import and Export                |
| > Configuring Virtual LAN                    | ➤ Load Factory Default                         |
| > DHCP Server (For AP/Client-Router Mode     | > Account Settings                             |
| Only)                                        | ➤ Change Password                              |
| ➤ Packet Filters                             | ➤ Misc. Settings                               |
| > RSTP Settings (Master or Slave Mode Only)  | > Troubleshooting                              |
| ➤ Static Route (For Client-Router Mode Only) | Save Configuration                             |
| > NAT Settings/Port Forwarding (For Client-  | Restart                                        |
| Router Mode Only)                            | Logout                                         |
| ➤ SNMP Agent                                 |                                                |
| ➤ Link Fault Pass-through (For Client/Slave  |                                                |
| Mode Only)                                   |                                                |
| Logs and Notifications                       |                                                |

## **Web Browser Configuration**

Moxa AWK-3131A's web browser interface provides a convenient way to modify its configuration and access the built-in monitoring and network administration functions. The recommended web browser is Microsoft® Internet Explorer 7.0 or 8.0 with JVM (Java Virtual Machine) installed.

NOTE

To use the AWK-3131A's management and monitoring functions from a PC host connected to the same LAN as the AWK-3131A, you must make sure that the PC host and the AWK-3131A are on the same logical subnet. Similarly, if the AWK-3131A is configured for other VLAN settings, you must make sure your PC host is on the management VLAN.

Moxa AWK-3131A's default IP is 192.168.127.253.

Follow these steps to access the AWK-3131A's web-based console management interface.

1. Open your web browser (e.g., Internet Explorer) and type the AWK-3131A's IP address in the address field. Press **Enter** to establish the connection.

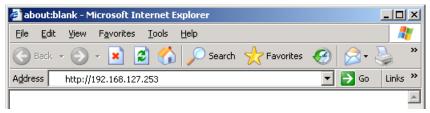

2. The Web Console Login page will open. Enter the password (default Username = **admin**; default Password = **moxa**) and then click **Login** to continue.

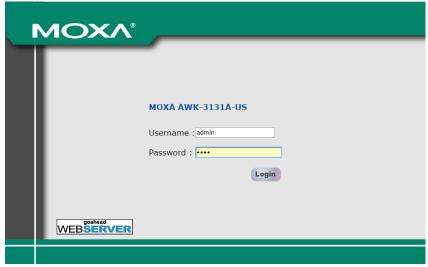

3. You may need to wait a few moments for the web page to download to your computer. Note that the Model name and IP address of your AWK-3131A are both shown in the title bar of the web page. This information can be used to help you identify multiple AWK-3131A units.

If an incorrect username or password is entered, a warning message is displayed. The system will lock the user account based on the settings configured in the **Maintenance Account Settings** page. The default retry count is 5 times and the default lockout time is 600 seconds.

Once an account is locked, the user will have to wait out the duration of the lockout period before retrying.

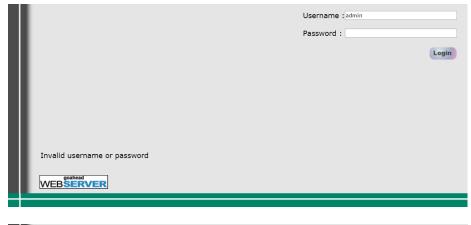

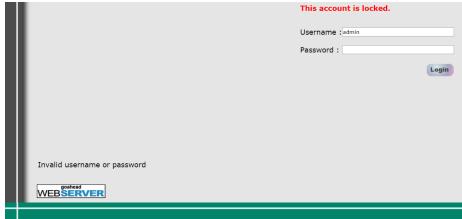

4. Use the **Quick Setup** function on the homepage to quickly set up the AWK or click on the **Overview** button to see the basic device settings. The **Import/Export** function helps you back up the system or to perform a system recovery from an existing backup.

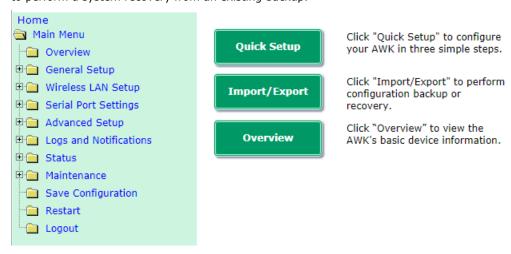

Click on the **Home** link to go back to the main page.Use the menu tree on the left side of the browser to open the AWK-3131A functions.

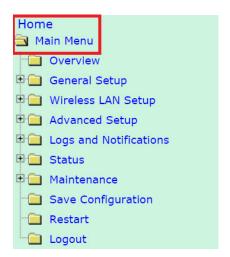

In the following paragraphs, we describe each AWK-3131A management function in detail. A quick overview is available in this manual in the "Function Map" section of Chapter 3.

NOTE

The model name of the AWK-3131A is shown as AWK-3131A-XX, where XX indicates the country code. The country code indicates the AWK-3131A version and which frequencies it uses. We use **AWK-3131A-US** as an example in the following figures. (The country code and model name that appears on your computer screen may be different than the one shown here.)

## **Overview**

The **Overview** page summarizes the AWK-3131A's current status. The information is categorized into several groups: **System Information, Device Information** and **802.11 Information**.

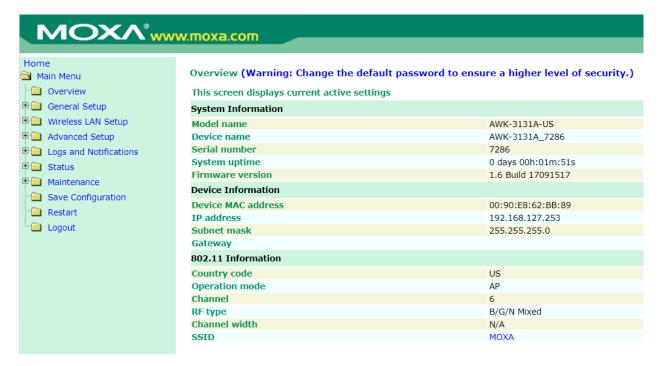

Click on the SSID link (MOXA) to see more detailed information on 802.11 settings, as shown in the following figure:

#### Wireless LAN Status

| 802.11 Information       |                   |
|--------------------------|-------------------|
| Operation mode           | АР                |
| Channel                  | 6                 |
| Channel width            | N/A               |
| RF type                  | B/G/N Mixed       |
| SSID                     | MOXA              |
| MAC                      | 06:90:E8:11:22:33 |
| Security mode            | OPEN              |
| Current BSSID            | N/A               |
| Signal strength          | N/A               |
| Signal strength          | -108 dBm          |
| Noise floor              | -108 dBm          |
| SNR                      | N/A               |
| Transmission Information |                   |
| Rate                     | Auto              |
| Power                    | 20 dBm            |
| Outgoing Packets         |                   |
| Total sent               | 0                 |
| Packets with errors      | 0                 |
| Packets dropped          | 9154              |
| Incoming Packets         |                   |
| Total received           | 0                 |
| Packets with errors      | 0                 |
| Packets dropped          | 0                 |
|                          |                   |

NOTE The 802.11 Information that is displayed may be different for different operation modes. For example, Current BSSID, Signal strength, and SNR are only available under Client/Client-Router/Slave operation modes.

## **Quick Setup**

The AWK-3131A provides a quick setup wizard to help you configure the basic settings including device information and wireless settings.

Once you enter the setup, links to each step in the process are displayed at the top of the page. You can either click **Next** to go to the next step or click directly on a link at the top of the page to go to a specific step.

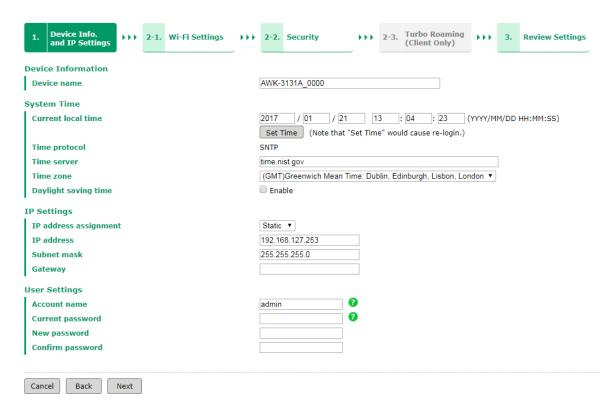

**NOTE** You can move your cursor on the question mark symbol next to a field to view a tooltip that provides additional details regarding the corresponding field.

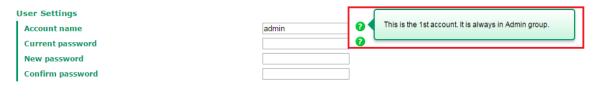

In the **Wi-Fi Settings** step, you can either use **Manual** to manually configure the basic Wi-Fi settings or click **AeroMag** to opt for AeroMag to automatically set up your Wi-Fi network.

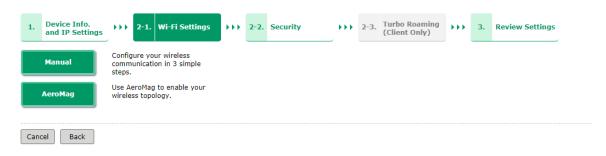

For additional details on the AeroMag function, refer to the Wireless LAN Setup section.

If you use the **Manual** option to configure basic Wi-Fi settings, use the channel survey provided in the **Channel Usage** section to find out if a channel is clear or congested. This function can help you deploy a clear channel without requiring the use of a channel analysis tool.

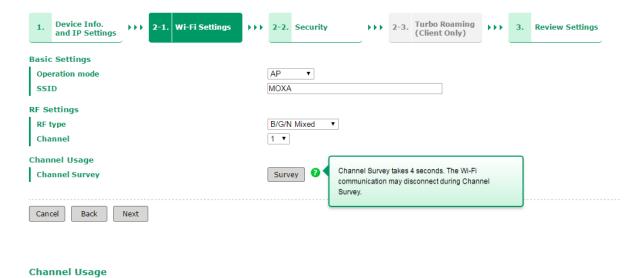

Survey

### Channel Usage Result - 2.4 GHz

Channel Survey

| Channel           | 1    | 2    | 3    | 4    | 5    | 6    | 7    |
|-------------------|------|------|------|------|------|------|------|
| Number of APs     | 1    | 0    | 1    | 0    | 0    | 1    | 0    |
| Load (%)          | 3    | 70   | 70   | 7    | 6    | 17   | 33   |
| Noise floor (dBm) | -107 | -107 | -107 | -107 | -107 | -107 | -108 |
| Channel           | 8    | 9    | 10   | 11   |      |      |      |
| Number of APs     | 0    | 0    | 0    | 14   |      |      |      |
| Load (%)          | 4    | 14   | 29   | 34   |      |      |      |
| Noise floor (dBm) | -107 | -109 | -105 | -106 |      |      |      |

#### Channel Usage Result - 5 GHz

| Channel           | 36   | 40   | 44   | 48   | 52   | 56   | 60   |
|-------------------|------|------|------|------|------|------|------|
| Number of APs     | 8    | 2    | 3    | 1    | 0    | 0    | 1    |
| Load (%)          | 3    | 1    | 1    | 1    | 0    | 0    | 1    |
| Noise floor (dBm) | -113 | -115 | -116 | -114 | -115 | -115 | -115 |
| Channel           | 64   | 100  | 104  | 108  | 112  | 116  | 120  |
| Number of APs     | 0    | 0    | 0    | 0    | 0    | 0    | 1    |
| Load (%)          | 0    | 0    | 0    | 0    | 0    | 0    | 1    |
| Noise floor (dBm) | -114 | -115 | -115 | -115 | -116 | -116 | -117 |
| Channel           | 124  | 128  | 132  | 136  | 140  | 149  | 153  |
| Number of APs     | 1    | 1    | 0    | 0    | 0    | 3    | 3    |
| Load (%)          | 79   | 57   | 0    | 0    | 15   | 6    | 7    |
| Noise floor (dBm) | -115 | -117 | -117 | -117 | -112 | -116 | -117 |
| Channel           | 157  | 161  | 165  |      |      |      |      |
| Number of APs     | 3    | 12   | 6    |      |      |      |      |
| Load (%)          | 1    | 17   | 3    |      |      |      |      |
| Noise floor (dBm) | -117 | -116 | -117 |      |      |      |      |

| Setting                                                | Description                                                                   |  |
|--------------------------------------------------------|-------------------------------------------------------------------------------|--|
| Number of APs The number of APs which use this channel |                                                                               |  |
| Load                                                   | A measure of how congested a channel is, in percentage value. Both 802.11 and |  |
|                                                        | non-802.11 signals will affect the channel loading.                           |  |
| Noise floor                                            | A summation of the noise level from all sources                               |  |

You can see a complete preview of the Wi-Fi parameters that you configured when you click on the final step in the setup process (**Review Settings**).

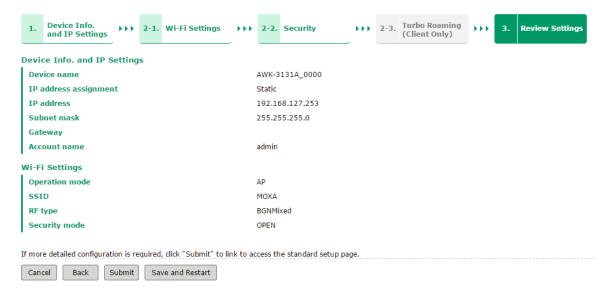

## **General Setup**

The **General Setup** group includes the most commonly used settings required by administrators to maintain and control the AWK-3131A.

## **System Information**

The **System Information** items, especially **Device name** and **Device description**, are displayed and included on the **Overview** page, in SNMP information, and in alarm emails. Setting **System Information** items makes it easier to identify the different AWK-3131A units connected to your network.

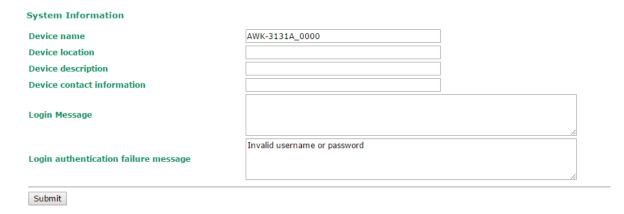

#### Device name

| Setting               | Description                                                     | <b>Factory Default</b>            |
|-----------------------|-----------------------------------------------------------------|-----------------------------------|
| Max. 31 of characters | This option is useful for specifying the role or application of | Model name_ <last< td=""></last<> |
|                       | different AWK-3131A units.                                      | 3 bytes of the                    |
|                       |                                                                 | device MAC>                       |

#### **Device location**

| Setting               | Description                                          | Factory Default |
|-----------------------|------------------------------------------------------|-----------------|
| Max. of 31 characters | Specifies the location of different AWK-3131A units. | None            |

#### Device description

| Setting               | Description                                                 | Factory Default |  |
|-----------------------|-------------------------------------------------------------|-----------------|--|
| Max. of 31 characters | Use this space to record a more detailed description of the | None            |  |
|                       | AWK-3131A                                                   |                 |  |

#### **Device contact information**

| Setting               | Description                                                | Factory Default |
|-----------------------|------------------------------------------------------------|-----------------|
| Max. of 31 characters | Provides information about whom to contact in order to     | None            |
|                       | resolve problems. Use this space to record contact         |                 |
|                       | information of the person responsible for maintaining this |                 |
|                       | AWK-3131A.                                                 |                 |

#### Login Message

| Setting               | Description                                              | Factory Default |
|-----------------------|----------------------------------------------------------|-----------------|
| Max. of 31 characters | Enter a message to display to all users when they log in | Blank           |

#### Login authentication failure message

| Setting               | Description                                                  | Factory Default |
|-----------------------|--------------------------------------------------------------|-----------------|
| Max. of 31 characters | Enter the login authentication failure message to display to | None            |
|                       | the user who logs in with an invalid username or password    |                 |

## **Interface On/Off**

| Interface On/Off | In | terf | face | On | /Off |
|------------------|----|------|------|----|------|
|------------------|----|------|------|----|------|

| LAN    | Enable  Disable |
|--------|-----------------|
| Submit |                 |

## **Network Settings**

The Network Settings configuration panel allows you to modify the usual TCP/IP network parameters. However, due to the addition of the Client-Router operation mode, this panel provides two different sets of network parameters. Explanations for both types of configuration are given below.

## **Network Settings for AP/Client/Master/Slave Operation Modes**

#### **Network Settings**

 IP address
 Static
 ▼

 IP address
 DHCP
 43.104

 Static
 255.255.252.0

 Gateway
 192.168.43.254

 Primary DNS server
 192.168.50.41

 Secondary DNS server
 192.168.50.42

Submit

#### IP address assignment

| Setting | Description                                               | Factory Default |
|---------|-----------------------------------------------------------|-----------------|
| DHCP    | The AWK-3131A's IP address will be assigned automatically | Static          |
|         | by the network's DHCP server                              |                 |
| Static  | Set up the AWK-3131A's IP address manually.               |                 |

#### IP address

| Setting        | Description                                   | Factory Default |
|----------------|-----------------------------------------------|-----------------|
| AWK-3131A's IP | Identifies the AWK-3131A on a TCP/IP network. | 192.168.127.253 |
| address        |                                               |                 |

#### Subnet mask

| Setting            | Description                                              | Factory Default |
|--------------------|----------------------------------------------------------|-----------------|
| AWK-3131A's subnet | Identifies the type of network to which the AWK-3131A is | 255.255.255.0   |
| mask               | connected (e.g., 255.255.0.0 for a Class B network, or   |                 |
|                    | 255.255.255.0 for a Class C network).                    |                 |

#### Gateway

| Setting             | Description                                              | Factory Default |
|---------------------|----------------------------------------------------------|-----------------|
| AWK-3131A's default | The IP address of the router that connects the LAN to an | None            |
| gateway             | outside network.                                         |                 |

#### Primary/ Secondary DNS server

| Setting           | Description                                                   | Factory Default |
|-------------------|---------------------------------------------------------------|-----------------|
| IP address of the | The IP address of the DNS Server used by your network.        | None            |
| Primary/Secondary | After entering the DNS Server's IP address, you can input the |                 |
| DNS server        | AWK-3131A's URL (e.g., http://ap11.abc.com) in your           |                 |
|                   | browser's address field instead of entering the IP address.   |                 |
|                   | The Secondary DNS server will be used if the Primary DNS      |                 |
|                   | server fails to connect.                                      |                 |

## **Network Settings for Client-Router Operation Mode**

### **Network Settings**

| WLAN (Default Route)  |                 |
|-----------------------|-----------------|
| IP address assignment | Static ▼        |
| IP address            | 192.168.128.253 |
| Subnet mask           | 255.255.255.0   |
| Gateway               |                 |
| Primary DNS server    |                 |
| Secondary DNS server  |                 |
| LAN                   |                 |
| IP address            | 192.168.127.254 |
| Subnet mask           | 255.255.255.0   |

#### WLAN IP address assignment

| Setting | Description                                                | Factory Default |
|---------|------------------------------------------------------------|-----------------|
| DHCP    | The AWK-3131A WLAN interface's IP address will be assigned | Static          |
|         | automatically by the network's DHCP server                 |                 |
| Static  | Set up the AWK-3131A WLAN interface's IP address           |                 |
|         | manually.                                                  |                 |

#### WLAN IP address

| Setting                | Description                                               | Factory Default |
|------------------------|-----------------------------------------------------------|-----------------|
| AWK-3131A WLAN         | Identifies the AWK-3131A WLAN interface's IP address on a | 192.168.128.253 |
| interface's IP address | TCP/IP network.                                           |                 |

#### WLAN subnet mask

| Setting            | Description                                                  | Factory Default |
|--------------------|--------------------------------------------------------------|-----------------|
| AWK-3131A WLAN     | Identifies the type of network to which the AWK-3131A's      | 255.255.255.0   |
| interface's subnet | WLAN interface is connected (e.g., 255.255.0.0 for a Class B |                 |
| mask               | network, or 255.255.255.0 for a Class C network).            |                 |

### WLAN gateway

| Setting             | Description                                               | Factory Default |
|---------------------|-----------------------------------------------------------|-----------------|
| AWK-3131A WLAN      | The IP address of the router that connects the WLAN to an | None            |
| interface's default | outside network.                                          |                 |
| gateway             |                                                           |                 |

#### Primary/Secondary DNS server

| Setting           | Description                                                   | <b>Factory Default</b> |
|-------------------|---------------------------------------------------------------|------------------------|
| IP address of the | The IP address of the DNS Server used by your network.        | None                   |
| Primary/Secondary | After entering the DNS Server's IP address, you can input the |                        |
| DNS server        | AWK-3131A's URL (e.g., http://ap11.abc.com) in your           |                        |
|                   | browser's address field instead of entering the IP address.   |                        |
|                   | The Secondary DNS server will be used if the Primary DNS      |                        |
|                   | server fails to connect.                                      |                        |

#### LAN IP address

| Setting                | Description                                              | Factory Default |
|------------------------|----------------------------------------------------------|-----------------|
| AWK-3131A LAN          | Identifies the AWK-3131A LAN interface's IP address on a | 192.168.127.254 |
| interface's IP address | TCP/IP network.                                          |                 |

#### LAN subnet mask

| Setting            | Description                                                 | Factory Default |
|--------------------|-------------------------------------------------------------|-----------------|
| AWK-3131A LAN      | Identifies the type of network to which the AWK-3131A's LAN | 255.255.255.0   |
| interface's subnet | interface is connected (e.g., 255.255.0.0 for a Class B     |                 |
| mask               | network, or 255.255.255.0 for a Class C network).           |                 |

## **System Time**

The AWK-3131A has a time calibration function based on information from an NTP server or user specified Date and Time information. Functions such as **Logs and Notifications** can add real-time information to the message.

#### **System Time** Date (YYYY/MM/DD) Time (HH:MM:SS) **Current local time** 2015 / 05 / 29 08 : 11 : 54 Set Time Time protocol SNTP Time zone (GMT)Greenwich Mean Time: Dublin, Edinburgh, Lisbon, London Daylight saving time Enable Time server 1 time.nist.gov Time server 2 Time sync interval 600 (600~9999 seconds) Submit

The *Current local time* shows the AWK-3131A's system time when you open this web page. You can click on the **Set Time** button to activate the updated date and time parameters. An "(Updated)" string will appear to indicate that the change is complete. Local system time will be immediately activated in the system without running Save and Restart.

#### **NOTE**

The AWK-3131A has a built-in real time clock (RTC). We strongly recommend that users update the **Current local time** for the AWK-3131A after the initial setup or a long-term shutdown, especially when the network does not have an Internet connection for accessing the NTP server or there is no NTP server on the LAN.

#### Current local time

| Setting              | Description                                                   | Factory Default |
|----------------------|---------------------------------------------------------------|-----------------|
| User adjustable time | The date and time parameters allow configuration of the local | None            |
|                      | time, with immediate activation.                              |                 |
|                      | Use 24-hour format: yyyy/mm/dd hh:mm:ss                       |                 |

#### Time zone

| Setting              | Description                                      | Factory Default |
|----------------------|--------------------------------------------------|-----------------|
| User selectable time | The time zone setting allows conversion from GMT | GMT (Greenwich  |
| zone                 | (Greenwich Mean Time) to local time.             | Mean Time)      |

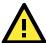

#### **ATTENTION**

Changing the time zone will automatically adjust the **Current local time**. You should configure the **Time zone** before setting the **Current local time**.

#### Daylight saving time

| Setting         | Description                                                 | Factory Default |
|-----------------|-------------------------------------------------------------|-----------------|
| Enable/ Disable | Daylight saving time (DST or summer time) involves          | Disable         |
|                 | advancing clocks (usually 1 hour) during the summer time to |                 |
|                 | provide an extra hour of daylight in the afternoon.         |                 |

When **Daylight saving time** is enabled, the following parameters will be shown:

- Starts at: The date that daylight saving time begins.
- Stops at: The date that daylight saving time ends.
- Time offset: Indicates how many hours forward the clock should be advanced.

#### Time server 1/2

| Setting         | Description                                                 | Factory Default |
|-----------------|-------------------------------------------------------------|-----------------|
| IP/Name of Time | IP or Domain name of the NTP time server. The 2nd NTP       | time.nist.gov   |
| Server 1/2      | server will be used if the 1st NTP server fails to connect. |                 |

#### Time sync interval

| Setting                | Description                                     | Factory Default |
|------------------------|-------------------------------------------------|-----------------|
| Time interval for NTP  | This parameter determines how often the time is | 600 (seconds)   |
| server synchronization | synchronized from the NTP server.               |                 |
| (600 to 9999 seconds)  |                                                 |                 |

## **Wireless LAN Setup**

The AWK-3131A provides two different sets of wireless operation modes: AP/client modes for point-to-multipoint communication and master/slave modes for transparent point-to-point communication. The major differences between these two operation modes are the MAC address translation on the client/slave radio.

**AP/client:** The IP-Bridging mechanism is used to overcome limitations of the 802.11 standards. In this case, the MAC address of the devices connected to the client radio will be replaced with the client's MAC address. Under AP/client modes, communication problems might be encountered when you have a MAC authenticated system or MAC (Layer 2) based communication. In this case, you will need to change the network to use the master/slave operation mode.

**Master/slave:** A transparent point-to-point protocol that allows the devices' MAC addresses to remain unchanged when the packets get through the slave radio. If you are looking for a worry-free wireless solution to replace your wired system, use Master/Slave.

**Client-router:** A variation of standard client mode. WLAN behavior is identical with client mode, but a router behavior was added to separate the WLAN and LAN subnets. This allows network planners to allocate private IP addresses behind the client radio. More information on the Static Route, NAT, and Port Forwarding functions can be found in the **Advanced Setup** section.

**Sniffer:** In order to provide an easier way for our customers to analyze wireless traffic, the AWK-3131A supports a "Sniffer" mode to co-work with Wireshark packet sniffer software.

#### NOTE

Although it is more convenient to use dynamic bridging, there is a limitation—the Client can only transmit IP-based packets between its wireless interface (WLAN) and Ethernet interface (LAN); other types of traffic (such as IPX and AppleTalk) are not forwarded.

## **AeroMag**

Moxa's AeroMag tool enables fast, automatic, and error-free configuration of basic Wi-Fi settings based on the current wireless environment and location of the APs. The AWK-3131A can be used as the AeroMag client and either an AWK-3131A or an AWK-4131A can be used as AeroMag APs.

#### Concept

Moxa's AeroMag technology takes care of the basic Wi-Fi settings for you, saving you considerable effort when deploying your wireless networks. AeroMag is a useful tool throughout the Wi-Fi network lifecycle. When you are configuring network devices, AeroMag sets up your Wi-Fi connections correctly in a single step. During the installation phase, AeroMag streamlines network operation by analyzing the optimal channel for your current operating environment. From a maintenance perspective, new APs/clients can join the AeroMag topology without any additional configuration.

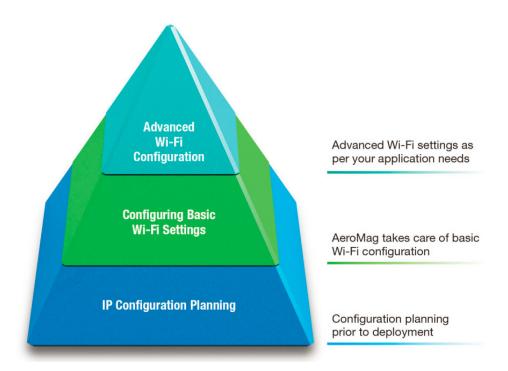

Once you have confirmed the number of APs and their location, using a site-survey tool, and have configured their device names and IP addresses, connect all the APs to the same network using Layer-2 switches. Next, activate the AeroMag function on both the APs and clients.

AeroMag decides the optimized RF type, channels, WPA2 password, and SSID for you. AeroMag APs will generate an optimal configuration and assign it to AeroMag Clients. AeroMag Clients search AeroMag APs to achieve the optimal configuration.

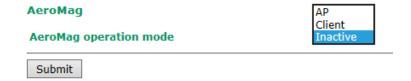

### Setting Up the Device as an AeroMag AP

The AeroMag function is inactive by default. In the AWK-3131A, both the AP and the client modes are available under the AeroMag function. To activate AeroMag, set the **AeroMag operation mode** to **AP**.

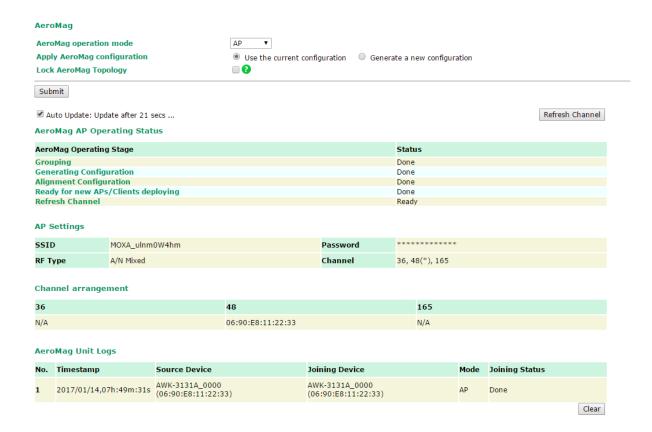

### Setting Up the Device as an AeroMag Client

Set the AeroMag operation mode to Client.

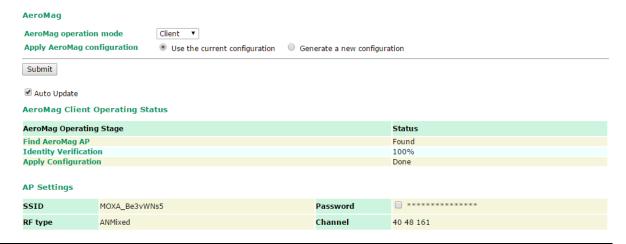

NOTE You can also activate AeroMag through MXconfig, SNMP, or by using the **Reset** button on the device. Press the **Reset** button on the AWK-3131A **four times** to activate the AeroMag AP. Press the **Reset** button five times to activate the AeroMag client. Press the **Reset** button three times to deactivate AeroMag (each consecutive press should be affected within 2 seconds of the previous one). You can activate either the AP first or the Client first as the order does not affect the behavior of the AeroMag tool.

After the AeroMag function is activated, configure the following:

| Setting         | Description                                                                                                    | Factory Default |
|-----------------|----------------------------------------------------------------------------------------------------|-----------------|
| Apply AeroMag   | Use the current configuration: Use the current                                                                                                    | Generate a new  |
| configuration   | configuration generated by AeroMag. This option is only available if AeroMag was already active once before the current configuration change. If you are activating AeroMag for the first time, this option will not be available.  • Generate a new configuration:  - AeroMag AP: Discard the current configuration settings and generate a new set consisting of SSID, WAP2 password, RF type and search for the three best channels.  - AeroMag Client: Discard current configuration settings and search for an AeroMag AP to get a new set of configuration settings.                 | configuration   |
| Lasta Assa Mass | configuration settings.                                                                                                    | To a skill of   |
| Lock AeroMag    | When this option is selected, no additional AP/Client is                                                                                                    | Inactive        |
| Topology        | allowed to join this AeroMag topology and receive a new set of configuration settings. The statuses of all additional devices trying to join the AeroMag topology are indicated using a lock symbol.  NOTE 1: The Lock AeroMag Topology function is activated immediately without the need to submit the changes and reboot the device.  NOTE 2: You can trigger the Lock AeroMag Topology function for all units in an AeroMag topology by accessing any one of the AeroMag APs in the topology.                                                                                          |                 |
| Refresh Channel | All APs in an AeroMag topology will search for the three best channels when the <b>Refresh Channel</b> function is triggered. If the new set of channels is different from the existing one, AeroMag APs will use the latest configuration generated and will inform the AeroMag clients to change their Turbo Roaming scan channel.  NOTE: The Refresh Channel function is activated immediately and does not need a submit action or a device reboot. You can trigger this function from any AP in an AeroMag topology and the function will be triggered for all units in the topology. |                 |

You can also view the **AeroMag AP/Client Operating Status** listed below:

#### NOTE

Select the **Auto Update** option for AeroMag to refresh the AeroMag Operating Status every 30 seconds. When channels are refreshed or a new configuration is generated, selecting the Auto Update option will refresh an AP's operating status every 5 seconds.

### **AeroMag AP Operating Status**

| Parameter                       | Description                                                                |
|---------------------------------|----------------------------------------------------------------------------|
| Grouping                        | The AeroMag APs find other which that are also connected to the same L2    |
|                                 | subnet. They mark themselves as a group with same SSID. One AP among       |
|                                 | them would act as Master AeroMag AP.                                       |
| <b>Generating Configuration</b> | The master AeroMag AP generates a new configuration using the spectrum     |
|                                 | report received from all AeroMag APs                                       |
| <b>Alignment Configuration</b>  | All AeroMag APs align configuration which is distributed by Master AeroMag |
|                                 | AP                                                                         |
| Ready for new                   | Ready for offering configuration to new coming APs/Clients                 |
| APs/Clients deploying           |                                                                            |
| Refresh Channel                 | Whether Refresh Channel Function is ready                                  |

## **AeroMag Client Operating Status**

| Parameter                    | Description                                                                 |  |
|------------------------------|-----------------------------------------------------------------------------|--|
| Find AeroMag AP              | AeroMag Client searches for an AeroMag AP                                   |  |
| <b>Identity Verification</b> | AeroMag Client sends a connection authentication request to the AeroMag AP  |  |
|                              | for the AP to verify if the client is a Moxa device.                        |  |
| Apply Configuration          | The configuration generated by the AeroMag AP and sent to the client, after |  |
|                              | successful authentication of the client, is applied to this client.         |  |
| AP Settings                  | Shows the AeroMag AP that this client is connected to and the assigned      |  |
|                              | configuration                                                               |  |

AeroMag views a topology where the wireless devices with the same SSID are grouped together. If you need to assign a specific SSID to devices, you must first deactivate AeroMag and then change each AWK's SSID. The new SSID for each device will become the group index the next time you activate the AeroMag function.

| Password | ********                   |
|----------|----------------------------|
| Channel  | 36, 48(*), 165             |
|          |                            |
| Password | ■ IWsE9WeyHFem9bHh63NdvWjT |
| Channel  | 36, 48(*), 165             |

For a higher level of security, the password parameter can only be viewed over HTTPS by a user with an **Admin** account. No user can read the password over HTTP, not even n **Admin** account.

The **Channel** value displays the current channels that the AeroMag APs are operating in. The channel set is updated when the current AeroMag APs change their operating channels when **Refresh Channel** is triggered.

| Parameter           | Description                                                               |  |
|---------------------|---------------------------------------------------------------------------|--|
| Channel Arrangement | Indicate the channel used by every AeroMag AP in this topology along with |  |
|                     | their MAC addresses                                                       |  |
| AP Settings         | Shows the configuration that the AeroMag APs are using right now. The     |  |
|                     | channel marked with an asterisk is the channel used by this AeroMag AP.   |  |

#### **AeroMag Unit Logs**

| Parameter      | Description                                                              |
|----------------|--------------------------------------------------------------------------|
| Timestamp      | The timestamp when the event was last triggered.                         |
| Source Device  | The AeroMag unit that provides the configuration of the unit joining the |
|                | topology                                                                 |
| Joining Device | The devices that are trying to join this topology                        |
| Mode           | Operation mode used by the device trying to join this topology           |
| Joining Status | The status of joining behavior.                                          |
| Clear          | Use this option to clear the log contents                                |

If the AeroMag APs or Clients are trying to join a topology that has been locked by AeroMag, the status will show **Block**. You should unlock the existing AeroMag topology in order to add new units. Channel-refreshing is recommended in order to optimize the channel arrangement whenever there are some new units added to the topology.

#### NOTE

- 1. An AeroMag AP allows normal Wi-Fi Clients to connect to it as long as they use the same SSID and same WAP2 settings. AeroMag will help you quickly set up the basic settings in your Wi-Fi network without changing the standard Wi-Fi behavior.
- 2. An AeroMag client CANNOT search and connect to a normal AP because of a null configuration during the search.
- 3. If two active groups of devices in an AeroMag topology connect to the same subnet network when the lock down feature is not activated, the two groups will merge and take the SSID, WAP2 password, and channels settings of one of the groups.
- 4. When AeroMag APs discard their configuration due to group merge, the corresponding AeroMag clients will also discard their configuration to search for new AeroMag APs.
- 5. We highly recommend locking down your AeroMag topology once the topology is established as planned in order to prevent unexpected AeroMag units from joining this topology.
- 6. We highly recommend refreshing the channels right after first installing the devices on-site the first time.
- 7. When AeroMag is active, you cannot change the Basic WLAN and Security Setup manually.
- 8. If you would like to set your own SSID but would like to benefit from the AeroMag function at the same time, we recommend that you activate one AeroMag AP and then change the SSID to the one you want to set. Next, connect all the other units so that the AeroMag topology can be grouped with a manually assigned SSID.
- 9. If an AeroMag client is informed that the Turbo Roaming channel needs to be changed due to a **Refresh Channel** action triggered by AeroMag APs, the Wi-Fi connection with the client will be disconnected for 180 seconds, until the client reconnects to an AP.
- 10. If an AeroMag client is disconnected from an AeroMag AP and fails to find an AeroMag AP within the Turbo Roaming channels within 150 seconds, the client starts to scan all channels for AeroMag APs to recover its AeroMag connection.
- 11. If an AeroMag client loses a connection for 10 minutes and fails to connect again, the AeroMag client discards the current configuration and starts searching for AeroMag APs all over again.
- AeroMag devices in a network must operate in the same regulatory band. For example, if one AeroMag
  unit uses US band and the others unit use EU band, AeroMag will fail to establish a network topology.

## **Operation Mode**

The AWK-3131A supports six operation modes—AP, Client, Client-Router, Master, Slave, and Sniffer—each of which plays a distinct role on the wireless network.

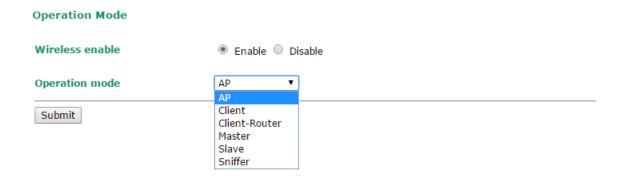

#### Wireless enable

| Setting        | Description                                               | Factory Default |
|----------------|-----------------------------------------------------------|-----------------|
| Enable/Disable | The RF (Radio Frequency) module can be manually turned on | Enable          |
|                | or off.                                                   |                 |

#### Operation mode

| Setting       | Description                                                   | Factory Default |
|---------------|---------------------------------------------------------------|-----------------|
| AP            | The AWK-3131A plays the role of wireless Access Point         | AP              |
| Client        | The AWK-3131A plays the role of wireless Client               |                 |
| Client-Router | The AWK-3131A plays the role of wireless Client, but includes |                 |
|               | the router function to divide the WLAN and LAN interfaces     |                 |
|               | into two subnets.                                             |                 |
| Master        | The AWK-3131A plays the role of wireless Master.              |                 |
| Slave         | The AWK-3131A plays the role of wireless Slave.               |                 |
| Sniffer       | Turns the device into a remote Wireshark interface to capture |                 |
|               | 802.11 packets for analysis.                                  |                 |

#### Sniffer mode instructions:

- 1. Set operation mode to Sniffer mode on the AWK-3131A and then save/reboot the device.
- 2. Connect the AWK-3131A to a laptop with Wireshark installed (v1.12.0 or later release) via Ethernet.
- 3. Add a remote interface by entering the IP address of the AWK-3131A.

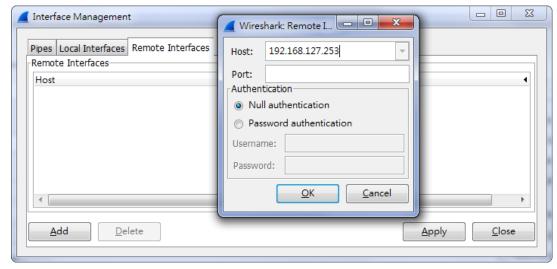

Detailed Wireshark instructions can be found at:

https://www.wireshark.org/docs/wsug html chunked/ChCapInterfaceRemoteSection.html

4. Start capturing the 802.11 wireless packets with Wireshark.

## **Basic WLAN Setup**

The "Basic WLAN Setup" panel is used to add and edit SSIDs. An SSID is a unique identifier that wireless networking devices use to establish and maintain wireless connectivity. Multiple access points on a network or sub-network can use the same SSIDs. You can configure your AWK to use up to 9 SSIDs, and configure each SSID differently. All of the SSIDs are active at the same time; that is, client devices can use any of the SSIDs to associate with the access point.

#### Basic WLAN Setup (Multiple SSID)

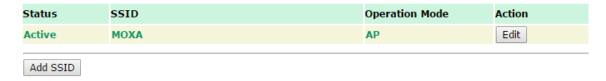

Click on Add SSID to create more SSIDs.

#### Basic WLAN Setup (Multiple SSID)

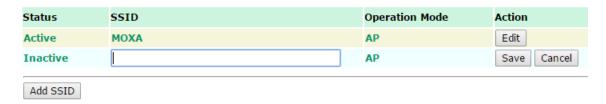

Click on **Edit** to assign different configuration settings to each SSID. The configuration panel appears as follows:

#### **Basic WLAN Setup** Operation mode AΡ RF type B/G/N Mixed • 6 ▼ Channel **Channel width** 20 MHz SSID MOXA SSID broadcast Enable Disable AeroLink AP Enable Disable Management frame encryption Enable Disable ••••• Management frame encryption password Submit

(-104dBm/-111dBm)

(-105dBm/-111dBm)

(-91dBm/-111dBm)

(-90dBm/-111dBm)

(-83dBm/-111dBm)

(-85dBm/-111dBm)

BSS/WPA2/Enterprise

BSS/WPA2/Enterprise

BSS/WPA2/Enterprise

BSS/WPA2/Enterprise

BSS/WPA2/Enterprise

6

6

6

6

6

When you switch to **Client, Client-Router, or Slave modes**, a **Site Survey** button will be available on the Basic WLAN Setup panel. Click the "Site Survey" button to view information about available APs, as shown in the following figure. You can click on the SSID of an entity and bring the value of its SSID onto the SSID field of the Basic WLAN Setup page. Click the **Refresh** button to re-scan and update the table.

#### field of the Basic WLAN Setup page. Click the Refresh button to re-scan and update the table. **Basic WLAN Setup** Operation mode Client-Router RF type B/G/N Mixed • **Channel width** 20 MHz SSID Site Survey MOXA Proxy ARP Enable Disable Submit Site Survey Signal/Noise No. SSID **MAC Address** Channel Mode Floor ••000 FC:F5:28:CB:5D:AB 1 MHQ-NB 1 BSS/WPA2/Enterprise (-96dBm/-111dBm) ••000 2 MHQ-Mobile FE:F0:28:CB:5D:AB 1 BSS/WPA2/Enterprise (-96dBm/-111dBm) ••000 MHQ-NB FC:F5:28:CB:5D:93 3 1 BSS/WPA2/Enterprise (-96dBm/-111dBm) •0000 FE:F0:28:CB:5D:93 MHQ-Mobile 1 BSS/WPA2/Enterprise (-97dBm/-111dBm) •0000 6 51\_FRED 06:90:E8:00:07:96 1 BSS/WPA2/PSK (-108dBm/-111dBm) •0000 MHQ-NB FC:F5:28:CB:39:02 1 BSS/WPA2/Enterprise (-108dBm/-111dBm) •0000 MHQ-Mobile FE:F0:28:CB:39:02 BSS/WPA2/Enterprise 1 (-103dBm/-111dBm) •0000 10 MHQ-NB FC:F5:28:CB:5D:99 6 BSS/WPA2/Enterprise

FE:F0:28:CB:5D:99

FC:F5:28:CB:5D:90

FE:F0:28:CB:5D:90

FC:F5:28:CB:5D:3F

FE:F0:28:CB:5D:3F

11 MHQ-Mobile

14 MHQ-Mobile

17 MHQ-Mobile

13 MHQ-NB

15 MHQ-NB

#### RF type

| Setting          | Description                                                  | Factory Default |
|------------------|--------------------------------------------------------------|-----------------|
| 2.4 GHz          |                                                              |                 |
| В                | Only supports the IEEE 802.11b standard                      | B/G/N Mixed     |
| G                | Only supports the IEEE 802.11g standard                      |                 |
| B/G Mixed        | Supports IEEE 802.11b/g standards, but 802.11g may           |                 |
|                  | operate at a slower speed if when 802.11b clients are on the |                 |
|                  | network                                                      |                 |
| G/N Mixed        | Supports IEEE 802.11g/n standards, but 802.11n may           |                 |
|                  | operate at a slower speed if 802.11g clients are on the      |                 |
|                  | network                                                      |                 |
| B/G/N Mixed      | Supports IEEE 802.11b/g/n standards, but 802.11g/n may       |                 |
|                  | operate at a slower speed if 802.11b clients are on the      |                 |
|                  | network                                                      |                 |
| N Only (2.4 GHz) | Only supports the 2.4 GHz IEEE 802.11n standard              |                 |
| 5 GHz            |                                                              |                 |
| Α                | Only supports the IEEE 802.11a standard                      |                 |
| A/N Mixed        | Supports IEEE 802.11a/n standards, but 802.11n may           |                 |
|                  | operate at a slower speed if 802.11a clients are on the      |                 |
|                  | network                                                      |                 |
| N Only (5 GHz)   | Only supports the 5 GHz IEEE 802.11n standard                |                 |

#### Channel (for AP mode only)

| Setting            | Description                                                      | Factory Default   |
|--------------------|------------------------------------------------------------------|-------------------|
| Available channels | This option is only adjustable when the AWK-3131A plays the      | 6 (in B/G/N Mixed |
| vary with RF type  | role of wireless AP. If the device acts as a wireless client, it | mode)             |
|                    | follows the channel of the associated access point               |                   |

#### Channel width (for any 11N RF type only)

| Setting   | Description                                                    | <b>Factory Default</b> |
|-----------|----------------------------------------------------------------|------------------------|
| 20 MHz    | Select your channel width, If you are not sure which option to | 20 MHz                 |
| 20/40 MHz | use, select 20/ 40 MHz (Auto)                                  |                        |

#### Channel bonding

Channel bonding shows the channel used by the AP if **Channel width** is set to 20/40 MHz

#### SSID

| Setting               | Description                                                   | Factory Default |
|-----------------------|---------------------------------------------------------------|-----------------|
| Max. of 31 characters | The SSID of a client and the SSID of the AP must be identical | MOXA            |
|                       | for the client and AP to be able to communicate with each     |                 |
|                       | other.                                                        |                 |
|                       | NOTE: An SSID cannot contain the following characters:        |                 |
|                       | `'" ;&                                                        |                 |

#### SSID broadcast (for AP mode only)

| Setting        | Description                       | Factory Default |
|----------------|-----------------------------------|-----------------|
| Enable/Disable | Enable or disable SSID broadcast. | Enable          |

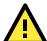

#### **IMPORTANT!**

If the **SSID broadcast** function is disabled, APs and clients cannot establish connections on DFS channels. This is because clients are only allowed to do passive scanning of DFS channels; active scanning on these channels is forbidden.

#### Aerolink AP

| Setting        | Description                                                   | Factory Default |
|----------------|---------------------------------------------------------------|-----------------|
| Enable/Disable | Enable the AeroLink APs to monitor Ethernet communication     | Disable         |
|                | on the AP side in order to trigger AeroLink Protection on the |                 |
|                | client side under milliseconds recovery time.                 |                 |
|                | NOTE: AeroLink Protection should be also enabled on the       |                 |
|                | client side at the same time.                                 |                 |

#### Management Frame Encryption

| Setting        | Description                                              | Factory Default |
|----------------|----------------------------------------------------------|-----------------|
| Enable/Disable | Enable this function for increased security. Management  | Disable         |
|                | Frame encryption function allows users to set a specific |                 |
|                | password for any two devices to connect with each other. |                 |

**NOTE** AeroMag does not support Management frame encryption.

# **WLAN Security Settings**

The AWK-3131A provides four standardized wireless security modes: **Open**, **WEP** (Wired Equivalent Privacy), **WPA** (Wi-Fi Protected Access), and **WPA2**. Several security modes are available in the AWK-3131A by selecting **Security mode** and **WPA type**:

- Open: No authentication, no data encryption.
- WEP: Static WEP (Wired Equivalent Privacy) keys must be configured manually.
- WPA/WPA2-Personal: Also known as WPA/WPA2-PSK. You will need to specify the Pre-Shared Key in
  the *Passphrase* field, which will be used by the TKIP or AES engine as a master key to generate keys
  that actually encrypt outgoing packets and decrypt incoming packets.
- **WPA/WPA2-Enterprise:** Also called WPA/WPA2-EAP (Extensible Authentication Protocol). In addition to device-based authentication, WPA/WPA2-Enterprise enables user-based authentication via IEEE 802.1X. The AWK-3131A can support three EAP methods: EAP-TLS, EAP-TTLS, and EAP-PEAP.
- **WPA-WPA2 mixed:** AWK supports WPA/WPA2 at the same time. AWK is able to authenticate with both Wi-Fi clients that use WPA and WPA2.

#### **WLAN Security Settings**

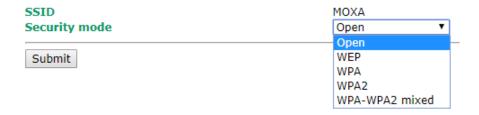

#### Security mode

| Setting      | Description                                             | Factory Default |
|--------------|---------------------------------------------------------|-----------------|
| Open         | No authentication                                       | Open            |
| WEP          | Static WEP is used                                      |                 |
| WPA          | WPA is used                                             |                 |
| WPA2         | Supports IEEE 802.11i with "TKIP/AES + 802.1X"          |                 |
| WPA-WPA2 mix | Both WPA and WPA2 clients are able to connect to AWK at |                 |
|              | the same time                                           |                 |

#### Open

For security reasons, you should **NOT** set security mode to Open System, since authentication and data encryption are **NOT** performed in Open System mode.

#### WEP (only for legacy mode)

**NOTE** Moxa includes **WEP** security mode only for legacy purposes. **WEP** is highly insecure and is considered fully deprecated by the Wi-Fi alliance. We do not recommend the use of WEP security under any circumstances.

According to the IEEE 802.11 standard, WEP can be used for authentication and data encryption to maintain confidentiality. Shared (or Shared Key) authentication type is used if WEP authentication and data encryption are both needed. Normally, Open (or Open System) authentication type is used when WEP data encryption is run with authentication.

| WLAN Security Settings |           |
|------------------------|-----------|
| SSID                   | MOXA      |
| Security mode          | WEP ▼     |
| Authentication type    | Open ▼    |
| Key type               | HEX ▼     |
| Key length             | 64 bits ▼ |
| Key index              | 1 🔻       |
| WEP key 1              |           |
| WEP key 2              |           |
| WEP key 3              |           |
| WEP key 4              |           |
| Submit                 |           |

When WEP is enabled as a security mode, the length of a key (so-called WEP seed) can be specified as 64/128 bits, which is actually a 40/104-bit secret key with a 24-bit initialization vector. The AWK-3131A provides 4 entities of WEP key settings that can be selected to use with **Key index**. The selected key setting specifies the key to be used as a *send-key* for encrypting traffic from the AP side to the wireless client side. All 4 WEP keys are used as *receive-keys* to decrypt traffic from the wireless client side to the AP side.

The WEP key can be presented in two *Key types*, HEX and ASCII. Each ASCII character has 8 bits, so a 40-bit (or 64-bit) WEP key contains 5 characters, and a 104-bit (or 128-bit) key has 13 characters. In hex, each character uses 4 bits, so a 40-bit key has 10 hex characters, and a 128-bit key has 26 characters.

#### Authentication type

| Setting | Description                                            | Factory Default |
|---------|--------------------------------------------------------|-----------------|
| Open    | Data encryption is enabled, but without authentication | Open            |
| Shared  | Data encryption and authentication are both enabled.   |                 |

#### Key type

| Setting | Description                                   | Factory Default |
|---------|-----------------------------------------------|-----------------|
| HEX     | Specifies WEP keys in hex-decimal number form | HEX             |
| ASCII   | Specifies WEP keys in ASCII form              |                 |

#### Key length

| Setting  | Description                                               | Factory Default |
|----------|-----------------------------------------------------------|-----------------|
| 64 bits  | Uses 40-bit secret keys with 24-bit initialization vector | 64 bits         |
| 128 bits | Uses 104-bit secret key with 24-bit initialization vector |                 |

#### Key index

| Setting | Description                     | Factory Default |
|---------|---------------------------------|-----------------|
| 1-4     | Specifies which WEP key is used | Open            |

#### WEP key 1-4

| Setting                | Description                                         | Factory Default |
|------------------------|-----------------------------------------------------|-----------------|
| ASCII type:            | A string that can be used as a WEP seed for the RC4 | None            |
| 64 bits: 5 chars       | encryption engine.                                  |                 |
| 128 bits: 13chars      |                                                     |                 |
| HEX type:              |                                                     |                 |
| 64 bits: 10 hex chars  |                                                     |                 |
| 128 bits: 26 hex chars |                                                     |                 |

#### WPA/WPA2-Personal

**WLAN Security Settings** 

WPA (Wi-Fi Protected Access) and WPA2 represent significant improvements over the WEP encryption method. WPA is a security standard based on 802.11i draft 3, while WPA2 is based on the fully ratified version of 802.11i. The initial vector is transmitted, encrypted, and enhanced with its 48 bits, twice as long as WEP. The key is regularly changed so that true session is secured.

Even though AES encryption is only included in the WPA2 standard, it is widely available in the WPA security mode of some wireless APs and clients as well. The AWK-3131A also supports AES algorithms in WPA and WPA2 for better compatibility.

Personal versions of WPA/WPA2, also known as WPA/WPA-PSK (*Pre-Shared Key*), provide a simple way of encrypting a wireless connection for high confidentiality. A *Passphrase* is used as a basis for encryption methods (or cipher types) in a WLAN connection. The passphrases should be complicated and as long as possible. There must be at least 8 ASCII characters in the Passphrase, and it could go up to 63. For security reasons, this passphrase should only be disclosed to users who need it, and it should be changed regularly.

# SSID MOXA Security mode WPA ▼ WPA type Personal ▼ Encryption method AES ▼ EAPOL version 1 ▼ Passphrase Key renewal 3600 (60~86400 seconds)

#### WPA type

Submit

| Setting    | Description                                         | Factory Default |
|------------|-----------------------------------------------------|-----------------|
| Personal   | Provides Pre-Shared Key-enabled WPA and WPA2        | Personal        |
| Enterprise | Provides enterprise-level security for WPA and WPA2 |                 |

#### **Encryption method**

| Setting | Description                                              | Factory Default |
|---------|----------------------------------------------------------|-----------------|
| TKIP**  | Temporal Key Integrity Protocol is enabled               | AES             |
| AES     | Advance Encryption System is enabled                     |                 |
| Mixed*  | Provides TKIP broadcast key and TKIP+AES unicast key for |                 |
|         | some legacy AP clients. This option is rarely used.      |                 |

<sup>\*\*</sup> This option is only available with 802.11a/b/g standard

#### Passphrase

| Setting            | Description                                               | <b>Factory Default</b> |
|--------------------|-----------------------------------------------------------|------------------------|
| 8 to 63 characters | Master key to generate keys for encryption and decryption | None                   |

#### Key renewal (for AP/Master mode only)

| Setting             | Description                                    | Factory Default |
|---------------------|------------------------------------------------|-----------------|
| 60 to 86400 seconds | Specifies the time period of group key renewal | 3600 (seconds)  |
| (1 minute to 1 day) |                                                |                 |

NOTE The *key renewal* value dictates how often the wireless AP encryption keys should be changed. The security level is generally higher if you set the key renewal value to a shorter number, which forces the encryption keys to be changed more frequently. The default value is 3600 seconds (6 minutes). Longer time periods can be considered if the line is not very busy.

<sup>\*</sup> This option is available for legacy mode in AP/Master only, and does not support AES-enabled clients.

#### WPA/WPA2-Enterprise (for AP/Master mode)

By setting **WPA type** to **Enterprise**, you can use **EAP** (Extensible Authentication Protocol), a framework authentication protocol used by 802.1X to provide network authentication. In these Enterprise-level security modes, a back-end RADIUS (Remote Authentication Dial-In User Service) server is needed if IEEE 802.1X functionality is enabled in WPA /WPA2. The IEEE 802.1X protocol also offers the possibility of carrying out an efficient connection authentication on a large-scale network. It is not necessary to exchange keys or passphrases.

| WLAN Security Settings       |                         |
|------------------------------|-------------------------|
| SSID                         | MOXA                    |
| Security mode                | WPA ▼                   |
| WPA type                     | Enterprise ▼            |
| Encryption method            | AES ▼                   |
| EAPOL version                | 1 🔻                     |
| Primary RADIUS server IP     |                         |
| Primary RADIUS server port   | 1812                    |
| Primary RADIUS shared key    |                         |
| Secondary RADIUS server IP   |                         |
| Secondary RADIUS server port | 1812                    |
| Secondary RADIUS shared key  |                         |
| Key renewal                  | 3600 (60~86400 seconds) |
| Submit                       |                         |

#### WPA type

| Setting    | Description                                         | Factory Default |
|------------|-----------------------------------------------------|-----------------|
| Personal   | Provides Pre-Shared Key-enabled WPA and WPA2        | Personal        |
| Enterprise | Provides enterprise-level security for WPA and WPA2 |                 |

#### Encryption method

| Setting | Description                                              | Factory Default |
|---------|----------------------------------------------------------|-----------------|
| TKIP**  | Temporal Key Integrity Protocol is enabled               | AES             |
| AES     | Advance Encryption System is enabled                     |                 |
| Mixed*  | Provides TKIP broadcast key and TKIP+AES unicast key for |                 |
|         | some legacy AP clients. This option is rarely used.      |                 |

<sup>\*\*</sup> This option is only available with 802.11a/b/g standard

#### Primary/Secondary RADIUS server IP

| Setting           | Description                                   | Factory Default |
|-------------------|-----------------------------------------------|-----------------|
| The IP address of | Specifies the delegated RADIUS server for EAP | None            |
| RADIUS server     |                                               |                 |

#### Primary/Secondary RADIUS port

| Setting     | Description                                              | Factory Default |
|-------------|----------------------------------------------------------|-----------------|
| Port number | Specifies the port number of the delegated RADIUS server | 1812            |

#### Primary/ Secondary RADIUS shared key

| Setting               | Description                                        | Factory Default |
|-----------------------|----------------------------------------------------|-----------------|
| Max. of 31 characters | The secret key shared between AP and RADIUS server | None            |

<sup>\*</sup> This option is available for legacy mode in AP/Master only, and does not support AES-enabled clients.

#### Key renewal

| Setting              | Description                                    | Factory Default |
|----------------------|------------------------------------------------|-----------------|
| 60 to 86400 seconds  | Specifies the time period of group key renewal | 3600 (seconds)  |
| (1 minute to 1 year) |                                                |                 |

#### WPA/WPA2-Enterprise (for Client/Client-Router/Slave mode)

When used as a client, the AWK-3131A can support three EAP methods (or *EAP protocols*): EAP-TLS, EAP-TTLS, and EAP-PEAP, corresponding to WPA/WPA-Enterprise settings on the AP side.

#### **WLAN Security Settings**

| SSID                                                                          | MOXA          |
|-------------------------------------------------------------------------------|---------------|
| Security mode                                                                 | WPA2 ▼        |
| WPA type                                                                      | Enterprise ▼  |
| Encryption method                                                             | TKIP ▼        |
| EAPOL version                                                                 | 1 🔻           |
| EAP protocol                                                                  | TLS V         |
| Certificate issued to<br>Certificate issued by<br>Certificate expiration date | TLS TTLS PEAP |
| Submit                                                                        |               |

#### **Encryption method**

| Setting | Description                                | Factory Default |
|---------|--------------------------------------------|-----------------|
| TKIP**  | Temporal Key Integrity Protocol is enabled | TKIP            |
| AES     | Advance Encryption System is enabled       |                 |

<sup>\*\*</sup>This option is only available with 802.11a/b/g standard.

#### EAP protocol

| Setting | Description                                                | Factory Default |
|---------|------------------------------------------------------------|-----------------|
| TLS     | Specifies Transport Layer Security protocol                | TLS             |
| TTLS    | Specifies Tunneled Transport Layer Security                |                 |
| PEAP    | Specifies Protected Extensible Authentication Protocol, or |                 |
|         | Protected EAP                                              |                 |

Before choosing the EAP protocol for your WPA/WPA2-Enterpise settings on the client end, please contact the network administrator to make sure the system supports the protocol on the AP end. Detailed information on these three popular EAP protocols is presented in the following sections.

#### **EAP-TLS**

TLS is the standards-based successor to Secure Socket Layer (SSL). It can establish a trusted communication channel over a distrusted network. TLS provides mutual authentication through certificate exchange. EAP-TLS is also secure to use. You are required to submit a digital certificate to the authentication server for validation, but the authentication server must also supply a certificate.

You can use **Basic WLAN Setup** → **WLAN Certificate Settings** to import your WLAN certificate and enable EAP-TLS on the client end.

#### **WLAN Security Settings** SSID MOXA Security mode WPA2 ▼ WPA type Enterprise ▼ **Encryption method** TKIP ▼ EAPOL version 1 ▼ EAP protocol TLS ▼ Certificate issued to Certificate issued by Certificate expiration date Submit

You can check the current certificate status in *Current Status* if it is available.

- Certificate issued to: Shows the certificate user
- Certificate issued by: Shows the certificate issuer
- Certificate expiration date: Indicates when the certificate has expired

#### **EAP-TTLS**

It is usually much easier to re-use existing authentication systems, such as a Windows domain or Active Directory, LDAP directory, or Kerberos realm, rather than creating a parallel authentication system. As a result, TTLS (Tunneled TLS) and PEAP (Protected EAP) are used to support the use of so-called "legacy authentication methods."

TTLS and PEAP work in a similar way. First, they establish a TLS tunnel (EAP-TLS for example), and validate whether the network is trustworthy with digital certificates on the authentication server. This step establishes a tunnel that protects the next step (or "inner" authentication), and consequently is sometimes referred to as "outer" authentication. The TLS tunnel is then used to encrypt an older authentication protocol that authenticates the user for the network.

As you can see, digital certificates are still needed for outer authentication in a simplified form. Only a small number of certificates are required, which can be generated by a small certificate authority. Certificate reduction makes TTLS and PEAP much more popular than EAP-TLS.

The AWK-3131A provides some non-cryptographic EAP methods, including **PAP**, **CHAP**, **MS-CHAP**, and **MS-CHAP-V2**. These EAP methods are not recommended for direct use on wireless networks. However, they may be useful as inner authentication methods with TTLS and PEAP.

Because the inner and outer authentications can use distinct user names in TTLS and PEAP, you can use an anonymous user name for the outer authentication, with the true user name only shown through the encrypted channel. Keep in mind that not all client software supports anonymous alteration. Confirm this with the network administrator before you enable identity hiding in TTLS and PEAP.

#### **WLAN Security Settings** SSID MOXA Security mode WPA2 ▼ WPA type Enterprise ▼ **Encryption method** TKIP ▼ **EAPOL version** 1 ▼ EAP protocol TTLS ▼ MS-CHAP-V2 ▼ TTLS inner authentication PAΡ Anonymous name CHAP MS-CHAP User name MS-CHAP-V2 Password

#### TTL inner authentication

| Setting    | Description                                         | Factory Default |
|------------|-----------------------------------------------------|-----------------|
| PAP        | Password Authentication Protocol is used            | MS-CHAP-V2      |
| CHAP       | Challenge Handshake Authentication Protocol is used |                 |
| MS-CHAP    | Microsoft CHAP is used                              |                 |
| MS-CHAP-V2 | Microsoft CHAP version 2 is used                    |                 |

#### **Anonymous**

| Setting               | Description                                   | Factory Default |
|-----------------------|-----------------------------------------------|-----------------|
| Max. of 31 characters | A distinct name used for outer authentication | None            |

#### User name & Password

| Setting | Description                                         | Factory Default |
|---------|-----------------------------------------------------|-----------------|
|         | User name and password used in inner authentication | None            |

#### PEAP

There are a few differences in the TTLS and PEAP inner authentication procedures. TTLS uses the encrypted channel to exchange attribute-value pairs (AVPs), while PEAP uses the encrypted channel to start a second EAP exchange inside of the tunnel. The AWK-3131A provides MS-CHAP-V2 merely as an EAP method for inner authentication.

#### WLAN Security Settings

Submit

| SSID               | MOXA         |
|--------------------|--------------|
| Security mode      | WPA2 ▼       |
| WPA type           | Enterprise ▼ |
| Encryption method  | TKIP ▼       |
| EAPOL version      | 1 🔻          |
| EAP protocol       | PEAP ▼       |
| Inner EAP protocol | MS-CHAP-V2 ▼ |
| Anonymous name     | MS-CHAP-V2   |
| User name          |              |
| Password           |              |
| Submit             |              |

#### Inner EAP protocol

| Setting    | Description                      | Factory Default |
|------------|----------------------------------|-----------------|
| MS-CHAP-V2 | Microsoft CHAP version 2 is used | MS-CHAP-V2      |

#### Anonymous

| Setting               | Description                                   | Factory Default |
|-----------------------|-----------------------------------------------|-----------------|
| Max. of 31 characters | A distinct name used for outer authentication | None            |

#### User name & Password

| Setting | Description                                    | Factory Default |
|---------|------------------------------------------------|-----------------|
| -       | User name and password used for authentication | None            |

# **Advanced WLAN Settings**

Additional wireless-related parameters are presented in this section to help you set up your wireless network in detail.

#### **Advanced WLAN Settings**

| Transmission rate          | Auto ▼                        |
|----------------------------|-------------------------------|
| Minimum transmission rate  | 0 (0 to 64Mbps, 0 to disable) |
| Multicast rate             | 6M ▼                          |
| Maximum transmission power | 20 dBm ▼                      |
| Beacon interval            | 100 (40 to 1000ms)            |
| DTIM interval              | 1 (1 to 15)                   |
| Inactive timeout           | 60 (1 to 240 second)          |
| Fragmentation threshold    | 2346 (256 to 2346)            |
| RTS threshold              | 2346 (32 to 2346)             |
| Antenna                    | Both ▼                        |
| WMM                        | Enable ▼                      |
| Turbo Roaming              | □ Enable                      |
| AeroLink Protection        | Disable ▼                     |
| MAC clone                  | Disable ▼                     |
| Submit                     |                               |

#### Transmission rate

| Setting         | Description                                                   | Factory Default |
|-----------------|---------------------------------------------------------------|-----------------|
| Auto            | The AWK-3131A senses and adjusts the data rate                | Auto            |
|                 | automatically                                                 |                 |
| Available rates | Users can manually select a target transmission data rate but |                 |
|                 | does not support when RF type are G/N mixed, B/G/N mixed      |                 |
|                 | and A/N mixed.                                                |                 |

#### Minimum transmission rate

| Setting        | Description                                                | Factory Default |
|----------------|------------------------------------------------------------|-----------------|
| 0 to 64 Mbps   | By setting a minimum transmission rate, the AWK-3131A will | 0 (Disable)     |
| (0 to disable) | avoid communicate with weak signal wireless links to       |                 |
|                | maintain overall wireless performance and optimize the     |                 |
|                | wireless frequency usage.                                  |                 |

#### Multicast rate

| Setting         | Description                                                 | Factory Default |
|-----------------|-------------------------------------------------------------|-----------------|
| Available rates | You can set a fixed multicast rate for the transmission of  | 6M              |
|                 | broadcast and multicast packets on a per-radio basis. This  |                 |
|                 | parameter can be useful in an environment where multicast   |                 |
|                 | video streaming is occurring in the wireless medium,        |                 |
|                 | providing                                                   |                 |
|                 | the wireless clients are capable of handling the configured |                 |
|                 | rate                                                        |                 |

#### Maximum Transmission power

| Setting         | Description                                               | Factory Default |
|-----------------|-----------------------------------------------------------|-----------------|
| Available power | Users can manually select a target power to mask max      | 20 dBm          |
|                 | output power. Because different transmission rates would  |                 |
|                 | have their own max output power, please reference product |                 |
|                 | datasheet.                                                |                 |
|                 | For 802.11bg, the available setting is from 0 to 20       |                 |

#### Beacon interval (for AP/Master mode only)

| Setting         | Description                                    | Factory Default |
|-----------------|------------------------------------------------|-----------------|
| Beacon Interval | Indicates the frequency interval of the beacon | 100 (ms)        |
| (40 to 1000 ms) |                                                |                 |

#### Inactive timeout (for AP mode only)

| Setting          | Description                                               | Factory Default |
|------------------|-----------------------------------------------------------|-----------------|
| 8 to 240 seconds | Specifies how long before access point starts sending out | 60 seconds      |
|                  | client alive packets                                      |                 |

#### DTIM interval (for AP/Master mode only)

| Setting          | Description                                            | Factory Default |
|------------------|--------------------------------------------------------|-----------------|
| Data Beacon Rate | Indicates how often the AWK-3131A sends out a Delivery | 1               |
| (1 to 15)        | Traffic Indication Message                             |                 |

#### Fragmentation threshold

| Setting         | Description                                                   | <b>Factory Default</b> |
|-----------------|---------------------------------------------------------------|------------------------|
| Fragment Length | Specifies the maximum size a data packet before splitting and | 2346                   |
| (256 to 2346)   | creating another new packet                                   |                        |

#### RTS threshold

| Setting           | Description                                            | Factory Default |
|-------------------|--------------------------------------------------------|-----------------|
| RTS/CTS Threshold | Determines how large a packet can be before the Access | 2346            |
| (256 to 2346)     | Point coordinates transmission and reception to ensure |                 |
|                   | efficient communication                                |                 |

Transmission distance

NOTE

You can refer to the related glossaries in Appendix A for detailed information about the above-mentioned settings. By setting these parameters properly, you can better tune the performance of your wireless network.

| Setting                | Description                                               | Factory Default |
|------------------------|-----------------------------------------------------------|-----------------|
| Distance or max.       | Specifies the transmission distance or max. range between | 500             |
| range for transmission | two AWK devices. This parameter should be set properly,   |                 |
| (500 to 11,000 m)      | especially for long-distance communication.               |                 |

# NOTE Ma

Make sure the same **Transmission distance** parameters are set in both **AP** and **Client**. When this parameter is greater than 500, an optimal algorithm will be enabled (only in the 5 GHz channel) to support long-distance transmission.

#### Antenna

| Setting  | Description                                                  | Factory Default |
|----------|--------------------------------------------------------------|-----------------|
| A/B/Auto | Specifies the output antenna port. Setting "Antenna" to Auto | Auto            |
|          | allows 2x2 MIMO communication under 802.11n and 2T2R*        |                 |
|          | communication in legacy 802.11a/b/g modes.                   |                 |

<sup>\*</sup>Different from 802.11n's multiple spatial data stream (2x2 MIMO), which doubles the throughput, 2T2R transmits/receives the same piece of data on both antenna ports.

#### **WMM**

| Setting        | Description                                                 | Factory Default |
|----------------|-------------------------------------------------------------|-----------------|
| Enable/Disable | WMM is a QoS standard for WLAN traffic. Voice and video     | Enable          |
|                | data will be given priority bandwidth when enabled with WMM |                 |
|                | supported wireless clients.                                 |                 |
|                | NOTE: WMM will always be enabled under 802.11n mode.        |                 |

#### Turbo Roaming (for Client mode only)

| Setting         | Description                                             | <b>Factory Default</b> |
|-----------------|---------------------------------------------------------|------------------------|
| Enable/ Disable | Moxa's Turbo Roaming can enable rapid handover when the | Disable                |
|                 | AWK-3131A, as a client, roams among a group of APs.     |                        |

When Turbo Roaming is enabled, the following parameters will be shown:

• **Roaming threshold:** Determines when to start looking for new AP candidates. If the current connection quality (SNR or Signal Strength) is lower than the specified threshold, the AWK will start background scanning and look for next-hop candidates.

The following table lists the default threshold values for different RF types:

| RF Type     | RSSI | Signal Strength |
|-------------|------|-----------------|
| Legacy 2.4G | 30   | -65             |
| Legacy 5G   | 30   | -65             |
| N-mode 2.4G | 40   | -55             |
| N-mode 5G   | 40   | -50             |

#### NOTE

While the AWK is scanning the background, its wireless performance will be reduced by 1/3 of its normal performance.

- Roaming difference: Determines if roaming should be executed. After background scan has been triggered, the roaming will only occur if the AP candidate(s) provide a better (Roaming difference) connection quality than the current connection. If multiple access points fulfill the criteria, the AWK will pick the best one to roam to.
- Scan channels: Pre-define communication and roaming channels.
- AP alive check: Allows Turbo Roaming to react faster to WLAN disconnections.

#### NOTE

Enabling this feature causes the AWK-3131A to send out alive check packets every 10 ms when there is no traffic; the high transmission frequency of small alive check packets could potentially affect your other wireless communications that use the same channel, so only enable this feature when you have full control of the designated radio channel.

• **AP candidate threshold:** After the "AP alive check" declares the current access point is no longer available, the surrounding access points must have good enough connection qualities (SNR/Signal Strength) in order to qualify as AP candidates for client association.

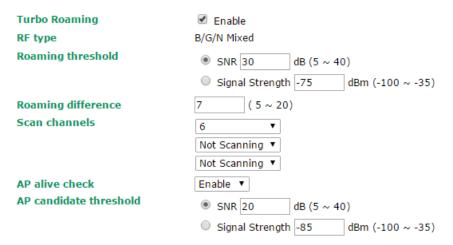

#### AeroLink Protection (for Client/Slave mode only)

| Setting        | Description                                                 | Factory Default |
|----------------|-------------------------------------------------------------|-----------------|
| Enable/Disable | Enable AeroLink Protection to allow wireless clients on the | Disable         |
|                | same LAN network to automatically negotiate with each other |                 |
|                | and form a redundant wireless communication. , for more     |                 |
|                | details, see Status → AeroLink Protection Status            |                 |

When **AeroLink Protection** is enabled, the following parameters will be shown:

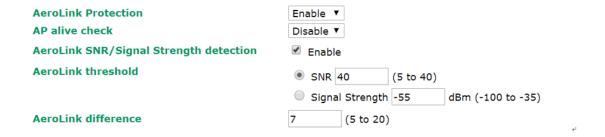

- . AP alive check: Select Enable to allow AeroLink Protection to react faster to WLAN disconnections
- AeroLink SNR/Signal Strength detection: Allows AeroLink to react based on SNR/Signal Strength threshold values
- AeroLink threshold: Determines when to start looking for redundant wireless devices. If the current
  connection quality (SNR or Signal Strength) is lower than the specified threshold, clients will start
  looking for other suitable wireless devices.
- AeroLink difference: Determines when clients should switch to another communication path. After
  looking for redundant wireless devices has been triggered, switching to redundant wireless devices will
  only occur if the candidate provides a better (AeroLink difference) connection quality than the current
  connection.

**NOTE** Enabling the AeroLink feature causes the AWK-3131A to send out alive-check packets every 10 ms when there is no traffic. The high transmission frequency of these alive-check packets could potentially affect other wireless communications that use the same channel. So, only enable this feature when you have full control of the designated radio channel.

#### MAC clone (for Client mode only)

MAC clone MAC clone method MAC clone static MAC

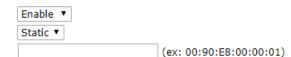

| Setting          | Description                                                                                                    | Factory Default |
|------------------|----------------------------------------------------------------------------------------------------|-----------------|
| MAC clone        | Enabling this feature allows the AWK client to copy the MAC address of the equipment connected to the LAN. This overcomes the limitation of the IP-Bridged behavior in a MAC-sensitive network (MAC-based communication or MAC-authenticated network).                                                                                                    | Disable         |
| MAC clone method | <ul> <li>Auto: The AWK client copies the MAC address of the device connected to the LAN if only one device connects to AWK.</li> <li>Static: The AWK client shares the assigned MAC address with multiple devices connected to the LAN. This allows for multiple devices to connect to the AWK via the LAN and only one of them needs to be assigned a MAC address.</li> </ul> | Auto            |
| MAC clone static | Specifies the static MAC address that the connected AWK                                                                                                    | -               |
| address          | devices should copy.                                                                                                    |                 |

# WLAN Certificate Settings (For EAP-TLS in Client/Slave Mode Only)

When EAP-TLS is used, a WLAN Certificate will be required at the client end to support WPA/WPA2-Enterprise. The AWK-3131A can support the **PKCS #12**, also known as *Personal Information Exchange Syntax Standard*, certificate formats that define file formats commonly used to store private keys with accompanying public key certificates, protected with a password-based symmetric key.

| WLAN Certificate Settings                                   |        |  |
|-------------------------------------------------------------|--------|--|
| Certificate private password<br>Select certificate/key file |        |  |
| Select certificate/ key file                                | Browse |  |
| Submit                                                      |        |  |
| Status                                                      |        |  |
| Certificate issued to                                       |        |  |
| Certificate issued by                                       |        |  |
| Certificate expiration date                                 |        |  |

**Current status** displays information for the current WLAN certificate, which has been imported into the AWK-3131A. Nothing will be shown if a certificate is not available.

**Certificate issued to:** Shows the certificate user **Certificate issued by:** Shows the certificate issuer

Certificate expiration date: Indicates when the certificate has expired

You can import a new WLAN certificate in Import WLAN Certificate by following these steps, in order:

- Input the corresponding password (or key) in the Certificate private password field and then click Submit to set the password.
- The password will be displayed in the Certificate private password field. Click on the Browse button in Select certificate/key file and select the certificate file.
- Click Upload Certificate File to import the certificate file. If the import succeeds, you can see the
  information uploaded in Current Certificate. If it fails, you may need to return to step 1 to set the
  password correctly and then import the certificate file again.

| Step 1:                      |   |        |
|------------------------------|---|--------|
| Certificate private password |   |        |
|                              |   |        |
| Submit                       |   |        |
| Step 2:                      |   |        |
| Select certificate/key file  |   | Browse |
|                              | • |        |
| Upload Certificate File      |   |        |

NOTE

The WLAN certificate will remain after the AWK-3131A reboots. Even though it is expired, it can still be seen on the *Current Certificate*.

# **Advanced Setup**

Several advanced functions are available to increase the functionality of your AWK-3131A and wireless network system. A VLAN is a collection of clients and hosts grouped together as if they were connected to the broadcast domains in a Layer-2 network. The DHCP server helps you deploy wireless clients efficiently. Packet filters provide security mechanisms, such as firewalls, in different network layers. Moreover, the AWK-3131A can support STP/RSTP protocol to increase reliability across the entire network, and SNMP support can make network management easier.

# **Using Virtual LAN**

Setting up Virtual LANs (VLANs) on your AWK series increases the efficiency of your network by dividing the LAN into logical segments, as opposed to physical segments. In general, VLANs are easier to manage.

# The Virtual LAN (VLAN) Concept

#### What is a VLAN?

A virtual LAN, commonly known as a VLAN, is a group of hosts with a common set of requirements that communicate as if they were attached to the same broadcast domain, regardless of their physical location. A VLAN has the same attributes as a physical LAN, but it allows for end stations to be grouped together even if they are not located on the same network switch. Network reconfiguration can be done through software instead of physically relocating devices.

VLANs now extend as far as the reach of the access point signal. Clients can be segmented into wireless sub-networks via SSID and VLAN assignment. A Client can access the network by connecting to an AP configured to support its assigned SSID/VLAN.

#### **Benefits of VLANs**

VLANs are used to conveniently, efficiently, and easily manage your network in the following ways:

- Manage adds, moves, and changes from a single point of contact
- Define and monitor groups
- Reduce broadcast and multicast traffic to unnecessary destinations
- Improve network performance and reduce latency
- Increase security
- · Secure network restricts members to resources on their own VLAN
- Clients roam without compromising security

#### **VLAN Workgroups and Traffic Management**

The AP assigns clients to a VLAN based on a Network Name (SSID). The AP can support up to 9 SSIDs per radio interface, with a unique VLAN configurable per SSID.

The AP matches packets transmitted or received to a network name with the associated VLAN. Traffic received by a VLAN is only sent on the wireless interface associated with that same VLAN. This eliminates unnecessary traffic on the wireless LAN, conserving bandwidth and maximizing throughput.

In addition to enhancing wireless traffic management, the VLAN-capable AP supports easy assignment of wireless users to workgroups. In a typical scenario, each user VLAN represents a department workgroup; for example, one VLAN could be used for a marketing department and the other for a human resource department.

In this scenario, the AP would assign every packet it accepted to a VLAN. Each packet would then be identified as marketing or human resource, depending on which wireless client received it. The AP would insert VLAN headers or "tags" with identifiers into the packets transmitted on the wired backbone to a network switch.

Finally, the switch would be configured to route packets from the marketing department to the appropriate corporate resources such as printers and servers. Packets from the human resource department could be restricted to a gateway that allowed access to only the Internet. A member of the human resource department could send and receive e-mail and access the Internet, but would be prevented from accessing servers or hosts on the local corporate network.

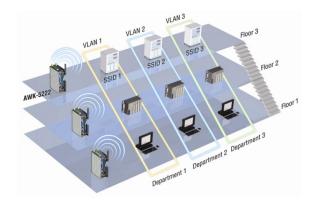

# **Configuring Virtual LAN**

#### **VLAN Settings**

To configure the AWK's VLAN, use the VLAN Setting page to configure the ports.

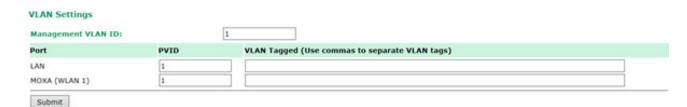

#### Management VLAN ID

| Setting     | Description                          | Factory Default |
|-------------|--------------------------------------|-----------------|
| VLAN ID     | Set the management VLAN of this AWK. | 1               |
| ranges from |                                      |                 |
| 1 to 4094   |                                      |                 |

#### Port

| Туре | Description                                                    | Trunk Port |
|------|----------------------------------------------------------------|------------|
| LAN  | This port is the LAN port on the AWK.                          | Yes        |
| WLAN | This is a wireless port for the specific SSID. This field will |            |
|      | refer to the SSID that you have created. If more SSIDs have    |            |
|      | been created, new rows will be added.                          |            |

#### Port PVID

| Setting              | Description                                                  | Factory Default |
|----------------------|--------------------------------------------------------------|-----------------|
| VLAN ID ranging from | Set the port's VLAN ID for devices that connect to the port. | 1               |
| 1                    | The port can be a LAN port or WLAN ports.                    |                 |
| to 4094              |                                                              |                 |

#### VLAN Tagged

| Setting                | Description                                            | Factory Default |
|------------------------|--------------------------------------------------------|-----------------|
| A comma-separated      | Specify which VLANs can communicate with this specific | (Empty)         |
| list of VLAN IDs. Each | VLAN.                                                  |                 |
| of the VLAN IDs range  |                                                        |                 |
| from 1 to 4094.        |                                                        |                 |

#### NOTE

The VLAN feature can allow wireless clients to manage the AP. If the VLAN Management ID matches a VLAN ID, then those wireless clients who are members of that VLAN will have AP management access.

CAUTION: Once a VLAN Management ID is configured and is equivalent to one of the VLAN IDs on the AP, all members of that User VLAN will have management access to the AP. Be careful to restrict VLAN membership to those with legitimate access to the AP.

# **DHCP Server (For AP/Client-Router Mode Only)**

DHCP (Dynamic Host Configuration Protocol) is a networking protocol that allows administrators to assign temporary IP addresses to network computers by "leasing" an IP address to a user for a limited amount of time, instead of assigning permanent IP addresses.

The AWK-3131A can act as a simplified DHCP server and easily assign IP addresses to your DHCP clients by responding to the DHCP requests from the client ends. The IP-related parameters you set on this page will also be sent to the client.

You can also assign a static IP address to a specific client by entering its MAC address. The AWK-3131A provides a **Static DHCP mapping** list with up to 16 entities. Be reminded to check the **Active** check box for each entity to activate the setting.

You can check the IP assignment status under  $\mathbf{Status} \rightarrow \mathbf{DHCP}$  Client List.

| DHCP Server (For AP/Client-Router mode only) |                            |
|----------------------------------------------|----------------------------|
| DHCP server                                  | Disable ▼                  |
| Default gateway                              |                            |
| Subnet mask                                  |                            |
| Primary DNS server                           |                            |
| Secondary DNS server                         |                            |
| Starting IP address                          |                            |
| Maximum number of users                      |                            |
| Client lease time                            | 14400 (2 to 14400 minutes) |
|                                              |                            |

#### Static DHCP Mapping

| No.    | Active | IP Address | MAC Address |
|--------|--------|------------|-------------|
| 1      |        |            |             |
| 2      |        |            |             |
| 3      |        |            |             |
| 4      |        |            |             |
| 5      |        |            |             |
| 6      |        |            |             |
| 7      |        |            |             |
| 8      |        |            |             |
| 9      |        |            |             |
| 10     |        |            |             |
| 11     |        |            |             |
| 12     |        |            |             |
| 13     |        |            |             |
| 14     |        |            |             |
| 15     |        |            |             |
| 16     |        |            |             |
| Submit |        |            |             |

#### DHCP server

| Setting | Description                        | Factory Default |
|---------|------------------------------------|-----------------|
| Enable  | Enables AWK-3131A as a DHCP server | Disable         |
| Disable | Disable DHCP server function       |                 |

#### Default gateway

| Setting                 | Description                                              | Factory Default |
|-------------------------|----------------------------------------------------------|-----------------|
| IP address of a default | The IP address of the router that connects to an outside | None            |
| gateway                 | network                                                  |                 |

#### Subnet mask

| Setting     | Description                                                 | Factory Default |
|-------------|-------------------------------------------------------------|-----------------|
| subnet mask | Identifies the type of sub-network (e.g., 255.255.0.0 for a | None            |
|             | Class B network, or 255.255.255.0 for a Class C network)    |                 |

#### Primary/ Secondary DNS server

| Setting                | Description                                                   | Factory Default |
|------------------------|---------------------------------------------------------------|-----------------|
| IP address of Primary/ | The IP address of the DNS Server used by your network.        | None            |
| Secondary DNS server   | After entering the DNS Server's IP address, you can use URL   |                 |
|                        | as well. The Secondary DNS server will be used if the Primary |                 |
|                        | DNS server fails to connect.                                  |                 |

#### Start IP address

| Setting    | Description                                        | Factory Default |
|------------|----------------------------------------------------|-----------------|
| IP address | Indicates the IP address which AWK-3131A can start | None            |
|            | assigning                                          |                 |

#### Maximum number of users

| Setting  | Description                                                | <b>Factory Default</b> |
|----------|------------------------------------------------------------|------------------------|
| 1 to 128 | Specifies how many IP address can be assigned continuously | None                   |

#### Client lease time

| Setting            | Description                                                | Factory Default |
|--------------------|------------------------------------------------------------|-----------------|
| 2 to 14400 minutes | The lease time for which an IP address is assigned. The IP | 14400 minutes   |
|                    | address may go expired after the lease time is reached.    | (10 days)       |

## **Packet Filters**

The AWK-3131A includes various filters for **IP-based** packets going through LAN and WLAN interfaces. You can set these filters as a firewall to help enhance network security.

#### **MAC Filters**

MAC Filters

The AWK-3131A's MAC filter is a policy-based filter that can allow or filter out IP-based packets with specified MAC addresses. The AWK-3131A provides 32 entities for setting MAC addresses in your filtering policy. Remember to check the **Active** check box for each entity to activate the setting.

| су  |          | Drop ▼ |             |
|-----|----------|--------|-------------|
| No. | ■ Active | Name   | MAC Address |
| 1   |          |        |             |
| 2   |          |        |             |
| 3   |          |        |             |
| 4   |          |        |             |
| 5   |          |        |             |
| 6   |          |        |             |
| 7   |          |        |             |
| 8   |          |        |             |
| 9   |          |        |             |
| 10  |          |        |             |
| 11  |          |        |             |
| 12  |          |        |             |
| 13  |          |        |             |
| 14  |          |        |             |
| 15  |          |        |             |
| 16  |          |        |             |
| 17  |          |        |             |
| 18  |          |        |             |
| 19  |          |        |             |
| 20  |          |        |             |
| 21  |          |        |             |
| 22  |          |        |             |
| 23  |          |        |             |
| 24  |          |        |             |
| 25  |          |        |             |
| 26  |          |        |             |
| 27  |          |        |             |
| 28  |          |        |             |
| 29  |          |        |             |
| 30  |          |        |             |
| 31  |          |        |             |
| 32  |          |        |             |

#### MAC filters

| Setting | Description          | Factory Default |
|---------|----------------------|-----------------|
| Enable  | Enables MAC filters  | Disable         |
| Disable | Disables MAC filters |                 |

#### Policy

| Setting | Description                                                   | Factory Default |
|---------|---------------------------------------------------------------|-----------------|
| Accept  | Only the packets fitting the entities on list can be allowed. | Drop            |
| Drop    | Any packet fitting the entities on list will be denied.       |                 |

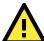

#### **ATTENTION**

Be careful when you enable the filter function:

**Drop** + "no entity on list is activated" = all packets are **allowed** 

Accept + "no entity on list is activated" = all packets are denied

#### **IP Protocol Filters**

The AWK-3131A's IP protocol filter is a policy-based filter that can allow or filter out IP-based packets with specified IP protocol and source/destination IP addresses.

The AWK-3131A provides 32 entities for setting IP protocol and source/destination IP addresses in your filtering policy. Four IP protocols are available: **All, ICMP, TCP**, and **UDP**. You must specify either the Source IP or the Destination IP. By combining IP addresses and netmasks, you can specify a single IP address or a range of IP addresses to accept or drop. For example, "IP address 192.168.1.1 and netmask 255.255.255" refers to the sole IP address 192.168.1.1. "IP address 192.168.1.1 and netmask 255.255.255.0" refers to the range of IP addresses from 192.168.1.1 to 192.168.255. Remember to check the **Active** check box for each entity to activate the setting.

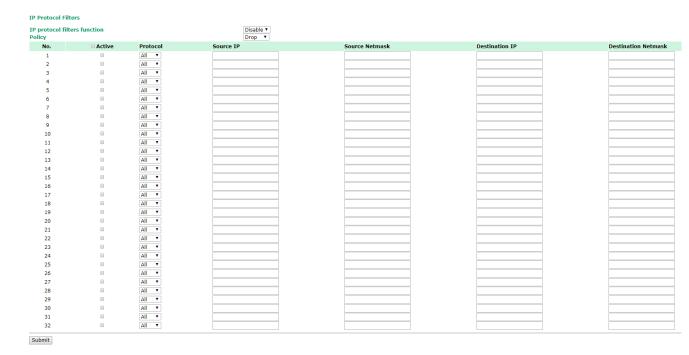

#### IP protocol filters

| Setting | Description                  | Factory Default |
|---------|------------------------------|-----------------|
| Enable  | Enables IP protocol filters  | Disable         |
| Disable | Disables IP protocol filters |                 |

#### Policy

| Setting | Description                                                      | Factory Default |
|---------|------------------------------------------------------------------|-----------------|
| Accept  | Only the packets fitting the entities on the list can be allowed | Drop            |
| Drop    | Any packet fitting the entities on the list will be denied       |                 |

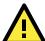

#### **ATTENTION**

Be careful when you enable the filter function:

Drop + "no entity on list is activated" = all packets are allowed

Accept + "no entity on list is activated" = all packets are denied

#### **TCP/UDP Port Filters**

The AWK-3131A's TCP/UDP port filter is a policy-based filter that can allow or filter out TCP/UDP-based packets with a specified source or destination port.

The AWK-3131A provides 32 entities for setting the range of source/destination ports of a specific protocol. In addition to selecting TCP or UDP protocol, you can set either the source port, destination port, or both. The end port can be left empty if only a single port is specified. Of course, the end port cannot be larger than the start port.

The **Application name** is a text string that describes the corresponding entity with up to 31 characters. Remember to check the **Active** check box for each entity to activate the setting.

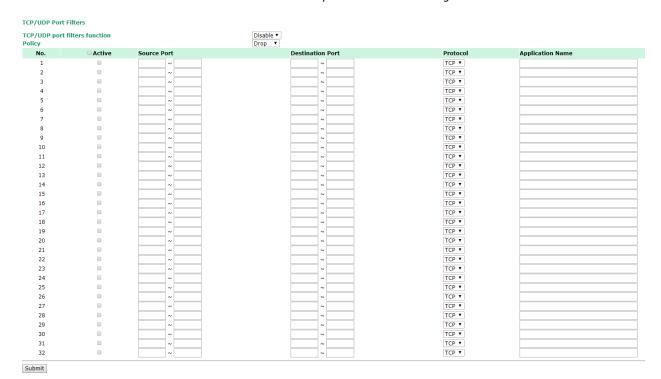

#### TCP/UDP port filters

| Setting | Description                   | Factory Default |
|---------|-------------------------------|-----------------|
| Enable  | Enables TCP/UDP port filters  | Disable         |
| Disable | Disables TCP/UDP port filters |                 |

#### Policy

| Setting | Description                                                   | Factory Default |
|---------|---------------------------------------------------------------|-----------------|
| Accept  | Only the packets fitting the entities on list can be allowed. | Drop            |
| Drop    | Any packet fitting the entities on list will be denied.       |                 |

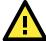

#### **ATTENTION**

Be careful when you enable the filter function:

**Drop** + "no entity on list is activated" = all packets are **allowed** 

Accept + "no entity on list is activated" = all packets are denied

# **RSTP Settings (Master or Slave Mode Only)**

AWK-3131A supports IEEE 802.1D for Spanning Tree Protocol (STP) and IEEE 802.1w for Rapid STP standards. In addition to eliminating unexpected path looping, STP/RSTP can provide a backup path recovery if a wired/ wireless path fails accidentally. The reliability and availability can increase because this fail-over function.

AWK-3131A's STP/RSTP feature is disabled by default. To be completely effective, you must enable RSTP/STP on every AWK-3131A connected to your network. If AWK-3131A plays a **Slave** role, which is connected to a device (PLC, RTU, etc.) as opposed to network switch equipment, it is not necessary to enable STP/RSTP. The reason is that it will cause unnecessary negotiation. AWK-3131As support STP/RSTP in **Master or Slave mode** only.

The following figures indicate which Spanning Tree Protocol parameters can be configured. A more detailed explanation of each parameter is given below the figure.

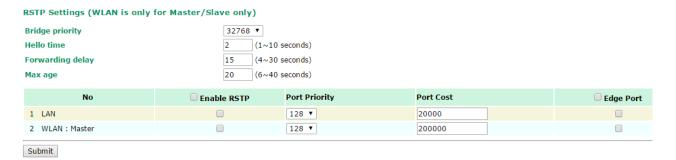

**NOTE** The recovery time for STP/RSTP in firmware version 1.6 is around 25 to 35 seconds.

#### RSTP status

This field will appear only when selected to operate STP/RSTP. It indicates whether this AWK-3131A is the Root of the Spanning Tree (the root is determined automatically) or not.

#### **Bridge priority**

| Setting         | Description                                                  | Factory Default |
|-----------------|--------------------------------------------------------------|-----------------|
| Numerical value | You can increase the bridge priority by selecting a lower    | 32768           |
| selected        | number. A higher bridge priority brings a greater chance of  |                 |
| by user         | being established as the root of the Spanning Tree topology. |                 |

#### Hello time

| Setting               | Description                                                   | Factory Default |
|-----------------------|---------------------------------------------------------------|-----------------|
| Numerical value input | The root of the Spanning Tree topology periodically sends out | 2 (seconds)     |
| by user               | a "hello" message to other devices on the network to check if |                 |
| (1 - 10 seconds)      | the topology is healthy. Hello time indicates how often the   |                 |
|                       | root sends hello messages.                                    |                 |

#### Forwarding delay

| Setting               | Description                                                    | Factory Default |
|-----------------------|----------------------------------------------------------------|-----------------|
| Numerical value input | The amount of time this device waits before checking to see if | 15 (seconds)    |
| by user               | it should change to a different topology.                      |                 |
| (4 to 30 seconds)     |                                                                |                 |

#### Max. age

| Setting               | Description Factory De                                              |  |
|-----------------------|---------------------------------------------------------------------|--|
| Numerical value input | As a non-root role, if a device has not received a hello 20 (second |  |
| by user               | message from the root for a period longer than the Max. age,        |  |
| (6 to 40 seconds)     | it will reconfigure itself as a root. Once two or more devices      |  |
|                       | on the network are recognized as roots, the devices will            |  |
|                       | renegotiate to set up a new Spanning Tree topology.                 |  |

#### Enable RSTP

| Setting        | Description                                                 | Factory Default     |
|----------------|-------------------------------------------------------------|---------------------|
| Enable/Disable | Enables or disables the port as a node on the Spanning Tree | Disable (unchecked) |
|                | topology.                                                   |                     |

#### Port priority

| Setting          | Description                                                  | Factory Default |
|------------------|--------------------------------------------------------------|-----------------|
| Numerical value  | Increase this port's priority as a node on the Spanning Tree | 128             |
| selected by user | topology by inputting a lower number.                        |                 |

#### Port cost

| Setting        | Description                                                        | <b>Factory Default</b> |
|----------------|--------------------------------------------------------------------|------------------------|
| Enable/Disable | Input a higher cost to indicate that this port is less suitable as | 2000000                |
|                | a node for the Spanning Tree topology                              |                        |

#### Edge port

| Setting           | Description                                               | Factory Default   |
|-------------------|-----------------------------------------------------------|-------------------|
| Checked/Unchecked | Sets a port, which no BPDU expectedly goes through, as an | Unchecked, except |
|                   | edge port                                                 | AP port           |

#### NOTE

We recommend you set an edge port for the port, which is connected to a non-STP/RSTP sub-network or an end device (PLC, RTU, etc.) as opposed to network equipment. This can prevent unnecessary waiting and negotiation of STP/RSTP protocol, and accelerate system initialization. When an edge port receives BPDUs, it can still function as an STP/RSTP port and start negotiation.

Setting an edge port is different from disabling STP/RSTP on a port. If you disable STP/RSTP, a port will not deal with STP/RSTP BPDUs at all.

#### Port Status

**Port Status** indicates the current Spanning Tree status of this port. Use **Forwarding** for normal transmission, or **Blocking** to block transmission.

# **Static Route (For Client-Router Mode Only)**

The Static Route page is used to configure the AWK-3131A's static routing table.

Static Route (For Client-Router mode only)

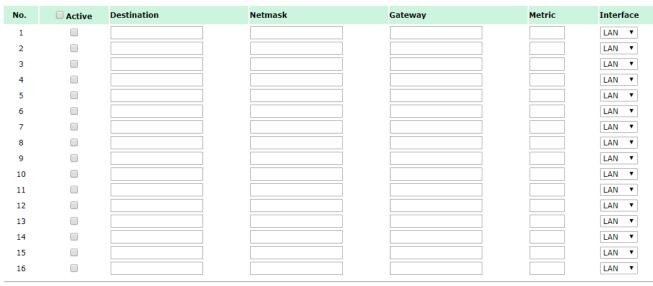

Submit

#### Active

Click the checkbox to enable Static Routing.

#### Destination

Specifies the destination IP address.

#### Netmask

Specifies the subnet mask for this IP address.

#### Gateway

Specifies the IP address of the router that connects the LAN to an outside network.

#### Metric

Specifies a "cost" for accessing the neighboring network.

#### Interface

Specifies the designated network interface for this routing rule.

# NAT Settings/Port Forwarding (For Client-Router Mode Only)

Network Address Translation (NAT) and Port Forwarding is supported in the AWK-3131A to facilitate the Client-Router operation mode. This feature translates the outgoing communication from private IPs to external IPs (WAN IP).

## NAT/Port Forwarding (For Client-Router mode only)

#### **NAT Settings**

NAT mode Disable N

#### **Port Forwarding Settings**

#### Port forwarding Disable ✓

| Setting         | Description                                          | Factory Default |
|-----------------|------------------------------------------------------|-----------------|
| NAT mode        | Enable (N-1 NAT or 1-1 NAT) or disable the NAT mode. | Disable         |
| Port Forwarding | Enable or disable the port forwarding function       | Disable         |

#### N-1 NAT

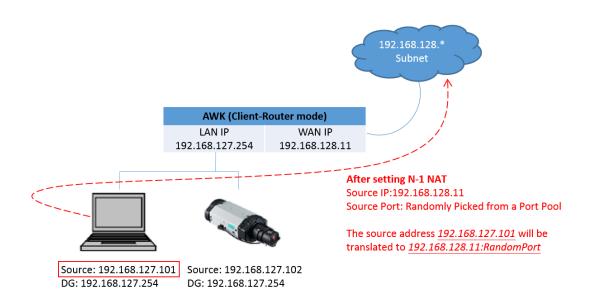

## 1-1 NAT

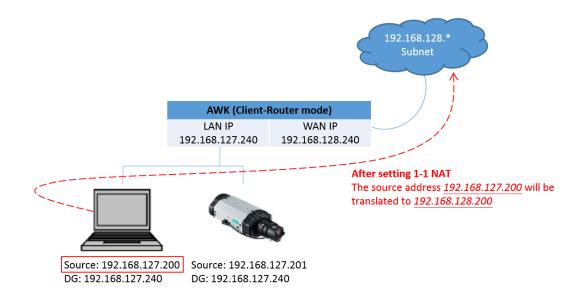

#### NAT Settings

| NAT mode |        | 1-1 NAT 🗸 |        |
|----------|--------|-----------|--------|
| No.      | Active | WAN IP    | LAN IP |
| 1        |        |           |        |
| 2        |        |           |        |
| 3        |        |           |        |
| 4        |        |           |        |
| 5        |        |           |        |
| 6        |        |           |        |
| 7        |        |           |        |
| 8        |        |           |        |
| 9        |        |           |        |
| 10       |        |           |        |
| 11       |        |           |        |
| 12       |        |           |        |
| 13       |        |           |        |
| 14       |        |           |        |
| 15       |        |           |        |
| 16       |        |           |        |

| Setting | Description                          |
|---------|--------------------------------------|
| Active  | Click the checkbox to enable 1-1 NAT |
| WAN IP  | Specifies the "forward to" WAN IP    |
| LAN IP  | Specifies the "forward to" LAN IP    |

#### **Port Forwarding**

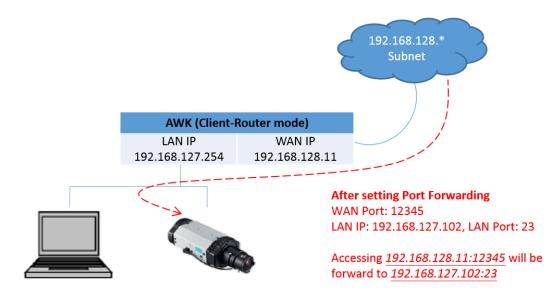

Source: 192.168.127.101 Source: 192.168.127.102 DG: 192.168.127.254 DG: 192.168.127.254

| Port Forwarding Settings |        |          |          |        |          |
|--------------------------|--------|----------|----------|--------|----------|
| Port forwarding          |        | Enabl    | le 🗸     |        |          |
| No.                      | Active | Protocol | WAN Port | LAN IP | LAN Port |
| 1                        |        | TCP V    |          |        |          |
| 2                        |        | TCP 🗸    |          |        |          |
| 3                        |        | TCP V    |          |        |          |
| 4                        |        | TCP V    |          |        |          |
| 5                        |        | TCP V    |          |        |          |
| 6                        |        | TCP V    |          |        |          |
| 7                        |        | TCP V    |          |        |          |
| 8                        |        | TCP V    |          |        |          |
| 9                        |        | TCP V    |          |        |          |
| 10                       |        | TCP V    |          |        |          |
| 11                       |        | TCP V    |          |        |          |
| 12                       |        | TCP V    |          |        |          |
| 13                       | _      | TCP V    |          |        |          |
| 14                       |        | TCP V    |          |        |          |
| 15                       |        | TCP V    |          |        |          |
| 16                       |        | TCP V    |          |        |          |
| 17                       |        | TCP V    |          |        |          |
| 18                       |        | TCP V    |          |        |          |
| 19                       |        | TCP V    |          |        |          |
| 20                       |        | TCP V    |          |        |          |
| 21                       |        | TCP V    |          |        |          |
| 22                       |        | TCP V    |          |        |          |
| 22                       |        | TCP V    |          |        |          |
| 23                       |        | TCP V    |          |        |          |
|                          |        |          |          |        |          |
| 25                       |        | TCP V    |          |        |          |
| 26                       |        | TCP V    |          |        |          |
| 27                       |        | TCP V    |          |        |          |
| 28                       |        | TCP V    |          |        |          |
| 29                       |        | TCP V    |          |        |          |
| 30                       |        | TCP V    |          |        |          |
| 31                       |        | TCP V    |          |        |          |
| 32                       |        | TCP V    |          |        |          |
|                          |        |          |          |        |          |

| Setting   | Description                                           |  |  |
|-----------|-------------------------------------------------------|--|--|
| Active    | Click the checkbox to enable Port Forwarding rule(s). |  |  |
| Protocol: | Specifies the communication protocol.                 |  |  |
| WAN Port  | Specifies the external port to be forwarded to        |  |  |
| LAN IP    | Specifies the "forward to" LAN IP                     |  |  |
| LAN Port  | Specifies the "forward to" LAN Port                   |  |  |

In order to allow external devices to initiate the communication, Port Forwarding is used to specify a static map between external ports (WAN Port) and internal IP/port combos (LAN IP/LAN Port), so as to allow external devices to initiate connection with this device.

# **SNMP Agent**

The AWK-3131A supports SNMP V1/V2c/V3. SNMP V1 and SNMP V2c use a community string match for authentication, which means that SNMP servers access all objects with read-only or read/write permissions using the community string *public/private* (default value). SNMP V3, which requires you to select an authentication level of MD5 or SHA, is the most secure protocol. You can also enable data encryption to enhance data security.

SNMP security modes and security levels supported by the AWK-3131A are shown in the following table. Select the security mode and level that will be used to communicate between the SNMP agent and manager.

| Protocol | Setting on  | Authentication   | Data       | Method                                      |
|----------|-------------|------------------|------------|---------------------------------------------|
| Version  | UI web page | Туре             | Encryption |                                             |
| SNMP     | V1, V2c     | Community string | No         | Use a community string match for            |
| V1, V2c  | Read        |                  |            | authentication                              |
|          | Community   |                  |            |                                             |
|          | V1, V2c     | Community string | No         | Use a community string match for            |
|          | Write/Read  |                  |            | authentication                              |
|          | Community   |                  |            |                                             |
|          |             |                  |            |                                             |
| SNMP V3  | No-Auth     | No               | No         | Use account with admin or user to access    |
|          |             |                  |            | objects                                     |
|          | MD5 or SHA  | Authentication   | No         | Provides authentication based on HMAC-MD5,  |
|          |             | based on MD5 or  |            | or HMAC-SHA algorithms. 8-character         |
|          |             | SHA              |            | passwords are the minimum requirement for   |
|          |             |                  |            | authentication.                             |
|          | MD5 or SHA  | Authentication   | Data       | Provides authentication based on HMAC-MD5   |
|          |             | based on MD5 or  | encryption | or HMAC-SHA algorithms, and data            |
|          |             | SHA              | key        | encryption key. 8-character passwords and a |
|          |             |                  |            | data encryption key are the minimum         |
|          |             |                  |            | requirements for authentication and         |
|          |             |                  |            | encryption.                                 |

The following parameters can be configured on the **SNMP Agent** page. A more detailed explanation of each parameter is given below the following figure.

#### **SNMP Agent**

SNMP agent
Remote management
Read community
Write community
SNMP agent version
Admin authentication type
Authentication username
Admin encryption method
Private key

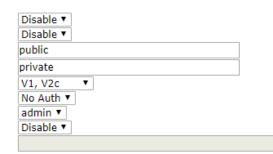

#### **Private MIB information**

Device object ID enterprise.8691.15.33

Submit

#### SNMP agent

| Setting | Description         | Factory Default |
|---------|---------------------|-----------------|
| Enable  | Enables SNMP agent  | Disable         |
| Disable | Disables SNMP agent |                 |

#### Remote management

| Setting | Description                               | Factory Default |
|---------|-------------------------------------------|-----------------|
| Enable  | Allow remote management via SNMP agent    | Disable         |
| Disable | Disallow remote management via SNMP agent |                 |

#### Read community (for V1, V2c)

| Setting      | Description                                                   | Factory Default |
|--------------|---------------------------------------------------------------|-----------------|
| V1, V2c Read | Use a community string match with a maximum of 31             | public          |
| Community    | characters for authentication. This means that the SNMP       |                 |
|              | agent can access all objects with read-only permissions using |                 |
|              | this community string.                                        |                 |

#### Write community (for V1, V2c)

| Setting             | Description                                                | Factory Default |
|---------------------|------------------------------------------------------------|-----------------|
| V1, V2c Read /Write | Use a community string match with a maximum of 31          | private         |
| Community           | characters for authentication. This means that the SNMP    |                 |
|                     | agent can accesses all objects with read/write permissions |                 |
|                     | using this community string.                               |                 |

#### SNMP agent version

| Setting         | Description                                                 | Factory Default |
|-----------------|-------------------------------------------------------------|-----------------|
| V1, V2c, V3, or | Select the SNMP protocol version used to manage the switch. | V1, V2c         |
| V1, V2c, or     |                                                             |                 |
| V3 only         |                                                             |                 |

#### Admin auth type (for V1, V2c, V3, and V3 only)

| Setting | Description                                              | Factory Default |
|---------|----------------------------------------------------------|-----------------|
| No Auth | Use admin account to access objects. No authentication   | No Auth         |
| MD5     | Provide authentication based on the HMAC-MD5 algorithms. |                 |
|         | 8-character passwords are the minimum requirement for    |                 |
|         | authentication.                                          |                 |
| SHA     | Provides authentication based on                         |                 |
|         | HMAC-SHA algorithms. 8-character passwords are the       |                 |
|         | minimum requirement for authentication.                  |                 |

**Authentication username:** Determines one account setting among 8 possible accounts as the SNMP authentication account setting when the authentication type is MD5/SHA.

#### Admin private key (for V1, V2, V3, and V3 only)

| Setting | Description               | Factory Default |
|---------|---------------------------|-----------------|
| Disable | No data encryption        | Disable         |
| DES     | DES-based data encryption |                 |
| AES     | AES-based data encryption |                 |

#### Private key

A data encryption key is the minimum requirement for data encryption (maximum of 63 characters)

#### Private MIB Information Device Object ID

Also known as **OID**. This is the AWK-3131A's enterprise value. It is fixed.

# Link Fault Pass-through (For Client/Slave Mode Only)

This function means if Ethernet port is link down, wireless connection will be forced to disconnect. Once Ethernet link is recovered, AWK will try to connect to AP.

If wireless is disconnected, AWK restarts auto-negotiation on Ethernet port but always stays in the link failure state. Once the wireless connection is recovered, AWK will try to recover the Ethernet link.

System log will indicate the link fault pass through events in addition to the original link up/down events.

# Link Fault Pass-Through (For Client/Slave mode only) Link Fault Pass-Through © Enable ® Disable Submit

#### Link Fault Pass-Through

| Setting | Description                      | Factory Default |
|---------|----------------------------------|-----------------|
| Enable  | Enables Link Fault Pass-Through  | Disable         |
| Disable | Disables Link Fault Pass-Through |                 |

# **Logs and Notifications**

Since industrial-grade devices are often located at the endpoints of a system, these devices will not always know what is happening elsewhere on the network. This means that these devices, including wireless APs or clients, must provide system maintainers with real-time alarm messages. Even when system administrators are out of the control room for an extended period, they can still be informed of the status of devices almost instantaneously when exceptions occur.

In addition to logging these events, the AWK-3131A supports different approaches to warn engineers automatically, such as SNMP trap, e-mail, and relay output. It also supports two digital inputs to integrate sensors into your system to automate alarms by email and relay output.

# **System Logs**

#### System Log Event Types

Detailed information for grouped events is shown in the following table. Check the box for **Enable logging** to enable the grouped events. All default values are enabled (checked). The log for system events can be seen in **Status > System Logs**.

#### System Log Event Types

| Event Type                   | Enable Logging |
|------------------------------|----------------|
| System-related events        | ✓ Active       |
| Network-related events       | ✓ Active       |
| Configuration-related events | ✓ Active       |
| Power events                 | ☑ Active       |
| DI events                    | ✓ Active       |

| System-related events                     | Event is triggered when                                            |
|-------------------------------------------|--------------------------------------------------------------------|
| System warm start                         | The AWK-3131A is rebooted, such as when its settings are           |
| ,                                         | changed (IP address, subnet mask, etc.)                            |
| System cold start                         | The AWK-3131A is rebooted by power down                            |
| Watchdog triggers reboot                  | The AWK-3131A is rebooted by watchdog                              |
| Network-related events                    | Event is triggered when                                            |
| LAN link on                               | The LAN port is connected to a device or network                   |
| LAN link off                              | The port is disconnected (e.g., the cable is pulled out, or the    |
|                                           | opposing device shuts down)                                        |
| Client joined/ left                       | A wireless client is associated or disassociated                   |
| (for AP/Master mode)                      |                                                                    |
| WLAN connected to AP                      | The AWK-3131A is associated with an AP                             |
| (for Client/Slave mode)                   |                                                                    |
| WLAN disconnected                         | The AWK-3131A is disassociated from an AP                          |
| (for Client/Slave mode)                   |                                                                    |
| RSTP changed                              | The RSTP topology has changed                                      |
| RSTP new root bridge ID                   | The RSTP changes its root bridge ID                                |
| Client Roaming from previous AP to        | A client roams from a previous AP to the current AP if the signal  |
| current AP (for Client/Slave mode)        | strength of the current AP is greater than the previous AP by a    |
| ,                                         | certain value                                                      |
| IP address conflict                       | The AWK-3131A has the same IP address as another device            |
|                                           | connected to the same subnet                                       |
| Link fault pass-through LAN/WLAN          | The WLAN/LAN link is up and the Link fault pass-through (LFPT)     |
| connected because of WLAN/LAN up          | enables the LAN/WLAN functionality                                 |
| Link fault pass-through LAN/WLAN          | The WLAN/LAN link is down and the Link fault pass-through          |
| disconnected because of WLAN/LAN          | (LFPT) disables the LAN/WLAN functionality                         |
| down                                      |                                                                    |
| Channel availability check over DFS       | The channel availability check (CAC) is started on channel         |
| frequency (for AP/Master mode)            | [channel] at [frequency] GHz for 60 sec./                          |
|                                           | The channel availability check (CAC) task has been completed on    |
|                                           | channel [channel] at [frequency] GHz./                             |
|                                           | A radar signal is detected on channel [channel] at [frequency]     |
|                                           | GHz                                                                |
| AeroLink protection state                 | The AeroLink protection state changes                              |
|                                           | AeroLink states: Initialize (init)/Discovery/Idle/Negotiation      |
|                                           | (nego) Back up/Active/Changed/Undefined (undef)                    |
|                                           | Aerolink detection methods: SNR/Signal Strength/Disconnection      |
| Configuration-related events              | Event is triggered when                                            |
| Configuration Changed                     | A configuration item has been changed                              |
| Configuration file import via Web Console | The configuration file is imported to the AWK-3131A                |
| Console authentication failure            | An incorrect password is entered                                   |
| Firmware upgraded                         | The AWK-3131A's firmware is updated                                |
| Loaded the configuration from ABC-01      | The configuration is successfully loaded/there is an error loading |
|                                           | the configuration from ABC-01                                      |
| Saving configuration to ABC-01            | The configuration is successfully saved/there is an error saving   |
|                                           | the configuration to ABC-01                                        |
| ABC-01 failure                            | AWK-3131A cannot detect an ABC-01 at the console port              |
| Configuration reset to default            | The configuration is reset to factory default                      |
| Power events                              | Event is triggered when                                            |
| Power 1/2 transition (On -> Off)          | The AWK-3131A is powered down in PWR1/2                            |
| PoE transition (On -> Off)                | The AWK-3131A is powered down in PoE                               |
|                                           | The ANNIX 2121A is a surround oil DIMD1/2                          |
| Power 1/2 transition (Off -> On)          | The AWK-3131A is powered via PWR1/2                                |

# **Syslog**

This function provides the event logs for the Syslog server. The function supports up to three configurable Syslog servers and Syslog server UDP port numbers. When an event occurs, the event will be sent as a Syslog UDP packet to the specified Syslog servers.

#### Syslog Event Types

Detailed information for the grouped events is shown in the following table. Check the box for Enable logging to enable the grouped events. All default values are enabled (checked). Detailed descriptions of the event types are available in the System Logs section.

#### Syslog Event Types

| Event Type                   | Enable Logging |
|------------------------------|----------------|
| System-related events        | ✓ Active       |
| Network-related events       | ✓ Active       |
| Configuration-related events | ✓ Active       |
| Power events                 | ✓ Active       |
| DI events                    | ✓ Active       |
| RSSI report events           | Active         |
| Submit                       |                |

#### **Syslog Server Settings**

You can configure the parameters for your Syslog servers in this page.

| Syslog Server Settings |     |
|------------------------|-----|
| Syslog server 1        |     |
| Syslog port            | 514 |
| Syslog server 2        |     |
| Syslog port            | 514 |
| Syslog server 3        |     |
| Syslog port            | 514 |
| Submit                 |     |

#### Syslog server 1/2/3

| Setting    | Description                                             | Factory Default |
|------------|---------------------------------------------------------|-----------------|
| IP address | Enter the IP address of the 1st/ 2nd/ 3rd Syslog Server | None            |

#### Syslog port

| Setting          | Description                                           | Factory Default |
|------------------|-------------------------------------------------------|-----------------|
| Port destination | Enter the UDP port of the corresponding Syslog server | 514             |
| (1 to 65535)     |                                                       |                 |

#### NOTE The RSSI report events (Only for Client mode) event type is useful during the site survey stage and uses a special utility to draw RSSI table values. However, this function increases the traffic load; we recommend setting this function to **disable** during normal usage.

## **E-mail Notifications**

#### **Notification Event Types**

Check the box for **Active** to enable the event items. All default values are deactivated (unchecked). Detailed descriptions of the event types are available in the *System Logs* section.

#### **Notification Event Types**

| Event Type                     | Enable Notification |
|--------------------------------|---------------------|
| Cold start                     | ☐ Active            |
| Warm start                     | ☐ Active            |
| Power 1 transition (On>Off)    | ☐ Active            |
| Power 1 transition (Off>On)    | ☐ Active            |
| Power 2 transition (On>Off)    | ☐ Active            |
| Power 2 transition (Off>On)    | ☐ Active            |
| PoE transition (On>Off)        | ☐ Active            |
| PoE transition (Off>On)        | ☐ Active            |
| Configuration changed          | ☐ Active            |
| Console authentication failure | ☐ Active            |
| DI 1 transition (On>Off)       | ☐ Active            |
| DI 1 transition (Off>On)       | ☐ Active            |
| DI 2 transition (On>Off)       | ☐ Active            |
| DI 2 transition (Off>On)       | ☐ Active            |
| LAN link on                    | ☐ Active            |
| LAN link off                   | ☐ Active            |

#### **E-mail Server Settings**

You can set up to 4 e-mail addresses to receive alarm emails from the AWK-3131A. The following parameters can be configured on the **E-mail Server Settings** page. In addition, a **Send Test Mail** button can be used to test whether the Mail server and e-mail addresses work well. More detailed explanations about these parameters are given after the following figure.

| E-mail Server Settings |  |
|------------------------|--|
| Mail server (SMTP)     |  |
| User name              |  |
| Password               |  |
| From e-mail address    |  |
| To e-mail address 1    |  |
| To e-mail address 2    |  |
| To e-mail address 3    |  |
| To e-mail address 4    |  |
| Submit Send Test Mail  |  |

**NOTE** AWK-3131A does not support Google and Yahoo SMTP server services in firmware V1.6.

#### Mail server (SMTP)

| Setting    | Description                          | Factory Default |
|------------|--------------------------------------|-----------------|
| IP address | The IP Address of your email server. | None            |

#### User name & Password

| Setting | Description                                    | Factory Default |
|---------|------------------------------------------------|-----------------|
|         | User name and password used in the SMTP server | None            |

#### From e-mail address

| Setting            | Description                                                  | Factory Default |
|--------------------|--------------------------------------------------------------|-----------------|
| Max. 63 characters | Enter the administrator's e-mail address which will be shown | None            |
|                    | in the "From" field of a warning e-mail.                     |                 |

#### To E-mail address 1/2/3/4

| Setting            | Description                            | Factory Default |
|--------------------|----------------------------------------|-----------------|
| Max. 63 characters | Enter the receivers' e-mail addresses. | None            |

# Relay

The AWK-3131A has one relay output, which consists of 2 terminal block contacts on the AWK-3131A's top panel. These relay contacts are used to indicate user-configured events and system failure.

The two wires attached to the relay contacts form an open circuit when a user-configured event is triggered. If a user-configured event does not occur, the relay circuit will remain closed. For safety reasons, the relay circuit is kept open when the AWK-3131A is not powered.

#### **Relay Event Types**

You can check the box for **Active** to enable the event items. All default values are deactivated (unchecked). Detailed descriptions of the event types are available in the *System Logs* section.

#### **Relay Event Types**

| Event Type                  | Enable Notification |
|-----------------------------|---------------------|
| Power 1 transition (On>Off) | ☐ Active            |
| Power 2 transition (On>Off) | ☐ Active            |
| DI 1 transition (On>Off)    | ☐ Active            |
| DI 1 transition (Off>On)    | ☐ Active            |
| DI 2 transition (On>Off)    | ☐ Active            |
| DI 2 transition (Off>On)    | ☐ Active            |
| LAN link on                 | ☐ Active            |
| LAN link off                | ☐ Active            |

# **Trap**

Traps can be used to signal abnormal conditions (notifications) to a management station. This trap-driven notification can make your network more efficient.

Because a management station usually takes care of a large number of devices that have a large number of objects, it will be overloading for the management station to poll or send requests to query every object on every device. It would be better if the managed device agent could notify the management station by sending a message known as a trap for the event.

#### **Trap Event Types**

#### **Trap Event Types**

| Event Type                     | Enable Notification |
|--------------------------------|---------------------|
| Cold start                     | ☐ Active            |
| Warm start                     | ☐ Active            |
| Power 1 transition (On>Off)    | ☐ Active            |
| Power 1 transition (Off>On)    | ☐ Active            |
| Power 2 transition (On>Off)    | ☐ Active            |
| Power 2 transition (Off>On)    | ☐ Active            |
| PoE transition (On>Off)        | ☐ Active            |
| PoE transition (Off>On)        | ☐ Active            |
| Configuration changed          | ☐ Active            |
| Console authentication failure | ☐ Active            |
| DI 1 transition (On>Off)       | ☐ Active            |
| DI 1 transition (Off>On)       | ☐ Active            |
| DI 2 transition (On>Off)       | ☐ Active            |
| DI 2 transition (Off>On)       | ☐ Active            |
| LAN link on                    | ☐ Active            |
| LAN link off                   | ☐ Active            |

#### **SNMP Trap Receiver Settings**

SNMP traps are defined in SMIv1 MIBs (SNMPv1) and SMIv2 MIBs (SNMPv2c). The two styles are basically equivalent, and it is possible to convert between the two. You can set the parameters for SNMP trap receivers through the web page.

#### **SNMP Trap Receiver Settings**

| 1st trap version        | V1 •     |
|-------------------------|----------|
| 1st trap server IP/name | V1<br>V2 |
| 1st trap community      | alert    |
| 2nd trap version        | V1 ▼     |
| 2nd trap server IP/name |          |
| 2nd trap community      | alert    |
| Submit                  |          |

#### 1st / 2nd trap version

| Setting | Description                 | Factory Default |
|---------|-----------------------------|-----------------|
| V1      | SNMP trap defined in SNMPv1 | V1              |
| V2      | SNMP trap defined in SNMPv2 |                 |

#### 1st / 2nd trap server IP/name

| Setting            | Description                                                  | Factory Default |
|--------------------|--------------------------------------------------------------|-----------------|
| IP address or host | Enter the IP address or name of the trap server used by your | None            |
| name               | network.                                                     |                 |

#### 1st / 2nd trap community

| Setting               | Description                                       | Factory Default |
|-----------------------|---------------------------------------------------|-----------------|
| Max. of 31 characters | Use a community string match with a maximum of 31 | Alert           |
|                       | characters for authentication.                    |                 |

# **Status**

#### **Wireless LAN Status**

The status for **802.11 Information** parameters, such as Operation mode and Channel, are shown on the **Wireless Status** page. The status will refresh every 5 seconds if the **Auto refresh** box is checked.

Certain values for **802.11 Information** may not show up due to different operation modes. As a result, **Current BSSID, Signal strength,** and **SNR** are not available in AP mode.

It is helpful to use the continuously updated information on this page, such as **Signal strength, Noise floor,** and **SNR**, to monitor the signal strength of the AWK-3131A in Client mode.

#### Wireless LAN Status

| ✓ Auto Update  |                     |
|----------------|---------------------|
| Show status of | WLAN (SSID: MOXA) ▼ |

| Show status of WLAN (SSID: MOXA) ▼ |                   |  |  |
|------------------------------------|-------------------|--|--|
| 802.11 Information                 |                   |  |  |
| Operation mode                     | AP                |  |  |
| Channel                            | 6                 |  |  |
| Channel width                      | N/A               |  |  |
| RF type                            | B/G/N Mixed       |  |  |
| SSID                               | MOXA              |  |  |
| MAC                                | 06:90:E8:11:22:33 |  |  |
| Security mode                      | OPEN              |  |  |
| Current BSSID                      | 06:90:E8:11:22:33 |  |  |
| Signal strength                    | N/A               |  |  |
| Signal strength                    | -95 dBm           |  |  |
| Noise floor                        | -95 dBm           |  |  |
| SNR                                | N/A               |  |  |
| Transmission Information           |                   |  |  |
| Rate                               | Auto              |  |  |
| Power                              | 20 dBm            |  |  |
| Outgoing Packets                   |                   |  |  |
| Total sent                         | 2298              |  |  |
| Packets with errors                | 0                 |  |  |
| Packets dropped                    | 46662             |  |  |
| Incoming Packets                   |                   |  |  |
| Total received                     | 1391              |  |  |
| Packets with errors                | 0                 |  |  |
| Packets dropped                    | 0                 |  |  |
|                                    |                   |  |  |

# Associated Client List (For AP/Master Mode Only)

The Associated Client List shows all the clients that are currently associated with a particular AWK-3131A. This page provides useful information for easier network diagnosis:

**MAC Address:** Displays the associated client MAC address. If DHCP server is enabled on this AP/Master, the IP address will also be displayed.

Connection Duration: States how long the client has been connecting to this AP/Master.

**SNR/Signal Strength:** States the Signal-Noise Ratio/Signal Strength of the associated client. This is especially useful for identifying a weak signal client that is potentially reducing the overall wireless performance.

Tx (Bytes/Pkts): Records the AP-to-client traffic after a client is associated.

Rx (Bytes/Pkts): Records the client-to-AP traffic after a client is associated.

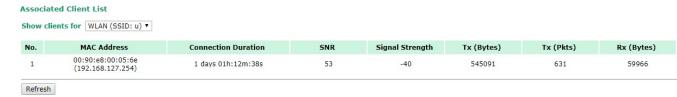

# **DHCP Client List (For AP Mode Only)**

The DHCP Client List shows all the clients that require and have successfully received IP assignments. You can click the **Refresh** button to refresh the list.

#### **DHCP Client List**

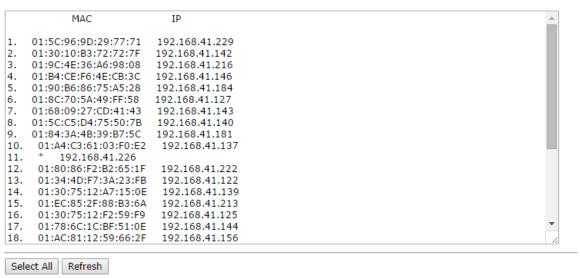

You can press **Select all** button to select all content in the list for further editing.

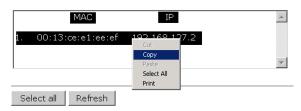

## **System Logs**

Triggered events are recorded in System Log. You can export the log contents to an available viewer by clicking **Export Log**. You can use the **Clear Log** button to clear the log contents and the **Refresh** button to refresh the log.

#### System Logs

```
(983) 2015/05/28,04h:12m:54s System warm start, restarted by console
(984) 2015/05/28,04h:19m:19s LAN link off
 985) 2015/05/28,04h:19m:21s LAN link on
(986) 2015/05/28,07h:45m:59s Configuration changed
 987) 2015/05/28,07h:46m:23s Power 1 transition (Off -> On)
( 988) 2015/05/28,07h:46m:29s LAN link on
989) 2015/05/28,07h:46m:34s System warm start, restarted by console
990) 2015/05/28,08h:14m:07s LAN link off
991) 2015/05/28,08h:14m:09s LAN link on
 992) 2015/05/28,08h:21m:55s Configuration changed
(993) 2015/05/28,08h:22m:20s Power 1 transition (Off -> On)
 994) 2015/05/28,08h:22m:26s WLAN disconnected, connect time(0sec), (reason 0)
( 995) 2015/05/28,08h:22m:26s LAN link on
 996) 2015/05/28,08h:22m:29s System warm start, restarted by console
(997) 2015/05/28,08h:24m:24s Configuration changed
998) 2015/05/28,08h:24m:49s Power 1 transition (Off -> On)
999) 2015/05/28,08h:24m:55s LAN link on
(1000) 2015/05/28,08h:24m:59s System warm start, restarted by console
Export Log | Clear Log | Refresh
```

## **Relay Status**

The status of user-configurable events can be found under **Relay Status**. The status will refresh every 5 seconds if the **Auto refresh** box is checked.

If an event is triggered, it will be noted on this list. System administrators can click **Acknowledge Event** when he has acknowledged the event and addressed it.

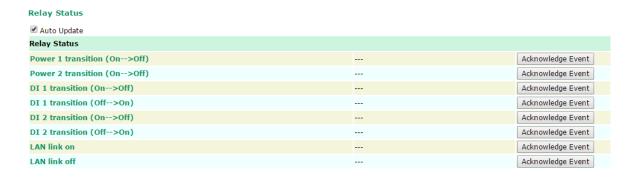

#### **DI and Power Status**

The status of power inputs and digital inputs is shown on this web page. The status will refresh every 5 seconds if the Auto refresh box is checked.

#### DI and Power Status

Auto Update

| Input Status   | On / Off |
|----------------|----------|
| Power 1 status | On       |
| Power 2 status | Off      |
| PoE status     | Off      |
| DI 1 status    | Off      |
| DI 2 status    | Off      |

## **AeroLink Protection Status (For Client/Slave Mode Only)**

After you have enabled AeroLink Protection in the Advanced WLAN Setup panel, the current state of the AeroLink Protection is displayed here for easy diagnosis.

#### **AeroLink Protection Status**

✓ Auto Update

| AeroLink Protection Status |                                                    |
|----------------------------|----------------------------------------------------|
| Current state              | N/A (Init/Discover/Idle/Nego/Backup/Active/Change) |
| Detection method           | N/A (SNR/Signal Strength/Disconnection)            |

A member of the AeroLink Protection group can take one of the following seven states:

- Initiation State (Init): Initiates the AeroLink Protection Protocol
- Discovering State (Discover): Discovers other AeroLink Protection members for further negotiation
- Idle State (Idle): Internal protocol checkpoint
- Negotiation State (Nego): Negotiates with other AeroLink Protection members and elects an Active node.
- Backup State (Backup): After negotiation, this node is assigned as a Backup node. All traffic will go through the Active node instead.

#### NOTE When a node is in Backup state, the STATE LED will be blinking.

- Active State (Active): After negotiation, this node is assigned as Active node, which means that all traffic will go through this node.
- Role Change State (Change): If the Active node is no longer capable of data transmission via the WLAN, it will turn into Change State to trigger the re-negotiation of the Active node from the Backup nodes.

AeroLink Protection function can adopt one of the following detection methods:

- SNR: Checks the Signal-Noise Ratio (SNR) of the associated client
- Signal Strength: Checks the Signal Strength of the associated client
- **Disconnection:** Checks for disconnection

## **System Status**

The system status section indicates the status of the device memory and CPU usage in the current device.

NOTE

A CPU overload can result in a watchdog-triggered reboot of the system. Factors such as a high number of firewall rules (IP/MAC/Protocol filters) and traffic PPS (packet per second) contribute to the rise in CPU usage.

#### **System Status**

| Memory Info |      |        |  |  |
|-------------|------|--------|--|--|
| Total       | (kB) | 126724 |  |  |
| Used        | (kB) | 48604  |  |  |
| Free        | (kB) | 78120  |  |  |
| CPU In      | nfo  |        |  |  |
| Usage       | (%)  | 4.33   |  |  |
|             |      |        |  |  |

Refresh

### **Network Status**

The network status section indicates the network status of the device with respect to ARP, bridge status, LLDP, RSTP, and the routing table.

#### **ARP Table**

Address Resolution Protocol (ARP) Table - indicates the current IP to MAC address mapping for the device.

#### **ARP Table**

| IP Address     | MAC Address       |  |
|----------------|-------------------|--|
| 192.168.127.18 | F0:DE:F1:DD:A1:ED |  |
|                |                   |  |

Refresh

#### **Bridge Status**

Bridge Status indicates the current status of the network bridge on the device. The interfaces and the corresponding MAC addresses in this section are the entry points for ingress traffic.

#### **Bridge Status**

Refresh

#### **LLDP Status**

Displays information on neighboring devices collected via LLDP (Link Layer Discovery Protocol).

LLDP Status

| Interface  | Neighbor Information |                            |                 |            |                  |
|------------|----------------------|----------------------------|-----------------|------------|------------------|
| Tilleriace | System Name          | ID                         | IP              | Port       | Port Description |
| LAN        | AWK-3121_13496       | 00:90:E8:22:B1:D9<br>(MAC) | 192.168.127.253 | 7 (LOCAL)  | LAN              |
| WLAN       | AWK-3121_0777        | 00:90:E8:4E:9A:79<br>(MAC) | 192.168.127.252 | 10 (LOCAL) | WLAN             |
| Refresh    |                      |                            |                 |            |                  |

**NOTE** The LLDP function in AWK-3131A does not support IEEE 802.3.

## **Routing Table**

The **Routing Table** displays the routing information for the current device.

#### Routing Table

| Destination   | Gateway         | Mask          | Interface |
|---------------|-----------------|---------------|-----------|
| 192.168.127.0 | *               | 255.255.255.0 | *         |
| default       | 192.168.127.251 | 0.0.0.0       | *         |
|               |                 |               |           |

Refresh

#### **RSTP Status**

Displays the Spanning Tree Protocol parameters configured.

RSTP Status

RSTP status

Bridge priority

32768

Hello time

2 seconds

Forwarding delay

15 seconds

Max age

20 seconds

No Enable RSTP Port Priority Port Cost Edge Port Status

## **Maintenance**

Maintenance functions provide the administrator with tools to manage the AWK-3131A and wired/wireless networks.

## **Console Settings**

You can enable or disable access permission for the following consoles: HTTP, HTTPS, Telnet, and SSH connections. For more security, we recommend you only allow access to the two secured consoles, HTTPS and SSH.

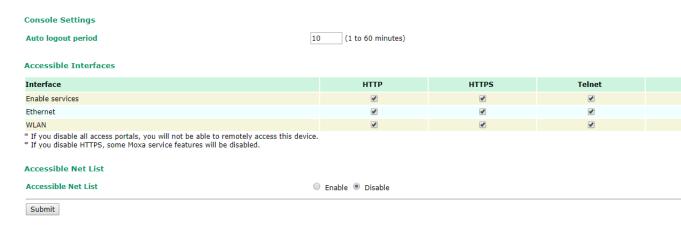

## **Ping**

**Ping** helps to diagnose the integrity of wired or wireless networks. By inputting a node's IP address in the **Destination** field, you can use the **ping** command to make sure it exists and whether or not the access path is available.

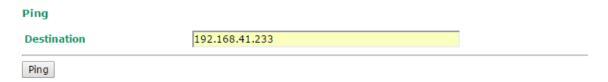

If the node and access path are available, you will see that all packets were successfully transmitted with no loss. Otherwise, some, or even all, packets may get lost, as shown in the following figure.

| Ping                                                                                                    |                                                                                              |  |
|----------------------------------------------------------------------------------------------------|----------------------------------------------------------------------------------------------|--|
| Destination                                                                                                    |                                                                                              |  |
| Ping                                                                                                    |                                                                                              |  |
| PING 192.168.41.233 (192.16<br>64 bytes from 192.168.41.233<br>64 bytes from 192.168.41.233<br>64 bytes from 192.168.41.233<br>64 bytes from 192.168.41.233 | : seq=0 ttl=64 time=0.696 ms<br>: seq=1 ttl=64 time=0.548 ms<br>: seq=2 ttl=64 time=0.565 ms |  |
| 192.168.41.233 ping statis<br>4 packets transmitted, 4 packet<br>round-trip min/avg/max = 0.5                                                               | ts received, 0% packet loss                                                                  |  |

## Firmware Upgrade

The AWK-3131A can be enhanced with more value-added functions by installing firmware upgrades. The latest firmware is available at Moxa's download center.

Before running a firmware upgrade, make sure the AWK-3131A is off-line. Click the **Browse** button to specify the firmware image file and click **Firmware Upgrade and Restart** to start the firmware upgrade. After the progress bar reaches 100%, the AWK-3131A will reboot itself.

When upgrading your firmware, the AWK-3131A's other functions are forbidden.

# Firmware Upgrade Select firmware file Browse... Firmware Upgrade and Restart

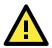

#### **ATTENTION**

Please make sure the power source is stable when you upgrade your firmware. An unexpected power breakup may damage your AWK-3131A.

Firmware upgrade may change the current roaming configuration. Please check the roaming configuration of the device after it reboots.

## **Configuration Import and Export**

Export Configuration

First way you can back up or restore the AWK-3131A's configuration with Configuration Import & Export.

In the **Configuration Import** section, click **Browse** to specify the configuration file and click **Import Configuration** button to begin importing the configuration.

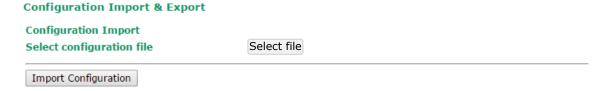

In the **Configuration Export** section, click the **Export Configuration** button and save the configuration file onto your local storage media. The configuration file is a text file and you can view and edit it with a general text-editing tool.

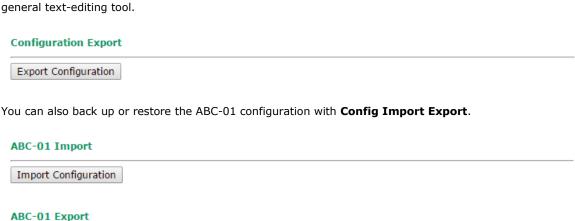

The SNMP MIB file is also available from SNMP MIB File EXPORT.

#### **SNMP MIB File Export**

Export MIB

To download the configuration to the AWK:

- 1. Turn off the AWK.
- 2. Plug in the ABC-01 to the AWK's RS-232 console.
- 3. Turn on AWK.
- 4. AWK will detect the ABC-01 during the boot up process, and download the configuration from the ABC-01 to the AWK automatically. Once the configuration downloads correctly, the AWK emits three short beeps and then continues with the boot-up process.
- 5. Once the AWK has booted up successfully, it will emit the normal two beeps, and the ready LED will turn to solid green.

## **Load Factory Default**

Use this function to reset the AWK-3131A and roll all settings back to the factory default values. You can also reset the hardware by pressing the reset button on the top panel of the AWK-3131A.

#### **Load Factory Default**

#### Reset to Factory Default

Click "System Reset" to reset all settings, including the console password, to the factory default values.

The system will be restarted immediately.

System Reset

## **Account Settings**

To ensure that devices located at remote sites are secure from hackers, we recommend setting up a highstrength password the first time you configure the device.

#### **Password Policy**

Minimum password length

Password strength check

Password validity

Password retry count

Lockout time

4 (4 - 16 characters)

Disable ▼

00 - 365 days, 0 is disable)

5 (0 - 10, 0 is disable)

#### **Account List**

| No. | Active   | Account Name | User Level    | HTTP/HTTPS | Telnet/SSH<br>/Console | Moxa Services | Diagnostics | Action             |
|-----|----------|--------------|---------------|------------|------------------------|---------------|-------------|--------------------|
| 1   | <b>V</b> | admin        | Admin 🔻       | V          | V                      | V             | V           | Edit Delete        |
| 2   |          |              | Admin 💌       | <b>V</b>   | <b>V</b>               | V             | V           | Edit Delete        |
| 3   |          |              | Admin<br>User | V          | <b>V</b>               | V             | V           | Edit Delete        |
| 4   |          |              | Admin ▼       | V          | <b>V</b>               |               | V           | <b>Edit</b> Delete |
| 5   |          |              | Admin ▼       | <b>V</b>   | <b>V</b>               | V             | V           | Edit Delete        |
| 6   |          |              | Admin ▼       |            | <b>V</b>               |               | V           | <b>Edit</b> Delete |
| 7   |          |              | Admin ▼       | <b>V</b>   | <b>V</b>               | V             | <b>V</b>    | Edit Delete        |
| 8   |          |              | Admin ▼       | <b>V</b>   | <b>V</b>               | <b>V</b>      | <b>V</b>    | Edit Delete        |

<sup>\*</sup> Only characters allowed in the Account Name are alphabets, numerals, at sign (@), period (.), and underscore(\_).

| Field           | Description                                                      | Default setting |
|-----------------|------------------------------------------------------------------|-----------------|
| Minimum         | By default, passwords can be between 4 and 16 characters. For    | 4               |
| password length | improved security, we recommend changing the minimum             |                 |
|                 | password length to at least 8 characters the first time you      |                 |
|                 | configure the device.                                            |                 |
| Password        | Enable the password strength check option to ensure that users   | Disable         |
| strength check  | are required to select high-strength passwords.                  |                 |
|                 | NOTE: See the <b>Change Password</b> section below for details.  |                 |
| Password        | The number of days after which the password must be changed.     | 90 days         |
| validity        | Passwords should be updated regularly to protect against         |                 |
|                 | hackers.                                                         |                 |
| Password retry  | The number of consecutive times a user can enter an incorrect    | 5               |
| count           | password while logging in before the device's login function is  |                 |
|                 | locked.                                                          |                 |
| Lockout time    | The number of seconds the device's login function will be locked | 600 seconds     |
|                 | after n consecutive unsuccessful login attempts, where $n = the$ |                 |
|                 | password retry count.                                            |                 |

Click **Edit** to create a new, or edit an existing, user account. The items shown below can be configured.

#### **Account Settings**

| Active           | Enable 🔻 |                                    |
|------------------|----------|------------------------------------|
| User level       | Admin ▼  |                                    |
| Account name     | admin    | (A-Z, a-z, 0-9, '@', '.', and '_') |
| New Password     | ••••     |                                    |
| Confirm Password |          |                                    |

- Your password must follow the password policy.The minimum password length is 4 characters.

#### **Accessible Access Portal**

| HTTP/HTTPS         | Enable Disable                           |
|--------------------|------------------------------------------|
| Telnet/SSH/Console | Enable Disable                           |
| Moxa Service       | <ul><li>Enable</li><li>Disable</li></ul> |
| Diagnostic         | © Enable © Disable                       |

| Field        | Description                                                       | Default Setting |
|--------------|-------------------------------------------------------------------|-----------------|
| Active       | Select Enable to enable the user account.                         | Disable         |
| User level   | Administrator: Allows the user to access the Web UI, change the   | Admin           |
|              | device's configuration, and use the device's import/export        |                 |
|              | capability.                                                       |                 |
|              | User: Allows the user to access the Web UI, but the user will not |                 |
|              | be able to change the device's configuration or use the device's  |                 |
|              | import/export capability.                                         |                 |
| Account name | The username of the account.                                      | Admin           |
| New Password | The password used to log in to the device.                        | moxa            |
| Confirm      | Retype the password. If the Confirm Password and New              | N/A             |
| Password     | Password fields do not match, you will be asked to reenter the    |                 |
|              | password.                                                         |                 |

## **Change Password**

Use the **Change Password** function to change the password of existing user accounts. First input the current password, and then type the new password in the **New password** and **Confirm password** input boxes.

**NOTE** 

To maintain a higher level of network security, do not use the default password (moxa), and be sure to change all user account passwords regularly.

# Change Password Current password New password Confirm password

- Your password must follow the password policy.
- The minimum password length is 4 characters.

**NOTE** If the **Password-strength test** option is enabled, you will be prompted to use passwords that adhere to the following password policy:

- The password must contain at least one digit: 0, 1, 2, ..., 9.
- The password must contain both upper and lower case letters: A, B, ..., Z, a, b, ..., z.
- The password must contain at least one of the following special characters:  $\sim !@\#\$\%^&-|;:,.<>[]{}$
- The password must have more characters than the minimum password length (default = 4).
- Starting with the firmware version 1.4, the default password is **moxa**. For all previous firmware versions (up to 1.3), the default password is **root**.

## **Misc. Settings**

Additional settings to help you manage your AWK-3131A are available on this page.

| Misc. Settings |                                                                   |
|----------------|-------------------------------------------------------------------|
| Reset button   | Always Enable    Disable Factory Reset Function after 60 Seconds. |
| Submit         |                                                                   |

#### Reset button

| Setting                 | Description                                                   | Factory Default |
|-------------------------|---------------------------------------------------------------|-----------------|
| Always Enable           | The AWK-3131A's Reset button works normally.                  | Always enable   |
| Disable the Factory     | The AWK-3131A's reset to default function will be inactive 60 |                 |
| Reset Function after 60 | seconds after the AWK-3131A finishes booting up.              |                 |
| Seconds                 |                                                               |                 |

## **Troubleshooting**

This feature allows you to quickly obtain the current system status and provide diagnostics information to Moxa engineers.

To export the current device information, click **Export**.

| Troubleshooting                   |        |
|-----------------------------------|--------|
| Export current device information | Export |

#### Wi-Fi Mirror Port

A Wi-Fi mirror port can help you obtain the current Wi-Fi communication behavior of your network over the current channel when it is not convenient to set up a Wi-Fi sniffer in the system operating environment.

| Wi-Fi Mirror Port    |                     |
|----------------------|---------------------|
| Capture Wi-Fi Frames | (1~180s) Capture    |
| Remote Capture       | Enable      Disable |

To setup a Wi-Fi mirror port, you will need a computer with the Wireshark tool installed, which will be used to connect to the AWK device via the Ethernet.

#### **NOTE**

A Wi-Fi mirror port is useful for gathering information. However, the DFS function may not work properly when you enable the Wi-Fi Mirror Port function. Hence, we recommend disabling the Wi-Fi Mirror Port function during normal usage.

To set up a Wi-Fi mirror port for short-term monitoring, do the following:

- Enter the duration in the Capture Wi-Fi Frames box.
   You can enter a value between 1 to 180 seconds.
- 2. Click Capture
- 3. Wait for a timeout on the web console

You will be able to download a report from the web browser.

To set up a Wi-Fi mirror port for long-term monitoring, do the following:

- 1. On the Wi-Fi Mirror Port page, set the Remote Capture option to Enable.
- 2. Run the Wireshark tool on your computer, click **Capture** and then click **Options**.
- 3. In the Input tab of the Wireshark tool, click Manage Interfaces

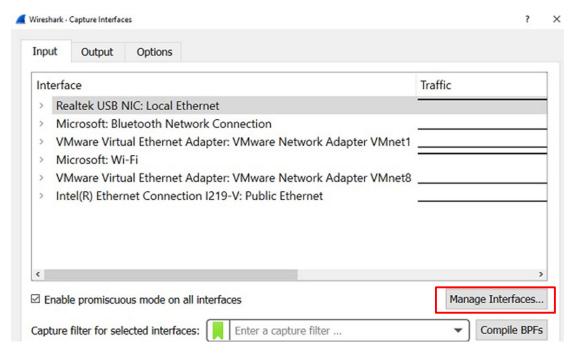

- 4. Click Remote Interfaces and add a new interface
- 5. Enter the information for your AWK device
  - Port: 2002
  - Auth: Null authentication
  - Host: <AWK IP>
- 6. Click **OK**

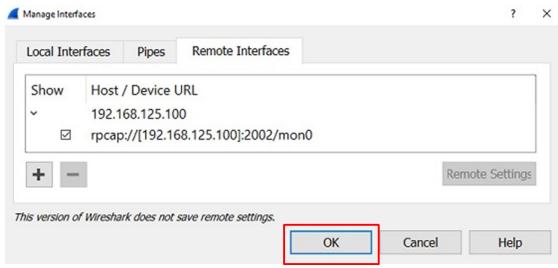

7. Select Input --> Interface --> rpcap://...:2002/mon0

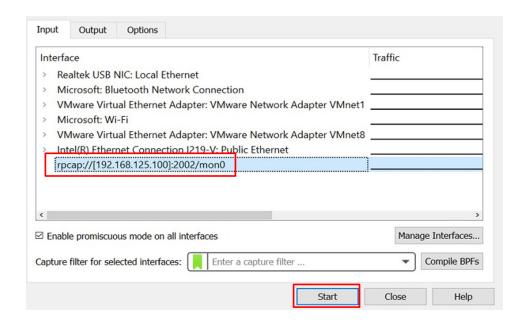

For cases where advanced troubleshooting is required, contact a Moxa service engineer who can provide you with an encrypted script file. The encrypted script file can capture additional details on the system.

To run the script, browse to and select the script file using **Browse** and click **Run Script** after you have filled in the following details:

#### Troubleshooting

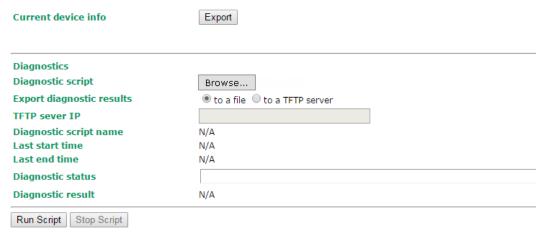

| Setting                  | Description                                                                               |  |
|--------------------------|-------------------------------------------------------------------------------------------|--|
| Diagnostic script        | Use the <b>Browse</b> button to select the Moxa diagnosis script file.                    |  |
| <b>Export diagnostic</b> | Select if you want to export to a file or to a TFTP server                                |  |
| results                  |                                                                                           |  |
| TFTP server IP           | If you have selected the TFTP option, specify the IP address of the TFTP server.          |  |
| Diagnostic script        | Displays the name of the script file                                                      |  |
| name                     |                                                                                           |  |
| Last start time          | Displays the start time of the last script execution                                      |  |
| Last end time            | Displays the end time of the last script execution                                        |  |
| Diagnostic status        | Displays the progress of the system diagnostics                                           |  |
| Diagnostic result        | Displays the result of the system diagnostics.                                            |  |
|                          | If you have selected the export to a file option, the system log is encrypted and         |  |
|                          | packed into a file. The limit on the log file size is 1 MB. When the size of the log file |  |
|                          | reaches 1MB another file is created. A maximum of 5 files (5MB) will be kept for          |  |
|                          | downloading. When the number of files exceeds five, the oldest file is deleted.           |  |

## **Save Configuration**

The following figure shows how the AWK-3131A stores the setting changes into volatile and non-volatile memory. All data stored in volatile memory will disappear when the AWK-3131A is shutdown or rebooted. Because the AWK-3131A starts up and initializes with the settings stored in flash memory, all new changes must be saved to flash memory before restarting the AWK-3131A.

This also means the new changes will not work unless you run either the **Save Configuration** function or the **Restart** function.

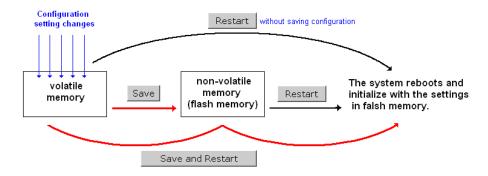

After you click on **Save Configuration** in the left menu box, the following screen will appear. Click **Save** if you wish to update the configuration settings in the flash memory at this time. Alternatively, you may choose to run other functions and put off saving the configuration until later. However, the new setting changes will remain in the non-volatile memory until you save the configurations.

#### Save Configuration

After you submit configuration changes, you must save the changes and restart the system to make the changes take effect. Click **Save** to save configuration changes in the system memory.

Click Restart to activate configuration changes and display the active settings in the web console.

Network Settings After Reboot

Network Info

LAN IP address 192.168.43.104

LAN subnet mask 255.255.252.0

LAN gateway 192.168.43.254

## Restart

If you submitted configuration changes, you will find a blinking string in the upper right corner of the screen. After making all your changes, click the **Restart** function in the left menu box. One of two different screens will appear.

If you made changes recently but did not save, you will be given two options. Clicking the **Restart** button here will reboot the AWK-3131A directly, and all setting changes will be ignored.

Clicking the Save and Restart button will apply all setting changes and then reboot the AWK-3131A.

#### Restart

#### !!! Warning !!!

Click "Restart" to discard configuration changes and restart the system.

Click "Save and Restart" to save configuration changes and restart the system.

Restart Save and Restart

#### **Network Settings After Reboot**

| Network Info    |                |  |
|-----------------|----------------|--|
| LAN IP address  | 192.168.43.104 |  |
| LAN subnet mask | 255.255.252.0  |  |
| LAN gateway     | 192.168.43.254 |  |

If you run the **Restart** function without changing any configurations or saving all your changes, you will see just one **Restart** button on your screen.

#### Restart

## !!! Warning !!!

The system will restart immediately after you click "Restart". All Ethernet connections will be disconnected.

Restart

#### **Network Settings After Reboot**

| Network Info    |                |
|-----------------|----------------|
| LAN IP address  | 192.168.43.104 |
| LAN subnet mask | 255.255.252.0  |
| LAN gateway     | 192.168.43.254 |

You will not be able to run any of the AWK-3131A's functions while the system is rebooting.

## Logout

**Logout** helps users disconnect the current HTTP or HTTPS session and go to the Login page. For security reasons, we recommend you logout before quitting the console manager.

#### Logout

Click Logout to log out of the web console.

Logout

# Software Installation and Configuration

The following topics are covered in this chapter:

- □ Overview
- Wireless Search Utility
  - > Installing Wireless Search Utility
  - > Configuring Wireless Search Utility

## **Overview**

The Wireless Search Utility can be downloaded from the Moxa website at www.moxa.com.

## **Wireless Search Utility**

## **Installing Wireless Search Utility**

Once the Wireless Search Utility is downloaded, run the setup executable to start the installation.

1. Click **Next** when the **Welcome** screen opens to proceed with the installation.

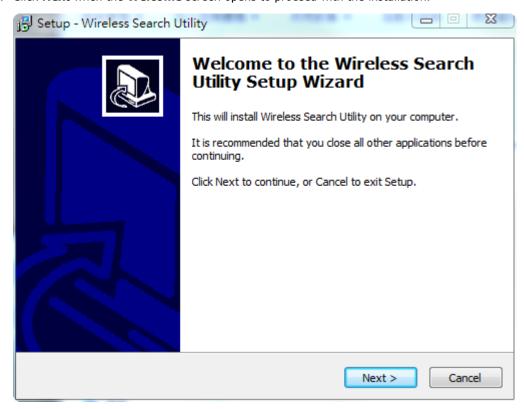

2. Click **Next** to install program files to the default directory, or click **Browse** to select an alternate location.

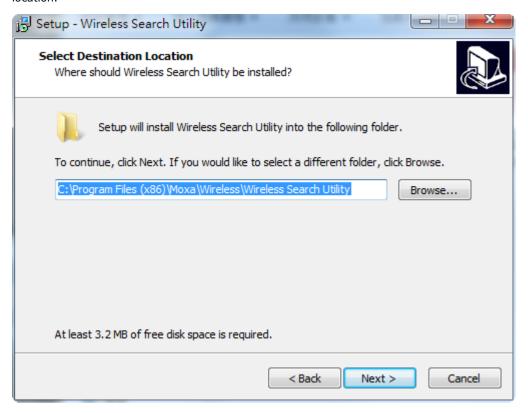

3. Click **Next** to create the program's shortcut files to the default directory, or click **Browse** to select an alternate location.

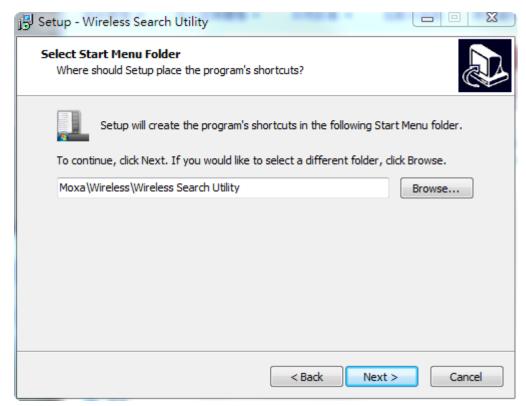

4. Click Next to select additional tasks.

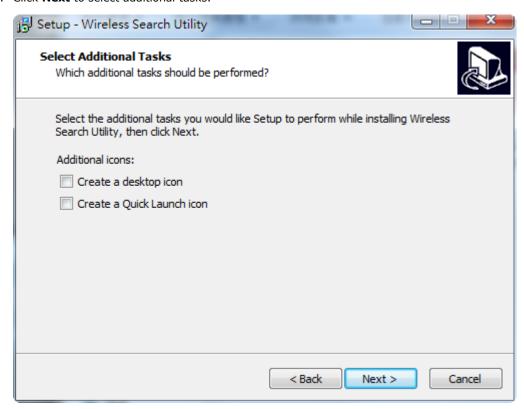

5. Click **Next** to proceed with the installation. The installer then displays a summary of the installation options.

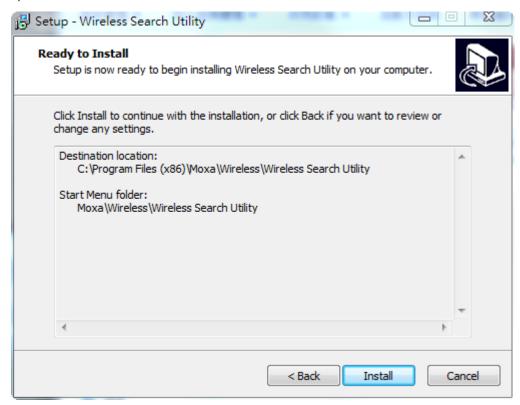

6. Click **Install** to begin the installation. The setup window will report the progress of the installation. To change the installation settings, click **Back** and navigate to the previous screen.

7. Click **Finish** to complete the installation of Wireless Search Utility.

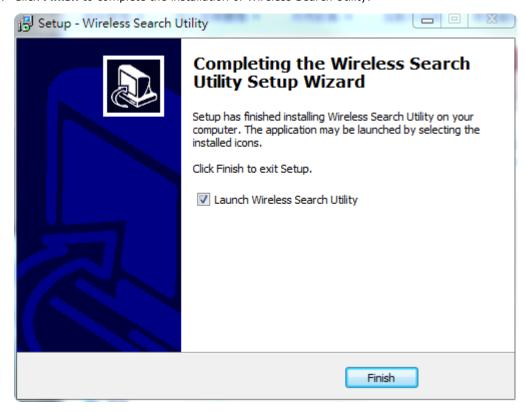

## **Configuring Wireless Search Utility**

The Broadcast Search function is used to locate all AWK-3131A APs that are connected to the same LAN as your computer. After locating an AWK-3131A, you will be able to change its IP address. Since the Broadcast Search function searches by TCP packet and not IP address, it doesn't matter if the AWK-3131A is configured as an AP or Client. In either case, APs and Clients connected to the LAN will be located, regardless of whether or not they are part of the same subnet as the host.

1. Start the **Wireless Search Utility** program. When the Login page appears, select the "Device Search only" option to search for devices and to view the configuration of each device. Select the "Device management" option to assign IPs, upgrade firmware, and locate devices.

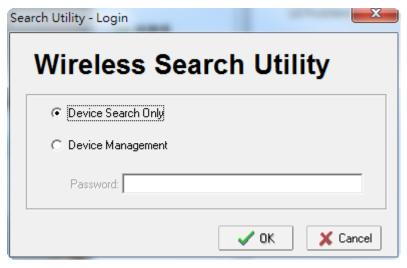

2. Open the Wireless Search Utility and then click the **Search** icon.

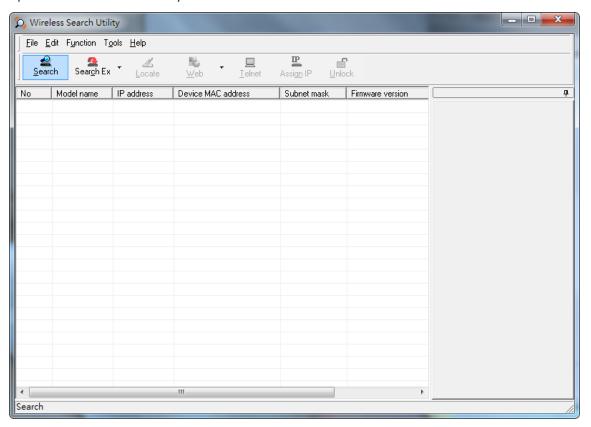

3. The "Searching" window indicates the progress of the search. When the search is complete, all AWKs that were located will be displayed in the Wireless Search Utility window.

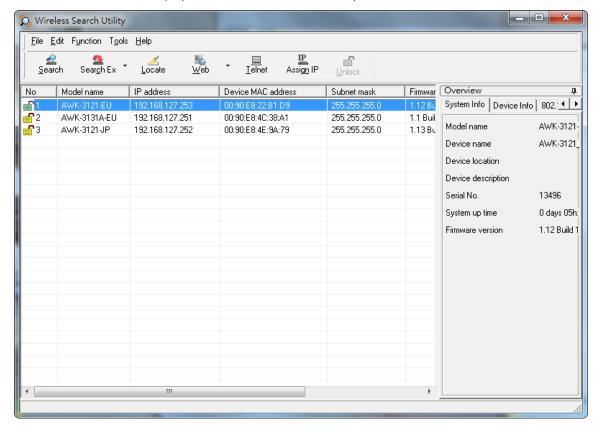

4. Click **Locate** to cause the selected device to beep.

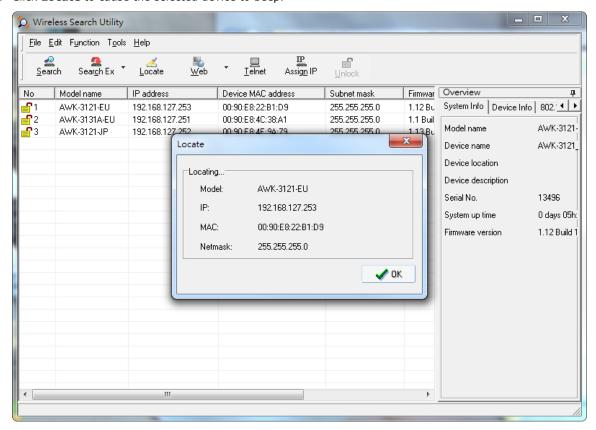

- Make sure your AWK is unlocked before using the search utility's icons setting. The AWK will unlock
  automatically if the password is set to the default. Otherwise you must enter the new password
  manually.
- 6. Go to Tools o Login Options to manage and unlock additional AWKs.

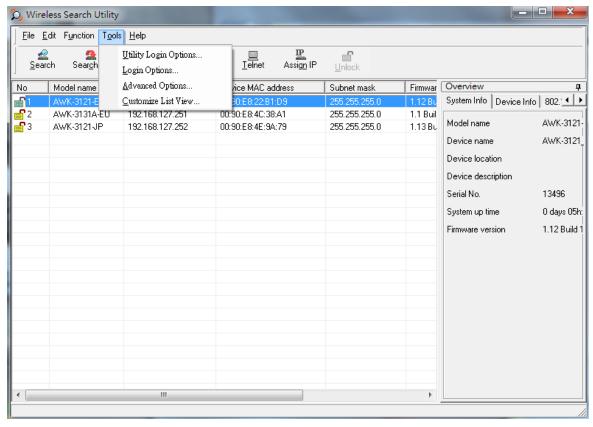

7. Use the scroll down list to select the MAC addresses of those AWKs you would like to manage, and then click **Add**. Key in the password for the AWK device and then click **OK** to save. If you return to the search page and search for the AWK again, you will find that the AWK will unlock automatically.

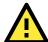

#### **ATTENTION**

For security purposes, we suggest you can change the Wireless Search Utility login password instead of using the default.

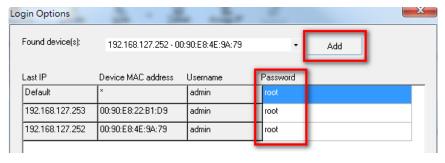

To modify the configuration of the highlighted AWK:

Click on the Web icon to open the web console.
 This will take you to the web console, where you can make all configuration changes. Refer to Chapter 3, "Using the Web Console," for information on how to use the web console.

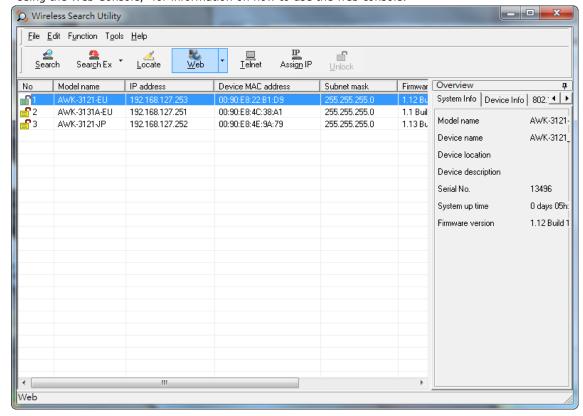

2. Click on **Telnet** if you would like to use telnet to configure your AWKs.

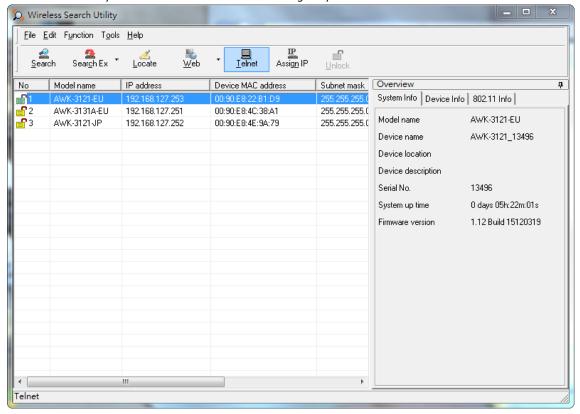

3. Click **Assign IP** to change the IP setting.

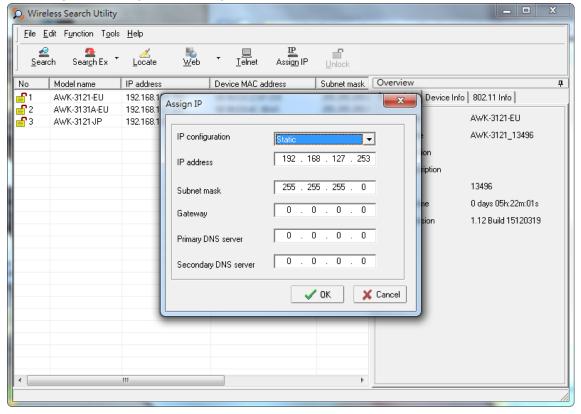

The three advanced options—Search, Connection, and Miscellaneous—are explained below:

#### Search

- Retry count (default=5): Indicates how many times the search will be retried automatically.
- Retry interval (ms): The time elapsed between retries.

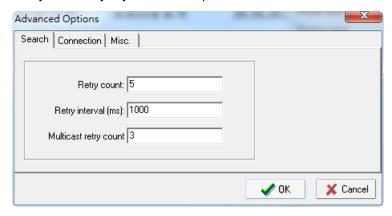

#### Connection

- Connection timeout (secs): Use this option to set the waiting time for the **Default Login**, **Locate**, **Assign IP**, **Upload Firmware**, and **Unlock** to complete.
- **Upgrade timeout (secs):** Use this option to set the waiting time for the connection to disconnect while the firmware is upgrading. Use this option to set the waiting time for the Firmware to write to flash.

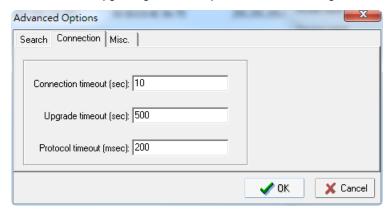

#### Misc.

**Search on start:** Checkmark this box if you would like the search function to start searching for devices after you log in to the Wireless Search Utility.

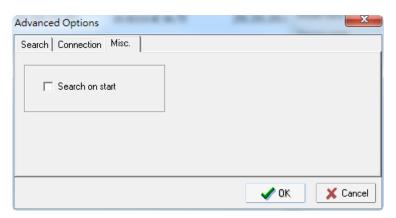

## **Using Other Consoles**

This chapter explains how to access the AWK-3131A for the first time. In addition to HTTP access, there are four ways to access AWK-3131A: serial console, Telnet console, SSH console, and HTTPS console. The serial console connection method, which requires using a short serial cable to connect the AWK-3131A to a PC's COM port, can be used if you do not know the AWK-3131A's IP address. The other consoles can be used to access the AWK-3131A over an Ethernet LAN, or over the Internet.

The following topics are covered in this chapter:

- ☐ RS-232 Console Configuration (115200, None, 8, 1, VT100)
- □ Configuration by Telnet and SSH Consoles
- ☐ Configuration by Web Browser with HTTPS/SSL
- □ Disabling Telnet and Browser Access

# RS-232 Console Configuration (115200, None, 8, 1, VT100)

The serial console connection method, which requires using a short serial cable to connect the AWK-3131A to a PC's COM port, can be used if you do not know the AWK-3131A's IP address. It is also convenient to use serial console configurations when you cannot access the AWK-3131A over Ethernet LAN, such as in the case of LAN cable disconnections or broadcast storming over the LAN.

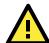

#### **ATTENTION**

Do not use the RS-232 console manager when the AWK-3131A is powered at reversed voltage (ex. - 48VDC), even though reverse voltage protection is supported.

If you need to connect the RS-232 console at reversed voltage, Moxa's TCC-82 isolator is your best solution.

**NOTE** We recommend using **Moxa PComm (Lite)** Terminal Emulator, which can be downloaded free of charge from Moxa's website.

Before running PComm Terminal Emulator, use an RJ45 to DB9-F (or RJ45 to DB25-F) cable to connect the AWK-3131A's RS-232 console port to your PC's COM port (generally COM1 or COM2, depending on how your system is set up). After installing PComm Terminal Emulator, take the following steps to access the RS-232 console utility.

- 1. From the Windows desktop, open the Start menu and start **PComm Terminal Emulator** in the PComm (Lite) group.
- 2. Select Open under Port Manager to open a new connection.

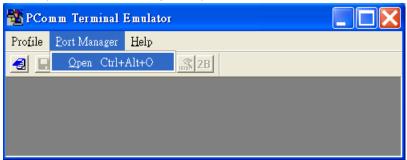

The **Communication Parameter** page of the Property window opens. Select the appropriate COM port for Console Connection, **115200** for Baud Rate, **8** for Data Bits, **None** for Parity, and **1** for Stop Bits. Click on the **Terminal** tab, and select **VT100** (or **ANSI**) for Terminal Type. Click on **OK** to continue.

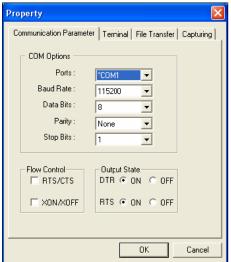

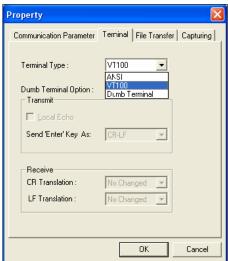

3. The Console login screen will appear. Log into the RS-232 console with the login name (default: **admin**) and password (default: **moxa**, if no new password is set).

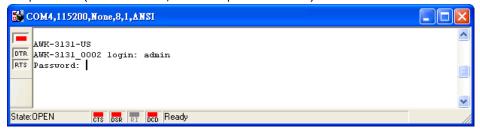

4. The AWK-3131A's device information and Main Menu will be displayed. Please follow the description on screen and select the administration option you wish to perform.

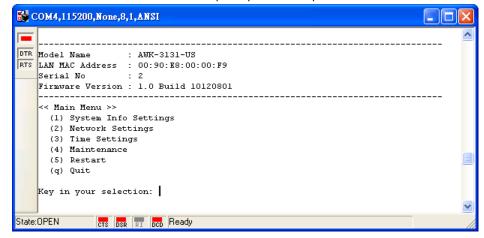

**NOTE** To modify the appearance of the PComm Terminal Emulator window, select **Edit → Font** and then choose the desired formatting options.

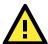

#### **ATTENTION**

If you unplug the RS-232 cable or trigger **DTR**, a disconnection event will be evoked to enforce logout for network security. You will need to log in again to resume operation.

## **Configuration by Telnet and SSH Consoles**

You may use Telnet or SSH client to access the AWK-3131A and manage the console over a network. To access the AWK-3131A's functions over the network from a PC host that is connected to the same LAN as the AWK-3131A, you need to make sure that the PC host and the AWK-3131A are on the same logical subnet. To do this, check your PC host's IP address and subnet mask.

NOTE The AWK-3131A's default IP address is **192.168.127.253** and the default subnet mask is **255.255.255.0** (for a Class C network). If you do not set these values properly, please check the network settings of your PC host and then change the IP address to 192.168.127.xxx and subnet mask to 255.255.255.0.

Follow the steps below to access the console utility via Telnet or SSH client.

1. From Windows Desktop, run **Start** → **Run**, and then use Telnet to access the AWK-3131A's IP address from the Windows Run window (you may also issue the telnet command from the MS-DOS prompt).

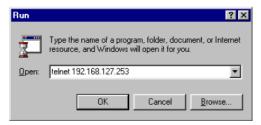

2. When using SSH client (ex. PuTTY), please run the client program (ex. putty.exe) and then input the AWK-3131A's IP address, specifying **22** for the SSH connection port.

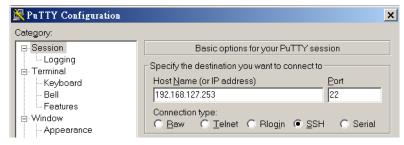

3. The Console login screen will appear. Please refer to the previous paragraph "RS-232 Console Configuration" and for login and administration.

## Configuration by Web Browser with HTTPS/SSL

To secure your HTTP access, the AWK-3131A supports HTTPS/SSL encryption for all HTTP traffic. Perform the following steps to access the AWK-3131A's web browser interface via HTTPS/SSL.

1. Open your web browser and type https://<AWK-3131A's IP address> in the address field. Press **Enter** to establish the connection.

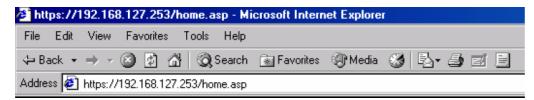

2. Warning messages will pop out to warn users that the security certificate was issued by a company they have not chosen to trust.

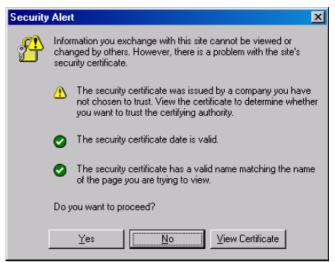

3. Select Yes to accept the certificate issued by Moxa IW and then enter the AWK-3131A's web browser interface secured via HTTPS/SSL. (You can see the protocol in URL is https.) Then you can use the menu tree on the left side of the window to open the function pages to access each of AWK-3131A's functions.

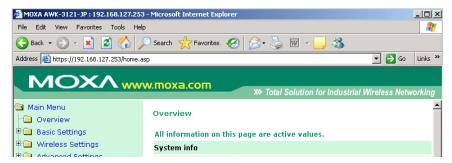

## **Disabling Telnet and Browser Access**

If you are connecting the AWK-3131A to a public network but do not intend to use its management functions over the network, then we suggest disabling both Telnet Console and Web Configuration. Please run **Maintenance**  $\rightarrow$  **Console Settings** to disable them, as shown in the following figure.

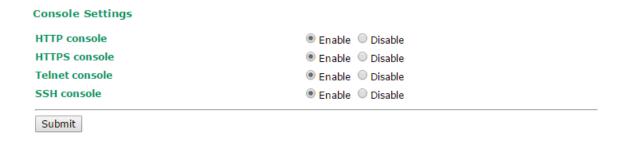

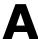

## References

This chapter provides more detailed information about wireless-related technologies. The information in this chapter can help you administer your AWK-3131As and plan your industrial wireless network better.

The following topics are covered in this appendix:

- ☐ AeroLink Protection
- ☐ Beacon
- □ DTIM
- ☐ Fragment
- □ RTS Threshold
- ☐ STP and RSTP
  - ➤ The STP/RSTP Concept
  - ➤ Differences between RSTP and STP

AirWorks AWK-3131A References

## **AeroLink Protection**

In industrial applications, such as communication between off-shore oil platforms, or train-to-ground communications, a reliable wireless bridge is essential to minimize system downtime and maximize system availability. Moxa's AeroLink Protection provides a reliable wireless bridge between two networks to form network-level redundancy.

1. **Communication Failover:** AeroLink Protection members can negotiate with each other to automatically elect an Active node for data communication. If the Active node is no long capable of sending data to its access point, it will inform other Backup nodes to resume the communication via another path.

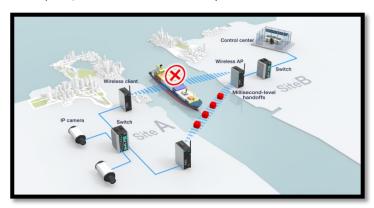

Frequency-Interference Failover: This concept is similar to the previous model. If the communication
frequency experiences interference and data can no longer be transmitted over the Active frequency, it
will resume the connection via another Backup frequency.

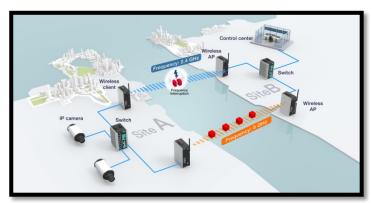

3. **Device Failover:** After covering the communication and frequency failures, in order to provide a single-point-of-failure free wireless network, AeroLink Protection also checks the device status. If the Active node has a power failure, the Backup nodes will automatically resume the wireless communication.

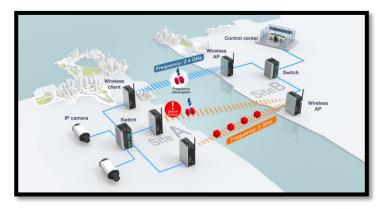

4. **Scalable:** AeroLink Protection is designed to allow scalable backup paths so that users can realize complete wireless redundancy from all of the above failure types by increasing the number of backup nodes.

AirWorks AWK-3131A References

5. **Fast Recovery:** In addition to maintaining a redundant wireless network, another key is providing uninterrupted communication even when a failure occurs. AeroLink protection is designed to restore commutation from all failures with 300 ms.

A member of the AeroLink Protection group can take one of the following seven states:

- Initiation State (Init): Initiates the AeroLink Protection Protocol
- Discovering State (Discover): Discovers other AeroLink Protection members for further negotiation
- Idle State (Idle): Internal protocol checkpoint
- **Negotiation State (Nego)**: Negotiates with other AeroLink Protection members and elects an Active node.
- **Backup State (Backup)**: After negotiation, this node is assigned as a Backup node. All traffic will go through the Active node instead.

**NOTE** When a node is in Backup state, the STATE LED will be blinking.

- Active State (Active): After negotiation, this node is assigned as Active node, which means that all
  traffic will go through this node.
- Role Change State (Change): If the Active node is no longer capable of data transmission via the WLAN, it will turn into Change State to trigger the re-negotiation of the Active node from the Backup nodes.

The AeroLink Protection function can adopt one of the following three detection methods:

- SNR: States the Signal-Noise Ratio (SNR) of the associated client.
- Signal Strength: States the Signal Strength of the associated client
- Disconnection

## Beacon

A beacon is a packet broadcast by the AP to keep the network synchronized. A beacon includes the wireless LAN service area, the AP address, the Broadcast destination address, a time stamp, Delivery Traffic Indicator Maps (DTIM), and the Traffic Indicator Message (TIM). Beacon Interval indicates the frequency interval of AP.

## **DTIM**

Delivery Traffic Indication Map (DTIM) is contained in beacon frames. It is used to indicate that broadcast and multicast frames buffered by the AP will be delivered shortly. Lower settings result in more efficient networking, while preventing your PC from dropping into power-saving sleep mode. Higher settings allow your PC to enter sleep mode, thus saving power.

## **Fragment**

A lower setting means smaller packets, which will create more packets for each transmission. If you have decreased this value and experience high packet error rates, you can increase it again, but it will likely decrease overall network performance. Only minor modifications of this value are recommended.

## **RTS Threshold**

RTS Threshold (256-2346) – This setting determines how large a packet can be before the Access Point coordinates transmission and reception to ensure efficient communication. This value should remain at its default setting of 2,346. When you encounter inconsistent data flow, only minor modifications are recommended.

## STP and RSTP

## The STP/RSTP Concept

**Spanning Tree Protocol** (STP) was designed to help reduce link failures in a network, and provide protection from loops. Networks that have a complicated architecture are prone to broadcast storms caused by unintended loops in the network. The STP protocol is part of the IEEE 802.1D standard, 1998 Edition bridge specification.

Rapid Spanning Tree Protocol (RSTP) implements the Spanning Tree Algorithm and Protocol defined by IEEE 802.1w-2001 standard. RSTP provides the following benefits:

- The topology of a bridged network will be determined much more quickly compared to STP.
- RSTP is backward compatible with STP, making it relatively easy to deploy. For example:
  - > Defaults to sending 802.1D-style BPDUs if packets with this format are received.
  - > STP (802.1D) and RSTP (802.1w) can operate on the LAN ports and WLAN ports (AP and WDS1-WDS8) of the same AWK-3131A.

This feature is particularly helpful when the AWK-3131A connects to older equipment, such as legacy switches.

#### Differences between RSTP and STP

RSTP is similar to STP, but includes additional information in the BPDUs that allow each bridge to confirm that it has taken action to prevent loops from forming when it decides to enable a link to a neighboring bridge. Adjacent bridges connected via point-to-point links will be able to enable a link without waiting to ensure that all other bridges in the network have had time to react to the change. The main benefit of RSTP is that the configuration decision is made locally rather than network-wide, allowing RSTP to carry out automatic configuration and restore a link faster than STP.

# **Supporting Information**

This chapter presents additional information about this product. You can also learn how to contact Moxa for technical support.

The following topics are covered in this appendix:

- **☐** Firmware Recovery
- □ DoC (Declaration of Conformity)
  - > Federal Communication Commission Interference Statement
- **□** RED Compliance Statement

## Firmware Recovery

When the LEDs of **FAULT**, **Signal Strength** and **WLAN** all light up simultaneously and blink at one-second interval, it means the system booting has failed. It may result from some wrong operation or uncontrollable issues, such as an unexpected shutdown during firmware update. The AWK-3131A is designed to help administrators recover such damage and resume system operation rapidly. You can refer to the following instructions to recover the firmware:

Connect to the AWK-3131A's ES-232 console with **115200bps and N-8-1**. You will see the following message shown on the terminal emulator every one second.

```
please set-up TFTP server 192.168.127.1 contains awk3131a.rom for firmware recovery.

please set-up TFTP server 192.168.127.1 contains awk3131a.rom for firmware recovery.

please set-up TFTP server 192.168.127.1 contains awk3131a.rom for firmware recovery.

please set-up TFTP server 192.168.127.1 contains awk3131a.rom for firmware recovery.

please set-up TFTP server 192.168.127.1 contains awk3131a.rom for firmware recovery.

please set-up TFTP server 192.168.127.1 contains awk3131a.rom for firmware recovery.

please set-up TFTP server 192.168.127.1 contains awk3131a.rom for firmware recovery.
```

Take the following steps for the firmware recovery:

- 1. Change the IP address of the laptop to 192.168.127.1.
- 2. Set up a TFTP sever on your laptop.
- 3. Download the AWK-3131A's firmware from Moxa's Website
- 4. Change the firmware file name to awk3131a.rom
- 5. Connect to the AWK-3131A's RJ45 Ethernet port

If the setting is correct, you will see the following message shown on the terminal emulator, and the AWK-3131A will reboot when the firmware recovery process has finished.

## **DoC (Declaration of Conformity)**

#### **Federal Communication Commission Interference Statement**

This equipment has been tested and found to comply with the limits for a Class B digital device, pursuant to Part 15 of the FCC Rules. These limits are designed to provide reasonable protection against harmful interference in a residential installation. This equipment generates, uses and can radiate radio frequency energy and, if not installed and used in accordance with the instructions, may cause harmful interference to radio communications. However, there is no guarantee that interference will not occur in a particular installation. If this equipment does cause harmful interference to radio or television reception, which can be determined by turning the equipment off and on, the user is encouraged to try to correct the interference by one of the following measures:

- Reorient or relocate the receiving antenna.
- Increase the separation between the equipment and receiver.
- Connect the equipment into an outlet on a circuit different from that to which the receiver is connected.
- Consult the dealer or an experienced radio/TV technician for help.

**FCC Caution:** To assure continued compliance, (example – use only shielded interface cables when connecting to computer or peripheral devices). Any changes or modifications not expressly approved by the party responsible for compliance could void the user's authority to operate this equipment. This transmitter must not be co-located or operated in conjunction with any other antenna or transmitter.

#### FCC Radiation Exposure Statement

This equipment complies with FCC radiation exposure limits set forth for an uncontrolled environment. This equipment should be installed and operated with a minimum distance of 20 cm between the radiator and your body.

This device complies with Part 15 of the FCC Rules. Operation is subject to the following two conditions: (1) This device may not cause harmful interference, and (2) this device must accept any interference received, including interference that may cause undesired operation.

Within the 5.15-5.25 GHz band, U-NII devices will be restricted to indoor operations to reduce any potential for harmful interference to co-channel MSS operations.

## **RED Compliance Statement**

Moxa declares that the apparatus AWK-3131A complies with the essential requirements and other relevant provisions of Directive 2014/53/Eu.

The 5150 to 5350 MHz frequency range is restricted to indoor use only. Outdoor operation in this range is strictly prohibited.

#### Safety

This equipment is designed with the utmost care for the safety of those who install and use it. However, special attention must be paid to the dangers of electric shock and static electricity when working with electrical equipment. All guidelines of this and of the computer manufacturer must therefore be allowed at all times to ensure the safe use of the equipment.

#### EU Countries Not Intended for Use

None.